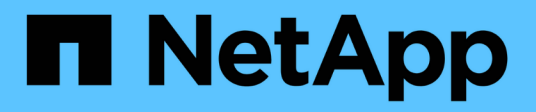

# **BES-53248 supportato da Broadcom**

Cluster and storage switches

NetApp April 25, 2024

This PDF was generated from https://docs.netapp.com/it-it/ontap-systems-switches/switch-bes-53248/configure-new-switch-overview.html on April 25, 2024. Always check docs.netapp.com for the latest.

# **Sommario**

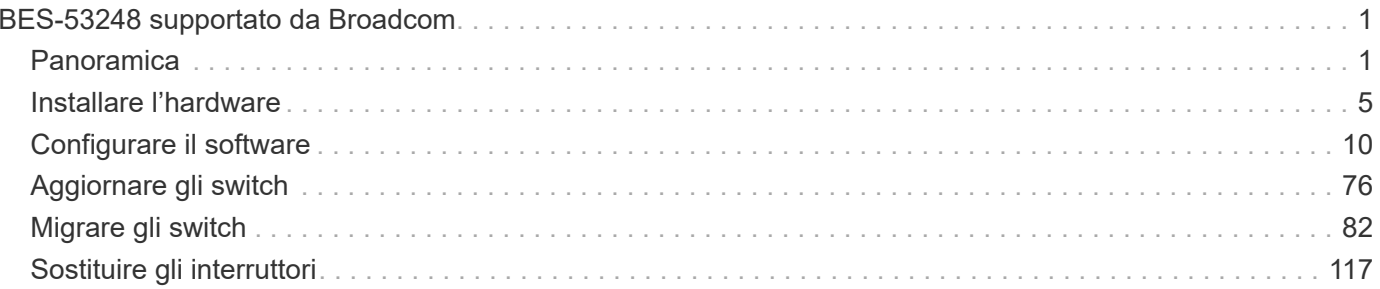

# <span id="page-2-0"></span>**BES-53248 supportato da Broadcom**

# <span id="page-2-1"></span>**Panoramica**

# **Panoramica dell'installazione e della configurazione degli switch BES-53248**

Il BES-53248 è uno switch bare metal progettato per funzionare in cluster ONTAP da due a 24 nodi.

### **Panoramica della configurazione iniziale**

Per configurare inizialmente uno switch cluster BES-53248 sui sistemi che eseguono ONTAP, attenersi alla seguente procedura:

1. ["Installare l'hardware per lo switch cluster BES-53248"](#page-6-1).

Le istruzioni sono disponibili nella *Guida all'installazione dello switch cluster BES-53248 supportata da Broadcom*.

2. ["Configurare lo switch del cluster BES-53248".](#page-7-0)

Eseguire una configurazione iniziale dello switch del cluster BES-53248.

3. ["Installare il software EFOS".](#page-12-0)

Scaricare e installare il software Ethernet Fabric OS (EFOS) sullo switch cluster BES-53248.

4. ["Installare le licenze per gli switch cluster BES-53248".](#page-25-0)

Facoltativamente, aggiungere nuove porte acquistando e installando ulteriori licenze. Il modello di base dello switch è concesso in licenza per 16 porte 10GbE o 25GbE e due porte 100GbE.

5. ["Installazione del file di configurazione di riferimento \(RCF\)".](#page-38-0)

Installare o aggiornare l'RCF sullo switch del cluster BES-53248, quindi verificare le porte per una licenza aggiuntiva dopo l'applicazione dell'RCF.

6. ["Installare il file di configurazione di Cluster Switch Health Monitor \(CSHM\)"](https://docs.netapp.com/it-it/ontap-systems-switches/switch-bes-53248/configure-health-monitor.html).

Installare il file di configurazione applicabile per il monitoraggio dello stato dello switch del cluster.

7. ["Abilitare SSH sugli switch cluster BES-53248"](#page-69-0).

Se si utilizzano le funzioni di monitoraggio dello stato di salute dello switch del cluster (CSHM) e di raccolta dei log, attivare SSH sugli switch.

8. ["Attivare la funzione di raccolta dei log"](https://docs.netapp.com/it-it/ontap-systems-switches/switch-bes-53248/configure-log-collection.html).

Utilizzare le funzioni di raccolta dei log per raccogliere i file di log relativi allo switch in ONTAP.

#### **Ulteriori informazioni**

Prima di iniziare l'installazione o la manutenzione, verificare quanto segue:

- ["Requisiti di configurazione"](#page-3-0)
- ["Componenti e numeri di parte"](#page-4-0)
- ["Documentazione richiesta"](#page-5-0)

### <span id="page-3-0"></span>**Requisiti di configurazione per gli switch cluster BES-53248**

Per l'installazione e la manutenzione dello switch BES-53248, consultare i requisiti di configurazione e supporto EFOS e ONTAP.

#### **Supporto EFOS e ONTAP**

Vedere ["NetApp Hardware Universe"](https://hwu.netapp.com/Switch/Index) e. ["Matrice di compatibilità degli switch Broadcom"](https://mysupport.netapp.com/site/info/broadcom-cluster-switch) Per informazioni sulla compatibilità EFOS e ONTAP con gli switch BES-53248. Il supporto di EFOS e ONTAP può variare in base al tipo di macchina specifico dello switch BES-53248. Per informazioni dettagliate su tutti i tipi di switch BES-52348, vedere ["Componenti e codici ricambio per switch cluster BES-53248".](#page-4-0)

#### **Requisiti di configurazione**

Per configurare un cluster, è necessario il numero e il tipo di cavi e connettori dei cavi appropriati per gli switch del cluster. A seconda del tipo di switch del cluster che si sta configurando inizialmente, è necessario connettersi alla porta della console dello switch con il cavo della console incluso.

#### **Assegnazioni delle porte dello switch del cluster**

È possibile utilizzare la tabella delle assegnazioni delle porte degli switch del cluster BES-53248 supportata da Broadcom come guida alla configurazione del cluster.

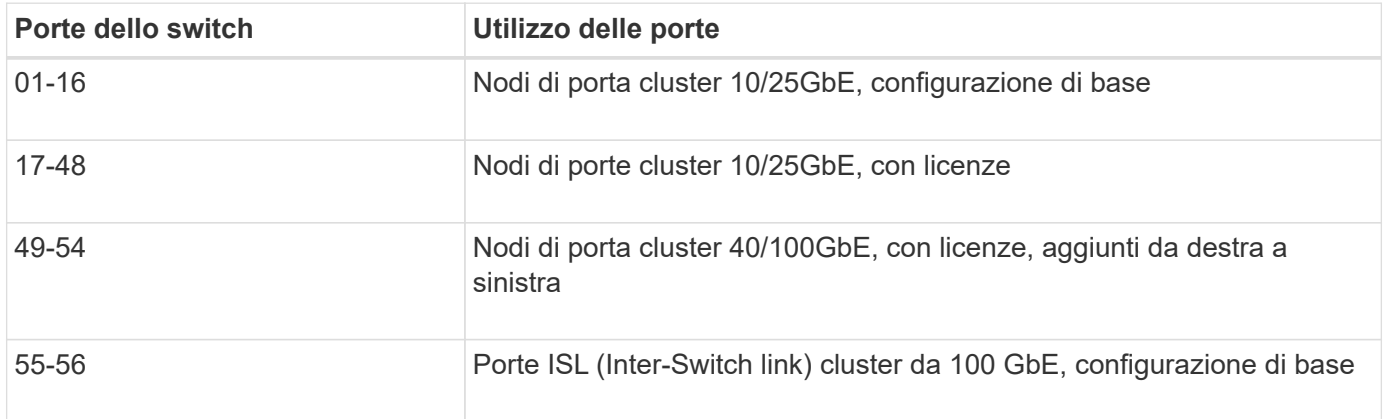

Vedere ["Hardware Universe"](https://hwu.netapp.com/Switch/Index) per ulteriori informazioni sulle porte dello switch.

#### **Limite di velocità del gruppo di porte**

- Sugli switch cluster BES-53248, le porte 48 10/25GbE (SFP28/SFP+) sono combinate in 12 gruppi a 4 porte come segue: Porte 1-4, 5-8, 9-12, 13-16, 17-20, 21-24, 25-28, 29-32, 33-36, 37-40, 41-44 e 45-48.
- La velocità della porta SFP28/SFP+ deve essere la stessa (10 GbE o 25 GbE) su tutte le porte del gruppo a 4 porte.
- Se si acquistano licenze aggiuntive, vedere ["Attivare le nuove porte delle licenze"](#page-25-0) per ulteriori informazioni su come attivarle.
- Se SSH è attivo, è necessario riattivarlo manualmente dopo aver eseguito il comando erase startupconfig e riavviare lo switch.

# <span id="page-4-0"></span>**Componenti e codici ricambio per switch cluster BES-53248**

Per l'installazione e la manutenzione dello switch BES-53248, consultare l'elenco dei componenti e dei codici.

La seguente tabella elenca il numero di parte, la descrizione e le versioni minime di EFOS e ONTAP per i componenti dello switch cluster BES-53248, inclusi i dettagli del kit per montaggio su rack.

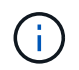

 $\left( \begin{array}{c} 1 \end{array} \right)$ 

Per i codici ricambio **X190005-B** e **X190005R-B** è richiesta una versione EFOS minima di **3.10.0.3**.

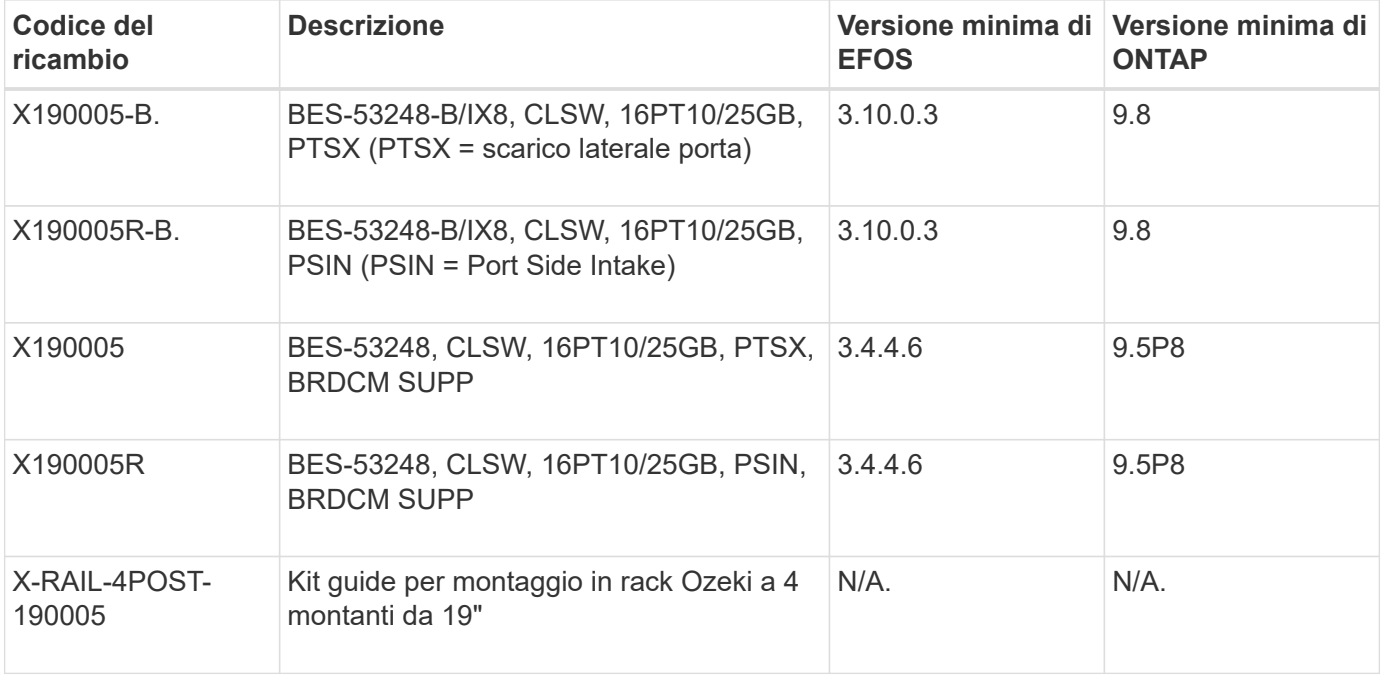

Prendere nota delle seguenti informazioni relative ai tipi di macchina:

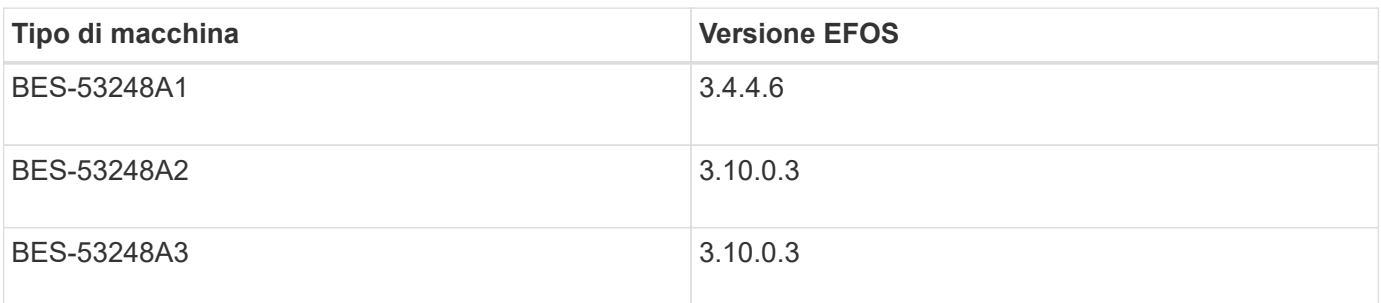

È possibile determinare il tipo di macchina specifico utilizzando il comando: show version

```
(cs1)# show version
Switch: cs1
System Description............................. EFOS, 3.10.0.3, Linux
5.4.2-b4581018, 2016.05.00.07
Machine Type................................... BES-53248A3
Machine Model.................................. BES-53248
Serial Number.................................. QTWCU225xxxxx
Part Number.................................... 1IX8BZxxxxx
Maintenance Level.............................. a3a
Manufacturer................................... QTMC
Burned In MAC Address............................ C0:18:50:F4:3x:xx
Software Version............................... 3.10.0.3
Operating System............................... Linux 5.4.2-b4581018
Network Processing Device....................... BCM56873 A0
.
.
.
```
## <span id="page-5-0"></span>**Requisiti della documentazione per gli switch cluster BES-53248**

Per l'installazione e la manutenzione dello switch BES-53248, consultare la documentazione relativa a switch e controller specifici.

#### **Documentazione Broadcom**

Per configurare lo switch cluster BES-53248, sono necessari i seguenti documenti disponibili sul sito di supporto Broadcom: ["Linea di prodotti Broadcom Ethernet Switch"](https://www.broadcom.com/support/bes-switch)

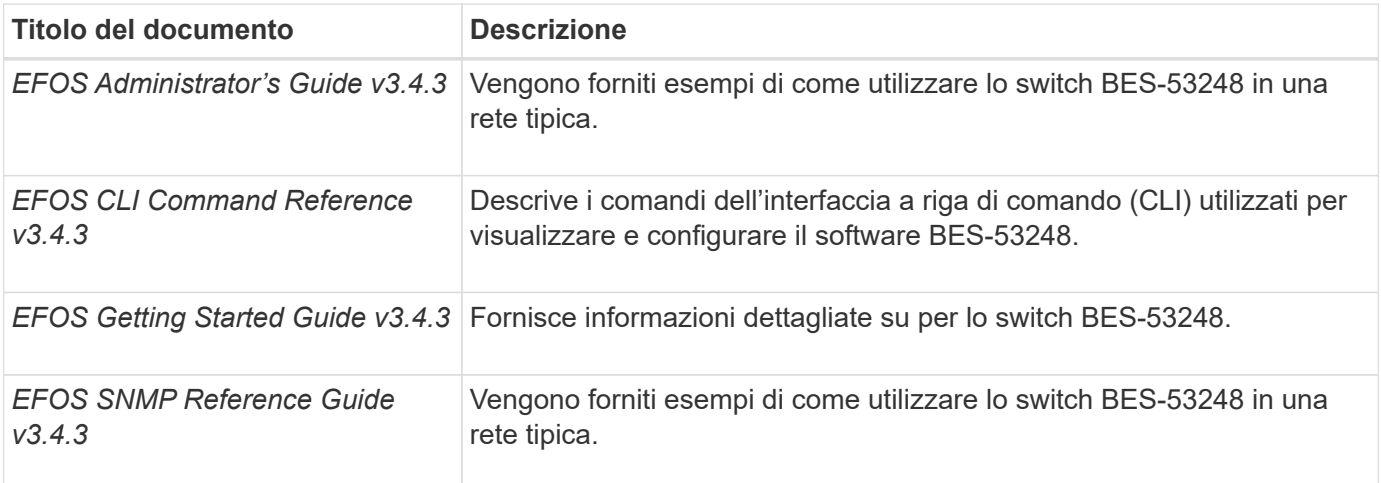

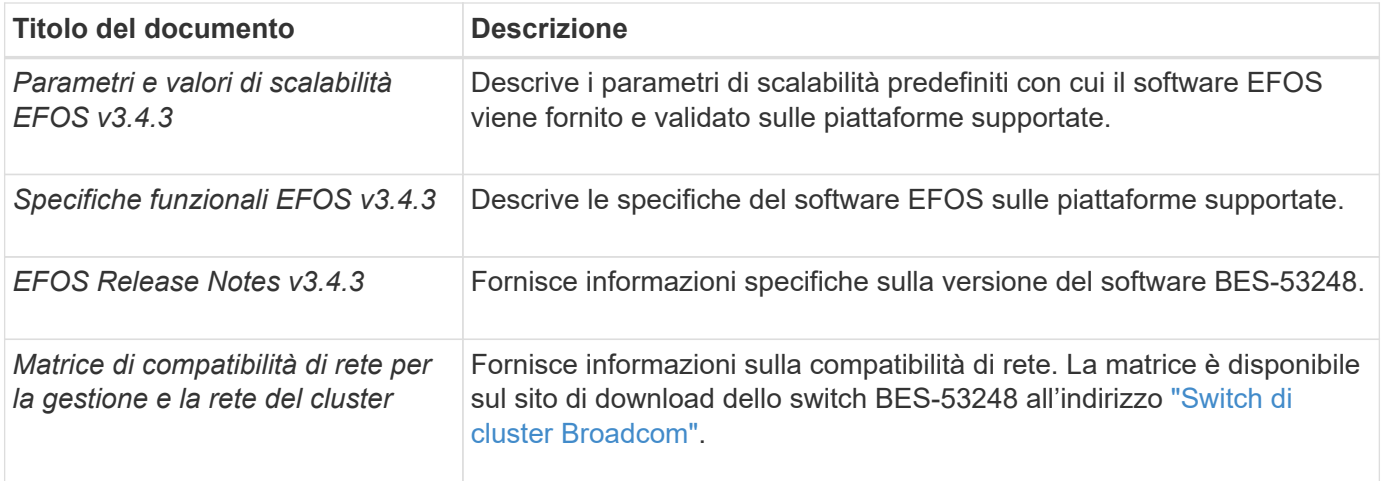

#### **Documentazione sui sistemi ONTAP e articoli della Knowledge base**

Per configurare un sistema ONTAP, è necessario disporre dei seguenti documenti dal sito del supporto NetApp all'indirizzo ["mysupport.netapp.com"](http://mysupport.netapp.com/) Oppure il sito della Knowledge base (KB) all'indirizzo ["kb.netapp.com"](https://kb.netapp.com/).

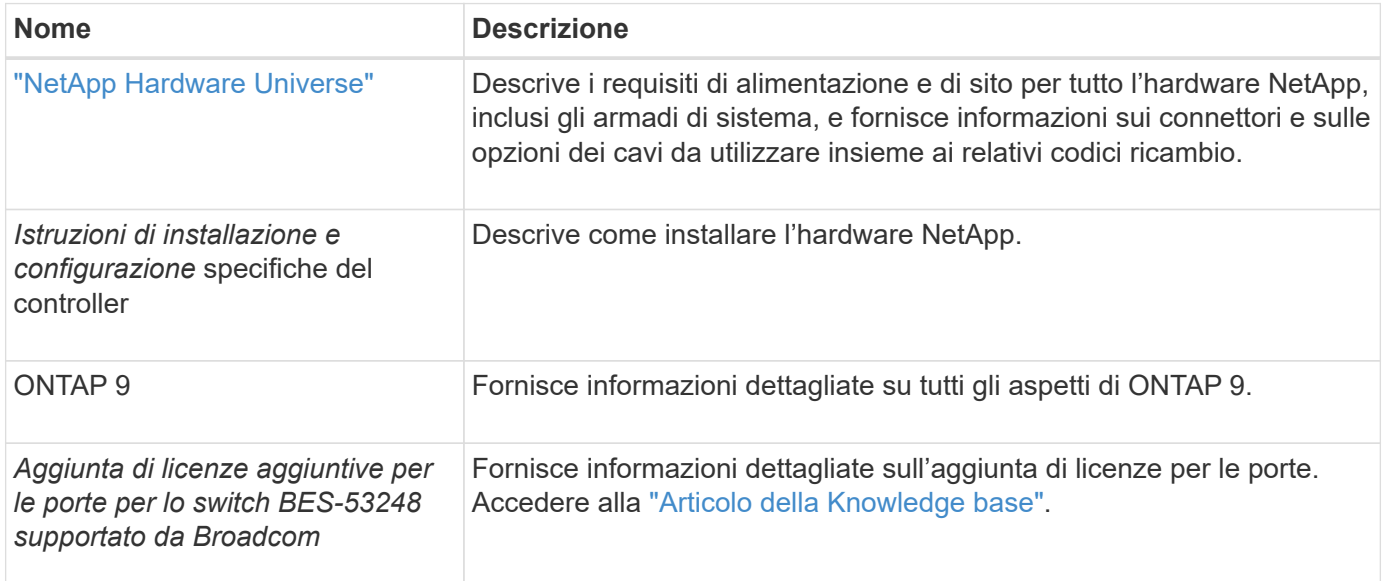

# <span id="page-6-0"></span>**Installare l'hardware**

### <span id="page-6-1"></span>**Installare l'hardware per lo switch cluster BES-53248**

Per installare l'hardware BES-53248, consultare la documentazione di Broadcom.

#### **Fasi**

- 1. Esaminare ["requisiti di configurazione"](#page-3-0).
- 2. Seguire le istruzioni in ["Guida all'installazione dello switch cluster BES-53248 supportato da Broadcom"](https://library.netapp.com/ecm/ecm_download_file/ECMLP2864537).

#### **Quali sono le prossime novità?**

["Configurare lo switch".](#page-7-0)

# <span id="page-7-0"></span>**Configurare lo switch del cluster BES-53248**

Seguire questa procedura per eseguire una configurazione iniziale dello switch del cluster BES-53248.

#### **Prima di iniziare**

- Viene installato l'hardware, come descritto in ["Installare l'hardware".](#page-6-1)
- Hai esaminato quanto segue:
	- ["Requisiti di configurazione"](#page-3-0)
	- ["Componenti e numeri di parte"](#page-4-0)
	- ["Requisiti di documentazione"](#page-5-0)

#### **A proposito degli esempi**

Gli esempi delle procedure di configurazione utilizzano la seguente nomenclatura di switch e nodi:

- I nomi degli switch NetApp sono cs1 e. cs2. L'aggiornamento inizia dal secondo switch, *cs2.*
- I nomi LIF del cluster sono node1\_clus1 e. node1\_clus2 per il node1, e. node2\_clus1 e. node2\_clus2 per il node2.
- Il nome IPSpace è Cluster.
- Il cluster1::> prompt indica il nome del cluster.
- Le porte del cluster su ciascun nodo sono denominate e0a e. e0b. Vedere ["NetApp Hardware Universe"](https://hwu.netapp.com/Home/Index) per le porte cluster effettivamente supportate sulla piattaforma.
- I collegamenti inter-switch (ISL) supportati per gli switch NetApp sono le porte 0/55 e 0/56.
- Le connessioni dei nodi supportate per gli switch NetApp sono le porte da 0/1 a 0/16 con licenza predefinita.
- Gli esempi utilizzano due nodi, ma è possibile includere fino a 24 nodi in un cluster.

#### **Fasi**

- 1. Collegare la porta seriale a una porta host o seriale.
- 2. Collegare la porta di gestione (la porta RJ-45 sul lato sinistro dello switch) alla stessa rete in cui si trova il server TFTP.
- 3. Nella console, impostare le impostazioni seriali lato host:
	- 115200 baud
	- 8 bit di dati
	- 1 bit di stop
	- parità: nessuna
	- controllo di flusso: nessuno
- 4. Accedere allo switch come admin E premere **Invio** quando viene richiesta una password. Il nome predefinito dello switch è **routing**. Quando richiesto, immettere enable. In questo modo è possibile accedere alla modalità EXEC privilegiata per la configurazione dello switch.

```
User: admin
Password:
(Routing)> enable
Password:
(Routing)#
```
5. Modificare il nome dello switch in **cs2**.

#### **Mostra esempio**

```
(Routing)# hostname cs2
(cs2)#
```
6. Per impostare un indirizzo IP statico, utilizzare serviceport protocol, network protocol, e. serviceport ip comandi come mostrato nell'esempio.

serviceport è impostato su Usa DHCP per impostazione predefinita. L'indirizzo IP, la subnet mask e l'indirizzo del gateway predefinito vengono assegnati automaticamente.

#### **Mostra esempio**

```
(cs2)# serviceport protocol none
(cs2)# network protocol none
(cs2)# serviceport ip ipaddr netmask gateway
```
7. Verificare i risultati utilizzando il comando:

show serviceport

```
(cs2)# show serviceport
Interface Status.................................. Up
IP Address..................................... 172.19.2.2
Subnet Mask.................................... 255.255.255.0
Default Gateway................................ 172.19.2.254
IPv6 Administrative Mode....................... Enabled
IPv6 Prefix is ................................
fe80::dac4:97ff:fe71:123c/64
IPv6 Default Router............................
fe80::20b:45ff:fea9:5dc0
Configured IPv4 Protocol.......................... DHCP
Configured IPv6 Protocol........................ None
IPv6 AutoConfig Mode........................... Disabled
Burned In MAC Address.......................... D8:C4:97:71:12:3C
```
8. Configurare il dominio e il server dei nomi:

configure

**Mostra esempio**

```
(cs2)# configure
(cs2) (Config)# ip domain name company.com
(cs2) (Config)# ip name server 10.10.99.1 10.10.99.2
(cs2) (Config)# exit
(cs2) (Config)#
```
- 9. Configurare il server NTP.
	- a. Configurare il fuso orario e la sincronizzazione dell'ora (SNTP):

```
sntp
```
**Mostra esempio**

```
(cs2)#
(cs2) (Config)# sntp client mode unicast
(cs2) (Config)# sntp server 10.99.99.5
(cs2) (Config)# clock timezone -7
(cs2) (Config)# exit
(cs2) (Config)#
```
Per EFOS versione 3.10.0.3 e successive, utilizzare il comando ntp.

ntp

**Mostra esempio**

```
(cs2)configure
(cs2)(Config)# ntp ?
authenticate Enables NTP authentication.
authentication-key Configure NTP authentication key.
broadcast Enables NTP broadcast mode.
broadcastdelay Configure NTP broadcast delay in
microseconds.
server Configure NTP server.
source-interface Configure the NTP source-interface.
trusted-key Configure NTP authentication key number
for trusted time source.
vrf Configure the NTP VRF.
(cs2)(Config)# ntp server ?
ip-address|ipv6-address|hostname Enter a valid IPv4/IPv6 address
or hostname.
(cs2)(Config)# ntp server 10.99.99.5
```
b. Configurare l'ora manualmente:

clock

```
(cs2)# config
(cs2) (Config)# no sntp client mode
(cs2) (Config)# clock summer-time recurring 1 sun mar 02:00 1 sun
nov 02:00 offset 60 zone EST
(cs2) (Config)# clock timezone -5 zone EST
(cs2) (Config)# clock set 07:00:00
(cs2) (Config)# *clock set 10/20/2020
(cs2) (Config)# show clock
07:00:11 EST(UTC-5:00) Oct 20 2020
No time source
(cs2) (Config)# exit
(cs2)# write memory
This operation may take a few minutes.
Management interfaces will not be available during this time.
Are you sure you want to save? (y/n) y
Config file 'startup-config' created successfully.
Configuration Saved!
```
#### **Quali sono le prossime novità?**

["Installare il software EFOS".](#page-12-0)

# <span id="page-11-0"></span>**Configurare il software**

### **Workflow di installazione del software per switch BES-53248**

Per installare e configurare inizialmente il software per uno switch cluster BES-53248, attenersi alla seguente procedura:

1. ["Installare il software EFOS".](#page-12-0)

Scaricare e installare il software Ethernet Fabric OS (EFOS) sullo switch cluster BES-53248.

2. ["Installare le licenze per gli switch cluster BES-53248".](#page-25-0)

Facoltativamente, aggiungere nuove porte acquistando e installando ulteriori licenze. Il modello di base dello switch è concesso in licenza per 16 porte 10GbE o 25GbE e due porte 100GbE.

3. ["Installazione del file di configurazione di riferimento \(RCF\)".](#page-38-0)

Installare o aggiornare l'RCF sullo switch del cluster BES-53248, quindi verificare le porte per una licenza aggiuntiva dopo l'applicazione dell'RCF.

4. ["Installare il file di configurazione di Cluster Switch Health Monitor \(CSHM\)"](https://docs.netapp.com/it-it/ontap-systems-switches/switch-bes-53248/configure-health-monitor.html).

Installare il file di configurazione applicabile per il monitoraggio dello stato dello switch del cluster.

5. ["Abilitare SSH sugli switch cluster BES-53248"](#page-69-0).

Se si utilizzano le funzioni di monitoraggio dello stato di salute dello switch del cluster (CSHM) e di raccolta dei log, attivare SSH sugli switch.

6. ["Attivare la funzione di raccolta dei log"](https://docs.netapp.com/it-it/ontap-systems-switches/switch-bes-53248/configure-log-collection.html).

Utilizzare questa funzione per raccogliere i file di log relativi allo switch in ONTAP.

## <span id="page-12-0"></span>**Installare il software EFOS**

Per installare il software Ethernet Fabric OS (EFOS) sullo switch cluster BES-53248, procedere come segue.

Il software EFOS include una serie di funzionalità di rete avanzate e protocolli per lo sviluppo di sistemi di infrastruttura Ethernet e IP. Questa architettura software è adatta a qualsiasi dispositivo organizzativo di rete che utilizzi applicazioni che richiedono un'ispezione completa dei pacchetti o la separazione.

#### **Preparazione per l'installazione**

#### **Prima di iniziare**

- Scaricare il software Broadcom EFOS applicabile per gli switch del cluster da ["Supporto per switch](https://www.broadcom.com/support/bes-switch) [Ethernet Broadcom"](https://www.broadcom.com/support/bes-switch) sito.
- Leggere le seguenti note relative alle versioni di EFOS.

#### **Nota:**

- Quando si esegue l'aggiornamento da EFOS 3.4.x.x a EFOS 3.7.x.x o versioni successive, lo switch deve eseguire EFOS 3.4.4.6 (o versioni successive 3.4.x.x). Se si esegue una release precedente, aggiornare prima lo switch a EFOS 3.4.4.6 (o versione successiva 3.4.x.x), quindi aggiornare lo switch a EFOS 3.7.x.x o versione successiva.
- La configurazione per EFOS 3.4.x.x e 3.7.x.x o versioni successive è diversa. Se si modifica la versione di EFOS da 3.4.x.x a 3.7.x.x o successiva o viceversa, è necessario ripristinare le impostazioni predefinite dello switch e applicare nuovamente i file RCF per la versione di EFOS corrispondente. Questa procedura richiede l'accesso tramite la porta seriale della console.
- A partire dalla versione EFOS 3.7.x.x o successiva, è disponibile una versione non conforme a FIPS e una conforme a FIPS. Quando si passa da una versione non conforme a FIPS a una versione conforme a FIPS o viceversa, si applicano diversi passaggi. Se si cambia EFOS da una versione non conforme a FIPS a una conforme a FIPS o viceversa, si ripristinano le impostazioni predefinite dello switch. Questa procedura richiede l'accesso tramite la porta seriale della console.

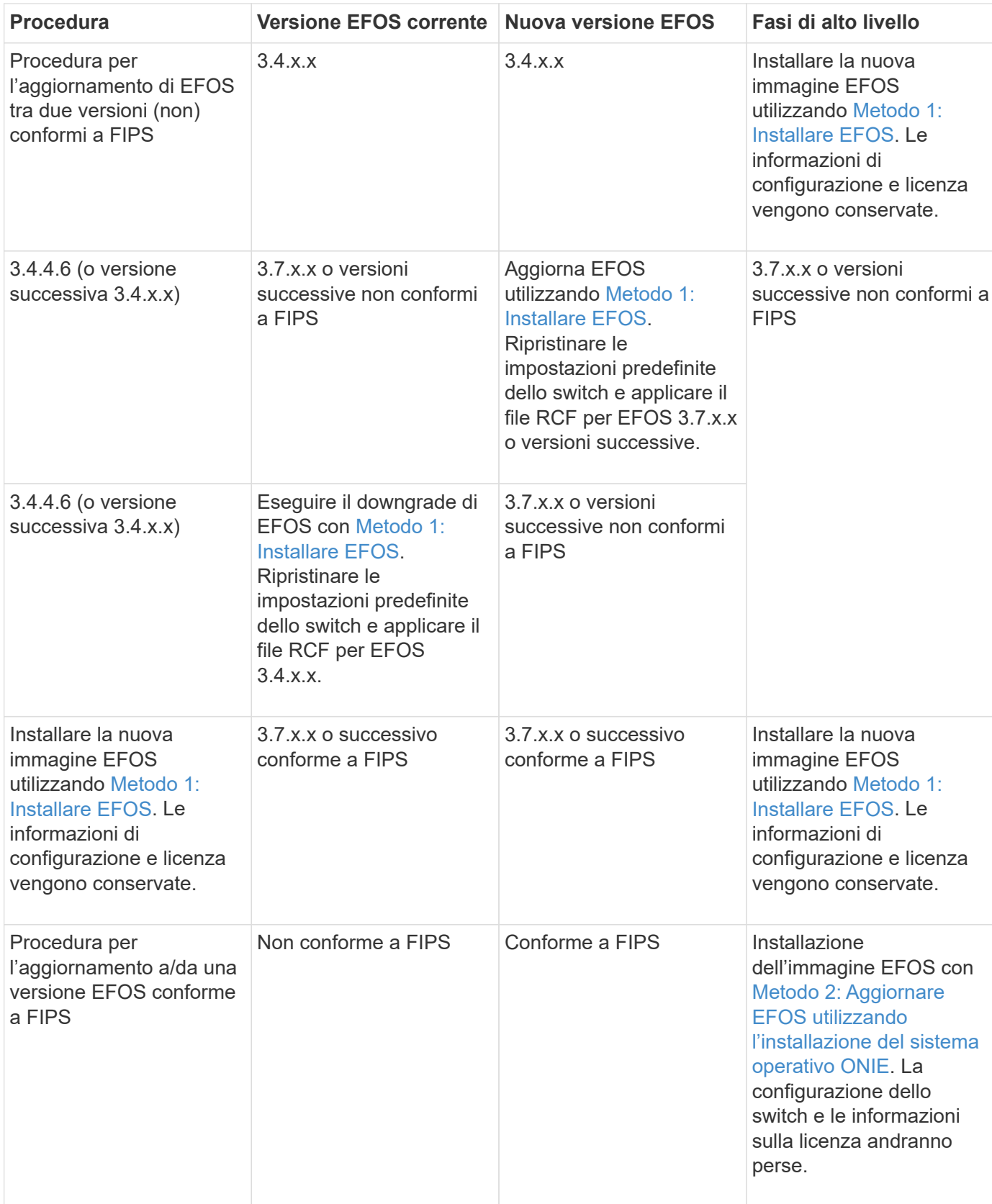

Per verificare se la versione di EFOS in uso è conforme a FIPS o non conforme a FIPS, utilizzare show fips status comando. Negli esempi seguenti, **IP\_switch\_a1** utilizza EFOS conforme a FIPS e **IP\_switch\_a2** utilizza EFOS non conforme a FIPS.

```
• Sull'interruttore IP_switch_a1:
```

```
IP switch al # *show fips status*
```

```
System running in FIPS mode
```
• Sullo switch IP\_switch\_a2:

IP switch a2 # \*show fips status\*  $\mathcal{L}^{\mathcal{A}}$  and  $\mathcal{L}^{\mathcal{A}}$  and  $\mathcal{L}^{\mathcal{A}}$  and  $\mathcal{L}^{\mathcal{A}}$ % Invalid input detected at `^` marker.

#### **Installare il software**

Ĥ.

Utilizzare uno dei seguenti metodi:

- [Metodo 1: Installare EFOS.](#page-14-0) Utilizzare per la maggior parte dei casi (vedere la tabella precedente).
- [Metodo 2: Aggiornare EFOS utilizzando l'installazione del sistema operativo ONIE](#page-20-0). Utilizzare se una versione di EFOS è conforme a FIPS e l'altra non è conforme a FIPS.

#### <span id="page-14-0"></span>**Metodo 1: Installare EFOS**

Per installare o aggiornare il software EFOS, procedere come segue.

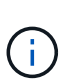

Si noti che dopo l'aggiornamento degli switch cluster BES-53248 da EFOS 3.3.x.x o 3.4.x.x a EFOS 3.7.0.4 o 3.8.0.2, i collegamenti Inter-Switch (ISL) e il canale della porta sono contrassegnati nello stato **down**. Consulta questo articolo della Knowledge base: ["BES-53248](https://kb.netapp.com/Advice_and_Troubleshooting/Data_Storage_Systems/Fabric%2C_Interconnect_and_Management_Switches/BES-53248_Cluster_Switch_NDU_failed_upgrade_to_EFOS_3.7.0.4_and_later) [Cluster Switch NDU non ha eseguito l'aggiornamento a EFOS 3.7.0.4 e versioni successive"](https://kb.netapp.com/Advice_and_Troubleshooting/Data_Storage_Systems/Fabric%2C_Interconnect_and_Management_Switches/BES-53248_Cluster_Switch_NDU_failed_upgrade_to_EFOS_3.7.0.4_and_later) per ulteriori dettagli.

#### **Fasi**

- 1. Collegare lo switch del cluster BES-53248 alla rete di gestione.
- 2. Utilizzare ping Per verificare la connettività al server che ospita EFOS, le licenze e il file RCF.

Questo esempio verifica che lo switch sia connesso al server all'indirizzo IP 172.19.2.1:

```
(cs2)# ping 172.19.2.1
Pinging 172.19.2.1 with 0 bytes of data:
Reply From 172.19.2.1: icmp_seq = 0. time= 5910 usec.
```
3. Backup dell'immagine attiva corrente su cs2:

show bootvar

```
(cs2)# show bootvar
 Image Descriptions
 active :
 backup :
 Images currently available on Flash
--------------------------------------------------------------------
 unit active backup current-active next-active
--------------------------------------------------------------------
     1 3.4.3.3 Q.10.22.1 3.4.3.3 3.4.3.3
(cs2)# copy active backup
Copying active to backup
Management access will be blocked for the duration of the operation
Copy operation successful
(cs2)# show bootvar
Image Descriptions
 active :
 backup :
 Images currently available on Flash
--------------------------------------------------------------------
 unit active backup current-active next-active
--------------------------------------------------------------------
     1 3.4.3.3 3.4.3.3 3.4.3.3 3.4.3.3
(cs2)#
```
4. Verificare la versione in esecuzione del software EFOS:

show version

```
(cs2)# show version
Switch: 1
System Description............................... BES-53248A1,
3.4.3.3, Linux 4.4.117-ceeeb99d, 2016.05.00.05
Machine Type................................... BES-53248A1
Machine Model.................................. BES-53248
Serial Number.................................. QTFCU38260014
Maintenance Level................................ A
Manufacturer................................... 0xbc00
Burned In MAC Address.......................... D8:C4:97:71:12:3D
Software Version............................... 3.4.3.3
Operating System................................... Linux 4.4.117-
ceeeb99d
Network Processing Device........................ BCM56873 A0
CPLD Version................................... 0xff040c03
Additional Packages........................... BGP-4
............................................... QOS
............................................... Multicast
............................................... IPv6
............................................... Routing
............................................... Data Center
  ............................................... OpEN API
............................................... Prototype Open API
```
5. Scaricare il file immagine sullo switch.

Copiare il file immagine nell'immagine attiva significa che quando si riavvia, l'immagine stabilisce la versione EFOS in esecuzione. L'immagine precedente rimane disponibile come backup.

```
(cs2)# copy sftp://root@172.19.2.1//tmp/EFOS-3.4.4.6.stk active
Remote Password:**
Mode........................................... SFTP
Set Server IP.................................. 172.19.2.1
Path........................................... //tmp/
Filename....................................... EFOS-3.4.4.6.stk
Data Type...................................... Code
Destination Filename.............................. active
Management access will be blocked for the duration of the transfer
Are you sure you want to start? (y/n) y
SFTP Code transfer starting...
File transfer operation completed successfully.
```
6. Visualizzare le immagini di avvio per la configurazione attiva e di backup:

show bootvar

**Mostra esempio**

```
(cs2)# show bootvar
Image Descriptions
 active :
 backup :
 Images currently available on Flash
--------------------------------------------------------------------
  unit active backup current-active next-active
--------------------------------------------------------------------
     1 3.4.3.3 3.4.3.3 3.4.3.3 3.4.4.6
```
7. Riavviare lo switch:

reload

```
(cs2)# reload
The system has unsaved changes.
Would you like to save them now? (y/n) y
Config file 'startup-config' created successfully .
Configuration Saved!
System will now restart!
```
8. Effettuare nuovamente l'accesso e verificare la nuova versione del software EFOS:

show version

#### **Mostra esempio**

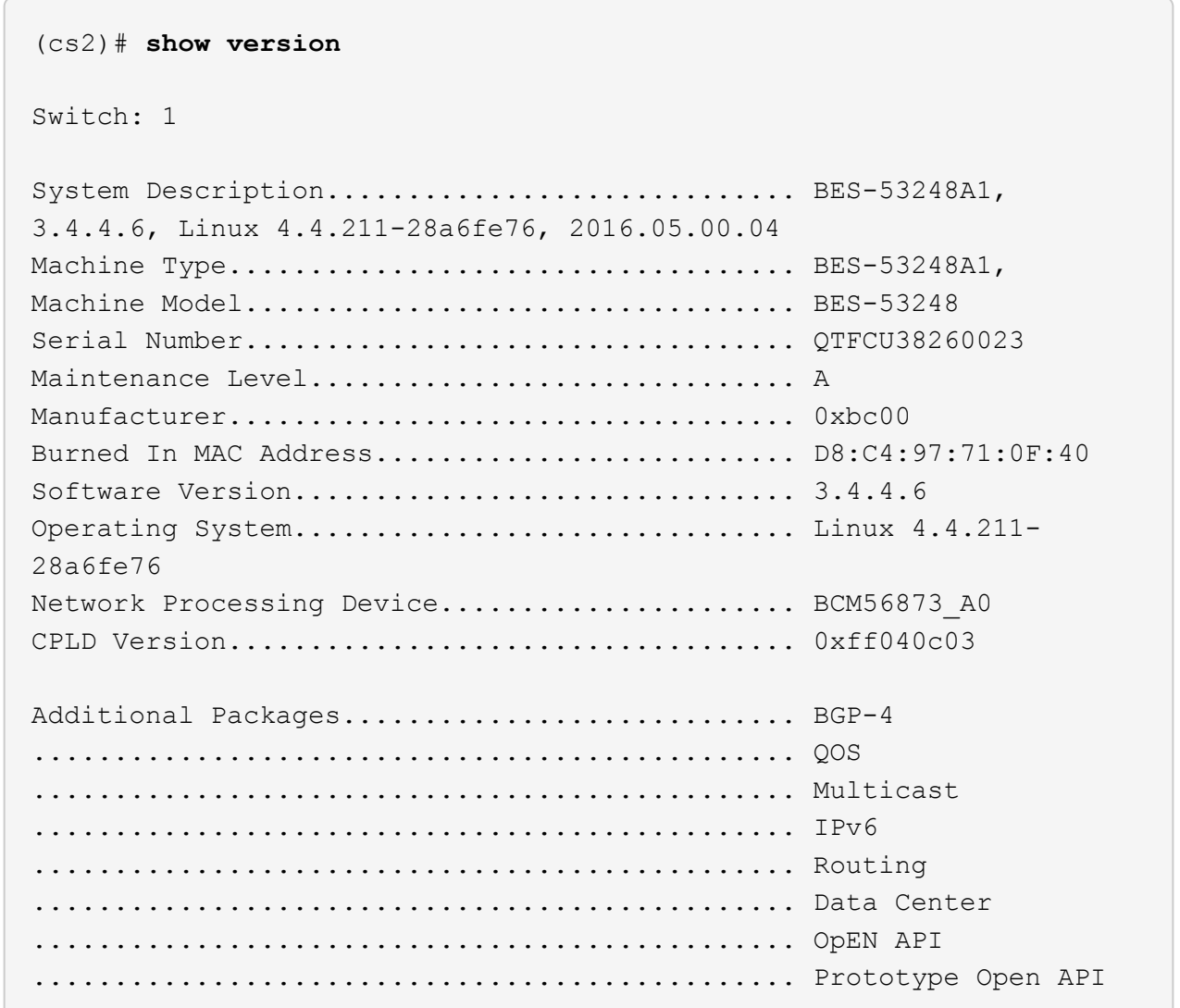

#### **Quali sono le prossime novità?**

["Installare le licenze per gli switch cluster BES-53248".](#page-25-0)

#### <span id="page-20-0"></span>**Metodo 2: Aggiornare EFOS utilizzando l'installazione del sistema operativo ONIE**

Se una versione di EFOS è conforme a FIPS e l'altra non è conforme a FIPS, eseguire le seguenti operazioni. Questa procedura può essere utilizzata per installare l'immagine EFOS 3.7.x.x non conforme a FIPS o FIPS da ONIE in caso di mancato avvio dello switch.

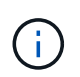

Questa funzionalità è disponibile solo per EFOS 3.7.x.x o versioni successive non conformi a FIPS.

#### **Fasi**

1. Avviare lo switch in modalità di installazione ONIE.

Durante l'avvio, selezionare ONIE quando viene visualizzato il prompt.

+------------------------------------------------------------------- -+ |EFOS  $\|$ |\*ONIE | | | | |  $\vert$  $\overline{\phantom{a}}$ | |  $\vert$  $\overline{\phantom{a}}$ | |  $\overline{\phantom{a}}$ | | |  $\overline{\phantom{a}}$ | | | +-------------------------------------------------------------------  $-+$ 

Dopo aver selezionato **ONIE**, lo switch si carica e presenta diverse opzioni. Selezionare **Installa sistema operativo**.

```
+-------------------------------------------------------------------
-+
|*ONIE: Install OS
\overline{ }| ONIE: Rescue
\perp| ONIE: Uninstall OS
\overline{ }| ONIE: Update ONIE
\|| ONIE: Embed ONIE
|
| DIAG: Diagnostic Mode
\overline{\phantom{a}}| DIAG: Burn-In Mode
\overline{\phantom{a}}|
\overline{\phantom{a}}\overline{\phantom{a}}\overline{\phantom{a}}\overline{\phantom{a}}\overline{\phantom{a}}\overline{\phantom{a}}\overline{\phantom{a}}\overline{\phantom{a}}\overline{\phantom{a}}+-------------------------------------------------------------------
-+
```
Lo switch si avvia in modalità di installazione ONIE.

2. Interrompere il rilevamento ONIE e configurare l'interfaccia Ethernet.

Quando viene visualizzato il seguente messaggio, premere **Invio** per richiamare la console ONIE:

```
Please press Enter to activate this console. Info: eth0: Checking
link... up.
 ONIE:/ #
```
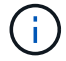

Il rilevamento ONIE continua e i messaggi vengono stampati sulla console.

```
Stop the ONIE discovery
ONIE:/ # onie-discovery-stop
discover: installer mode detected.
Stopping: discover... done.
ONIE:/ #
```
3. Configurare l'interfaccia Ethernet e aggiungere il percorso utilizzando ifconfig eth0 <ipAddress> netmask <netmask> up e. route add default gw <gatewayAddress>

```
ONIE:/ # ifconfig eth0 10.10.10.10 netmask 255.255.255.0 up
ONIE:/ # route add default gw 10.10.10.1
```
4. Verificare che il server che ospita il file di installazione ONIE sia raggiungibile:

ping

#### **Mostra esempio**

```
ONIE:/ # ping 50.50.50.50
PING 50.50.50.50 (50.50.50.50): 56 data bytes
64 bytes from 50.50.50.50: seq=0 ttl=255 time=0.429 ms
64 bytes from 50.50.50.50: seq=1 ttl=255 time=0.595 ms
64 bytes from 50.50.50.50: seq=2 ttl=255 time=0.369 ms
^{\wedge}C--- 50.50.50.50 ping statistics ---
3 packets transmitted, 3 packets received, 0% packet loss
round-trip min/avg/max = 0.369/0.464/0.595 msONIE:/ #
```
5. Installare il nuovo software dello switch:

ONIE:/ # onie-nos-install [http://50.50.50.50/Software/onie-installer-x86\\_64](http://50.50.50.50/Software/onie-installer-x86_64)

```
ONIE:/ # onie-nos-install http://50.50.50.50/Software/onie-
installer-x86_64
discover: installer mode detected.
Stopping: discover... done.
Info: Fetching http://50.50.50.50/Software/onie-installer-3.7.0.4
...
Connecting to 50.50.50.50 (50.50.50.50:80)
installer 100% |*******************************| 48841k
0:00:00 ETA
ONIE: Executing installer: http://50.50.50.50/Software/onie-
installer-3.7.0.4
Verifying image checksum ... OK.
Preparing image archive ... OK.
```
Il software installa e riavvia lo switch. Lasciare che lo switch si riavvii normalmente nella nuova versione di EFOS.

6. Verificare che il nuovo software dello switch sia installato:

show bootvar

**Mostra esempio**

```
(cs2)# show bootvar
Image Descriptions
active :
backup :
Images currently available on Flash
---- ----------- -------- --------------- ------------
unit active backup current-active next-active
---- ----------- -------- --------------- ------------
1 3.7.0.4 3.7.0.4 3.7.0.4 3.7.0.4
(cs2) #
```
7. Completare l'installazione.

Lo switch si riavvia senza alcuna configurazione applicata e ripristina le impostazioni predefinite.

#### **Quali sono le prossime novità?**

["Installare le licenze per gli switch cluster BES-53248".](#page-25-0)

# <span id="page-25-0"></span>**Installare le licenze per gli switch cluster BES-53248**

Il modello base di switch cluster BES-53248 è concesso in licenza per 16 porte 10GbE o 25GbE e due porte 100GbE. È possibile aggiungere nuove porte acquistando ulteriori licenze.

#### **Esaminare le licenze disponibili**

Sullo switch cluster BES-53248 sono disponibili le seguenti licenze:

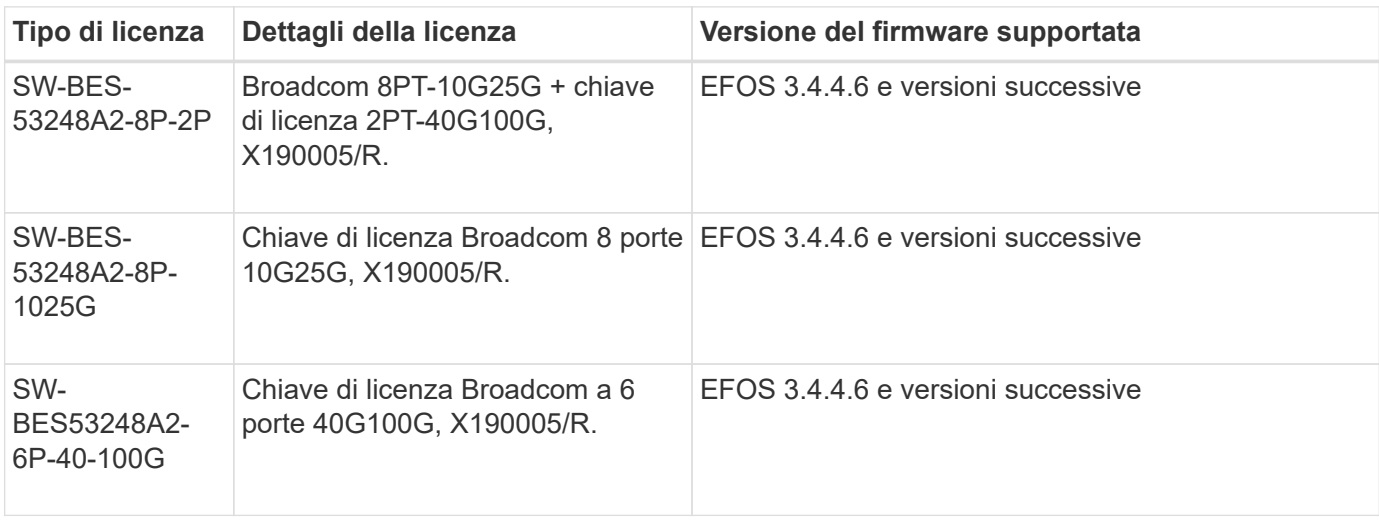

#### **Licenze legacy**

La seguente tabella elenca le licenze legacy disponibili per l'utilizzo sullo switch cluster BES-53248:

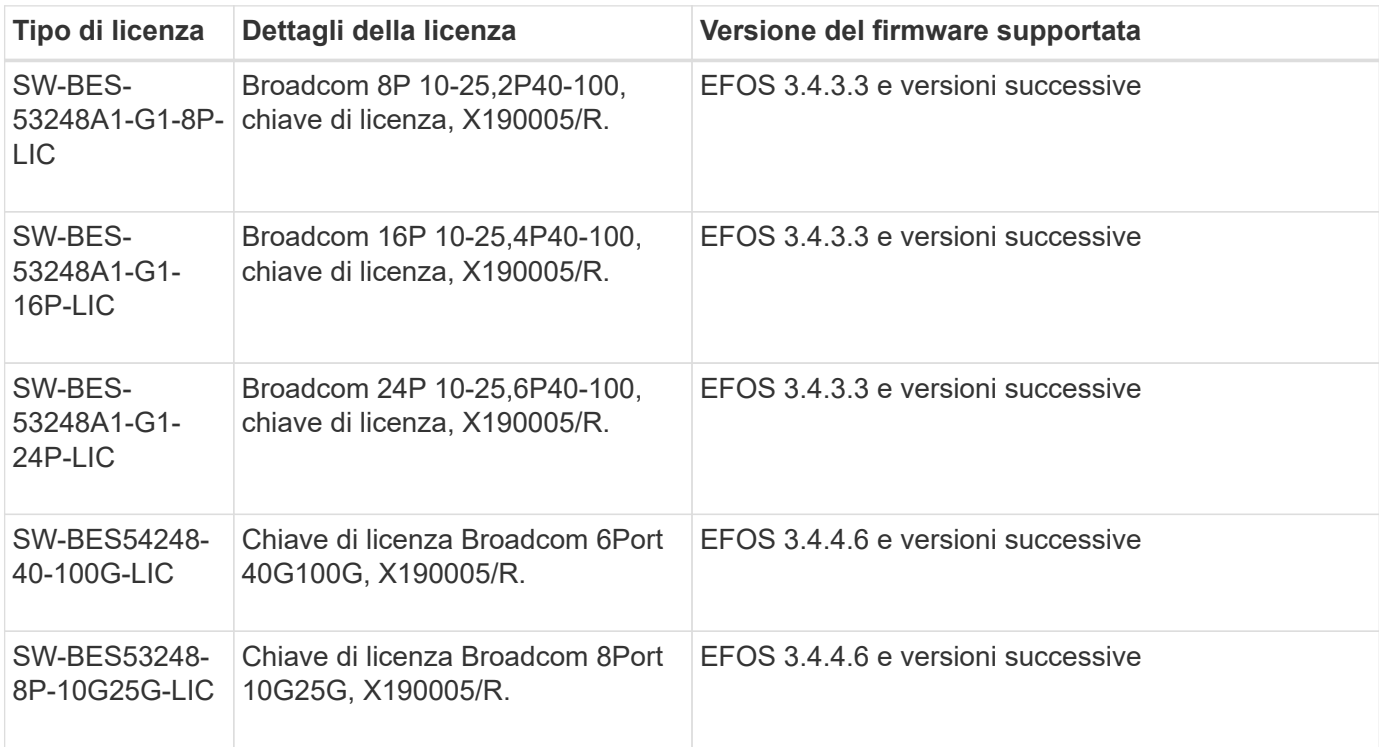

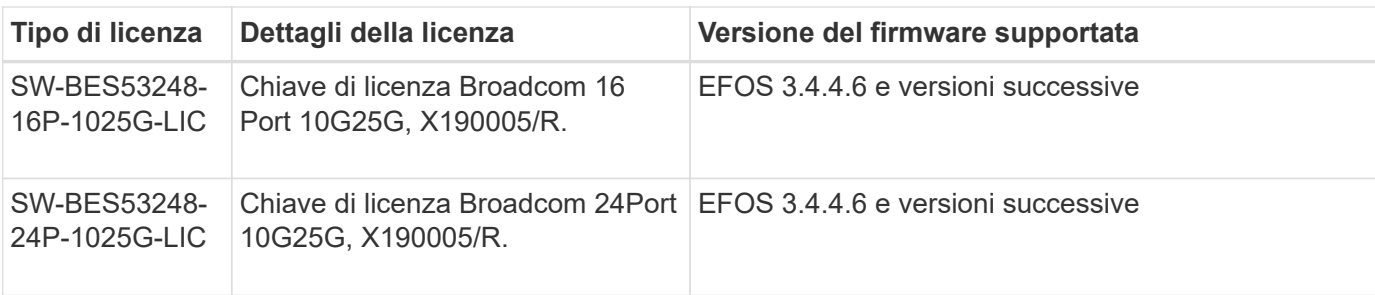

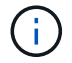

Non è richiesta una licenza per la configurazione di base.

#### **Installare i file di licenza**

Per installare le licenze per gli switch cluster BES-53248, procedere come segue.

#### **Fasi**

- 1. Collegare lo switch del cluster alla rete di gestione.
- 2. Utilizzare ping Per verificare la connettività al server che ospita EFOS, le licenze e il file RCF.

#### **Mostra esempio**

Questo esempio verifica che lo switch sia connesso al server all'indirizzo IP 172.19.2.1:

```
(cs2)# ping 172.19.2.1
Pinging 172.19.2.1 with 0 bytes of data:
Reply From 172.19.2.1: icmp seq = 0. time= 5910 usec.
```
3. Verificare l'utilizzo corrente della licenza sullo switch cs2:

show license

#### **Mostra esempio**

(cs2)# **show license** Reboot needed.................................. No Number of active licenses...................... 0 License Index License Type Status -------------- ---------------- ----------- No license file found.

4. Installare il file di licenza.

Ripetere questo passaggio per caricare più licenze e utilizzare numeri di indice delle chiavi diversi.

#### **Mostra esempio**

Nell'esempio seguente viene utilizzato SFTP per copiare un file di licenza in un indice delle chiavi 1.

```
(cs2)# copy sftp://root@172.19.2.1/var/lib/tftpboot/license.dat
nvram:license-key 1
Remote Password:**
Mode........................................... SFTP
Set Server IP.................................. 172.19.2.1
Path........................................... /var/lib/tftpboot/
Filename....................................... license.dat
Data Type...................................... license
Management access will be blocked for the duration of the transfer
Are you sure you want to start? (y/n) y
File transfer in progress. Management access will be blocked for the
duration of the transfer. Please wait...
License Key transfer operation completed successfully. System reboot
is required.
```
5. Visualizzare tutte le informazioni sulla licenza corrente e annotare lo stato della licenza prima del riavvio dello switch cs2:

show license

#### **Mostra esempio**

```
(cs2)# show license
Reboot needed.................................. Yes
Number of active licenses...................... 0
License Index License Type Status
-------------- ----------------- -------------------------------
1 Port Port License valid but not applied
```
6. Visualizza tutte le porte concesse in licenza:

show port all | exclude Detach

Le porte dei file di licenza aggiuntivi non vengono visualizzate fino a quando lo switch non viene riavviato.

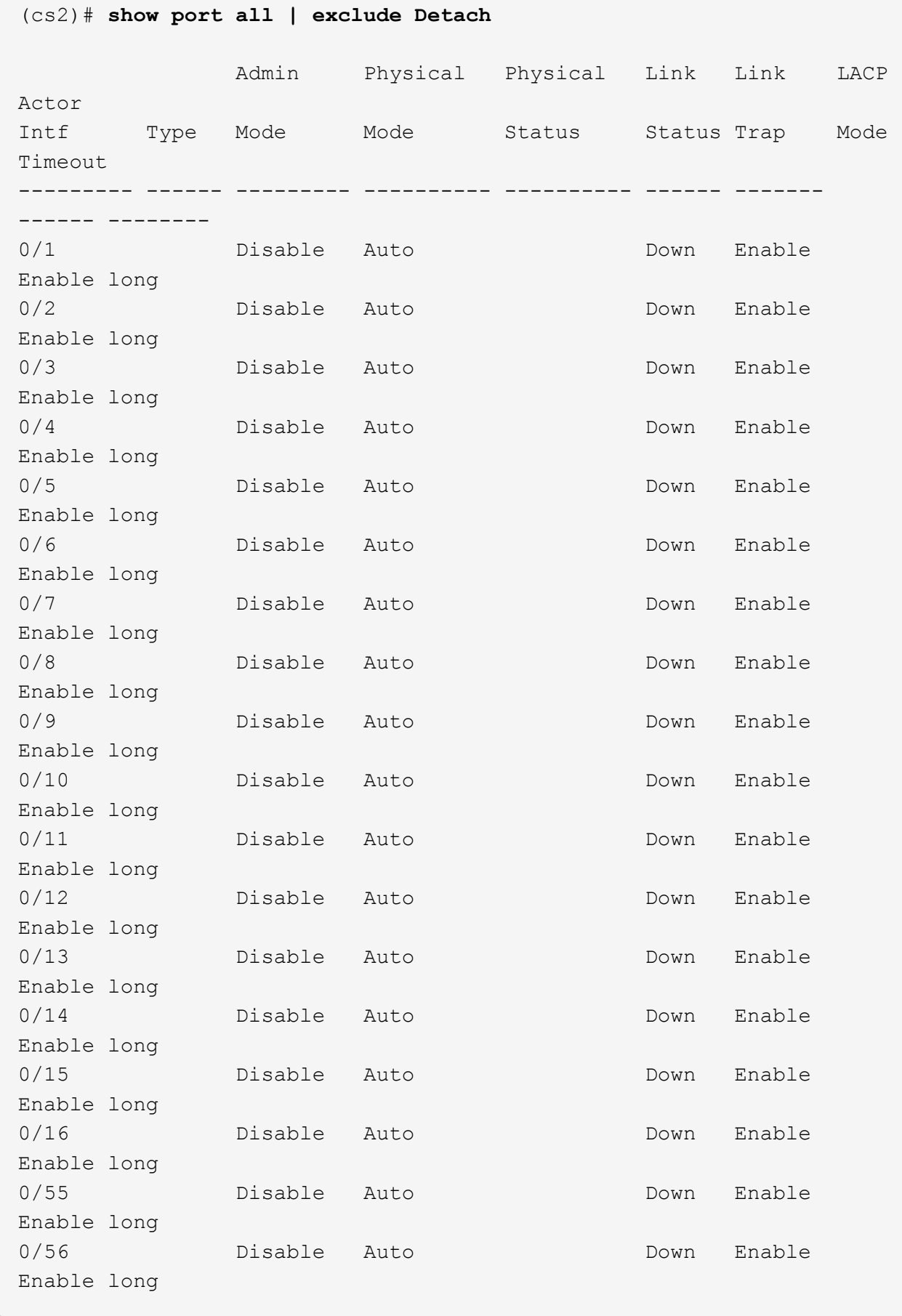

7. Riavviare lo switch:

reload

**Mostra esempio**

(cs2)# **reload**

```
The system has unsaved changes.
Would you like to save them now? (y/n) y
Config file 'startup-config' created successfully .
Configuration Saved!
Are you sure you would like to reset the system? (y/n) y
```
8. Verificare che la nuova licenza sia attiva e notare che la licenza è stata applicata:

show license

#### **Mostra esempio**

```
(cs2)# show license
Reboot needed.................................. No
Number of installed licenses................... 1
Total Downlink Ports enabled................... 16
Total Uplink Ports enabled..................... 8
License Index License Type Status
-------------- -------------------------
-----------------------------------
1 Port Port License applied
```
9. Verificare che tutte le nuove porte siano disponibili:

show port all | exclude Detach

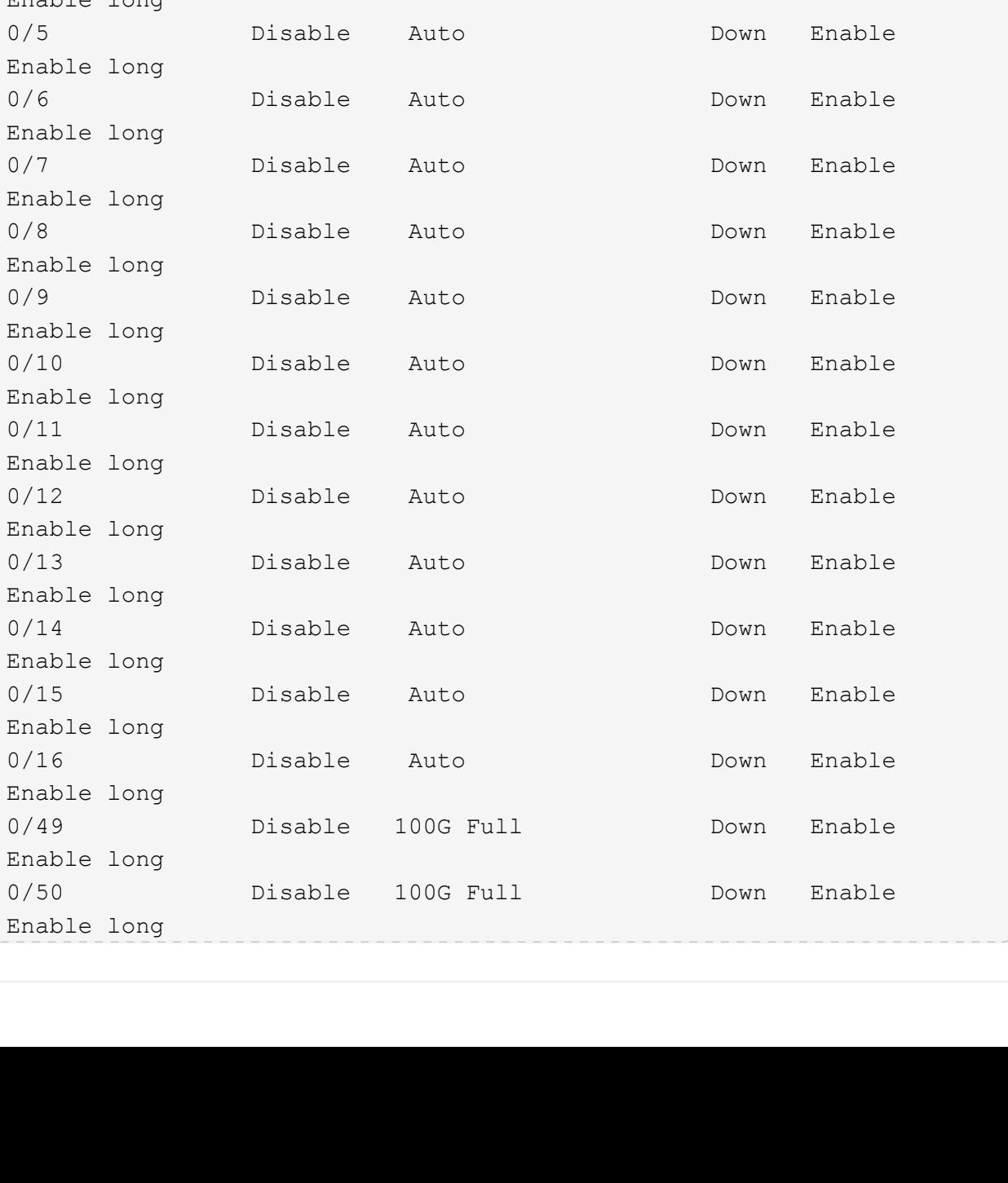

Admin Physical Physical Link Link LACP

Intf Type Mode Mode Status Status Trap Mode

--------- ------ --------- ---------- ---------- ------ -------

0/1 Disable Auto Down Enable

0/2 Disable Auto Down Enable

0/3 Disable Auto Down Enable

0/4 Disable Auto Down Enable

**Mostra esempio**

Actor

Timeout

------ --------

Enable long

Enable long

Enable long

Enable long

Enable long

Enable long

Enable long

Enable long

Enable long

Enable long

Enable long

Enable long

Enable long

Enable long

Enable long

Enable long

Enable long

Enable long

0/5 Disable

0/6 Disable

0/7 Disable

0/8 Disable

0/9 Disable

0/10 Disable

0/11 Disable

0/12 Disable

0/13 Disable

0/14 Disable

0/15 Disable

0/16 Disable

(cs2)# **show port all | exclude Detach**

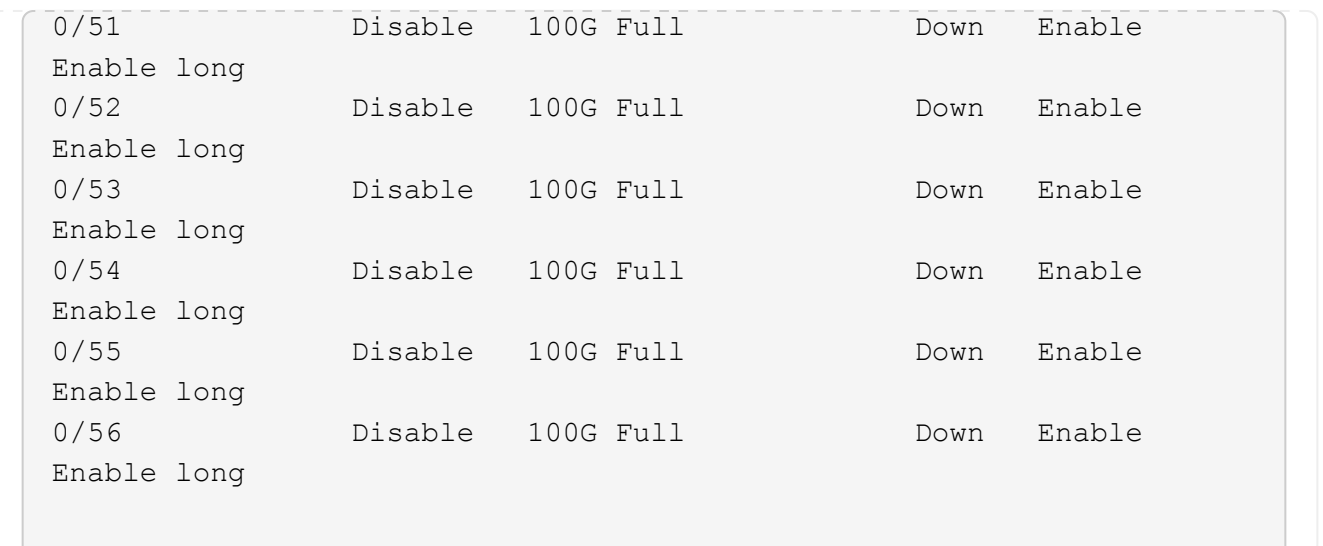

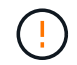

Quando si installano licenze aggiuntive, è necessario configurare manualmente le nuove interfacce. Non riapplicare un RCF a uno switch di produzione funzionante.

#### **Risolvere i problemi di installazione**

Quando si verificano problemi durante l'installazione di una licenza, eseguire i seguenti comandi di debug prima di eseguire copy di nuovo comando.

Comandi di debug da utilizzare: debug transfer e. debug license

#### **Mostra esempio**

(cs2)# **debug transfer** Debug transfer output is enabled. (cs2)# **debug license** Enabled capability licensing debugging.

Quando si esegue copy con il debug transfer e. debug license opzioni attivate, viene restituito l'output del log.

```
transfer.c(3083):Transfer process key or certificate file type = 43
transfer.c(3229):Transfer process key/certificate cmd = cp
/mnt/download//license.dat.1 /mnt/fastpath/ >/dev/null 2>&1CAPABILITY
LICENSING :
Fri Sep 11 13:41:32 2020: License file with index 1 added.
CAPABILITY LICENSING : Fri Sep 11 13:41:32 2020: Validating hash value
29de5e9a8af3e510f1f16764a13e8273922d3537d3f13c9c3d445c72a180a2e6.
CAPABILITY LICENSING : Fri Sep 11 13:41:32 2020: Parsing JSON buffer {
    "license": {
      "header": {
        "version": "1.0",
        "license-key": "964B-2D37-4E52-BA14",
        "serial-number": "QTFCU38290012",
        "model": "BES-53248"
    },
    "description": "",
    "ports": "0+6"
    }
}.
CAPABILITY LICENSING : Fri Sep 11 13:41:32 2020: License data does not
contain 'features' field.
CAPABILITY LICENSING : Fri Sep 11 13:41:32 2020: Serial number
QTFCU38290012 matched.
CAPABILITY LICENSING : Fri Sep 11 13:41:32 2020: Model BES-53248
matched.
CAPABILITY LICENSING : Fri Sep 11 13:41:32 2020: Feature not found in
license file with index = 1.
CAPABILITY LICENSING : Fri Sep 11 13:41:32 2020: Applying license file
1.
```
Verificare quanto segue nell'output di debug:

- Verificare che il numero di serie corrisponda a: Serial number QTFCU38290012 matched.
- Verificare che il modello dello switch corrisponda a: Model BES-53248 matched.
- Verificare che l'indice di licenza specificato non sia stato utilizzato in precedenza. Se è già utilizzato un indice di licenza, viene visualizzato il seguente errore: License file /mnt/download//license.dat.1 already exists.
- Una licenza porta non è una licenza funzione. Pertanto, è prevista la seguente dichiarazione: Feature not found in license file with index = 1.

Utilizzare copy comando per eseguire il backup delle licenze delle porte sul server:

```
(cs2)# copy nvram:license-key 1
scp://<UserName>@<IP_address>/saved_license_1.dat
```
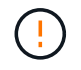

Se è necessario eseguire il downgrade del software dello switch dalla versione 3.4.4.6, le licenze vengono rimosse. Questo è il comportamento previsto.

È necessario installare una licenza precedente appropriata prima di tornare a una versione precedente del software.

#### **Attivare le nuove porte con licenza**

Per attivare le nuove porte con licenza, è necessario modificare l'ultima versione di RCF e rimuovere i commenti relativi ai dettagli della porta.

La licenza predefinita attiva le porte da 0/1 a 0/16 e da 0/55 a 0/56, mentre le nuove porte con licenza si trovano tra le porte da 0/17 a 0/54, a seconda del tipo e del numero di licenze disponibili. Ad esempio, per attivare la licenza SW-BES54248-40-100G-LIC, è necessario rimuovere i commenti dalla seguente sezione dell'RCF:
.

```
.
!
! 2-port or 6-port 40/100GbE node port license block
!
interface 0/49
no shutdown
description "40/100GbE Node Port"
!speed 100G full-duplex
speed 40G full-duplex
service-policy in WRED_100G
spanning-tree edgeport
mtu 9216
switchport mode trunk
datacenter-bridging
priority-flow-control mode on
priority-flow-control priority 5 no-drop
exit
exit
!
interface 0/50
no shutdown
description "40/100GbE Node Port"
!speed 100G full-duplex
speed 40G full-duplex
service-policy in WRED_100G
spanning-tree edgeport
mtu 9216
switchport mode trunk
datacenter-bridging
priority-flow-control mode on
priority-flow-control priority 5 no-drop
exit
exit
!
interface 0/51
no shutdown
description "40/100GbE Node Port"
speed 100G full-duplex
!speed 40G full-duplex
service-policy in WRED_100G
spanning-tree edgeport
mtu 9216
switchport mode trunk
```

```
datacenter-bridging
priority-flow-control mode on
priority-flow-control priority 5 no-drop
exit
exit
!
interface 0/52
no shutdown
description "40/100GbE Node Port"
speed 100G full-duplex
!speed 40G full-duplex
service-policy in WRED_100G
spanning-tree edgeport
mtu 9216
switchport mode trunk
datacenter-bridging
priority-flow-control mode on
priority-flow-control priority 5 no-drop
exit
exit
!
interface 0/53
no shutdown
description "40/100GbE Node Port"
speed 100G full-duplex
!speed 40G full-duplex
service-policy in WRED_100G
spanning-tree edgeport
mtu 9216
switchport mode trunk
datacenter-bridging
priority-flow-control mode on
priority-flow-control priority 5 no-drop
exit
exit
!
interface 0/54
no shutdown
description "40/100GbE Node Port"
speed 100G full-duplex
!speed 40G full-duplex
service-policy in WRED_100G
spanning-tree edgeport
mtu 9216
switchport mode trunk
datacenter-bridging
```

```
priority-flow-control mode on
priority-flow-control priority 5 no-drop
exit
exit
!
.
.
```
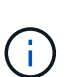

Per le porte ad alta velocità comprese tra 0/49 e 0/54, rimuovere il commento da ciascuna porta, ma rimuovere solo una linea **speed** nell'RCF per ciascuna di queste porte: **Speed 100G fullduplex** o **speed 40G full-duplex** come mostrato nell'esempio. Per le porte a bassa velocità comprese tra 0/17 e 0/48, rimuovere i commenti dall'intera sezione a 8 porte quando è stata attivata una licenza appropriata.

## **Quali sono le prossime novità?**

["Installazione del file di configurazione di riferimento \(RCF\)".](#page-38-0)

# <span id="page-38-0"></span>**Installazione del file di configurazione di riferimento (RCF)**

È possibile installare il file di configurazione di riferimento (RCF) dopo aver configurato lo switch del cluster BES-53248 e aver applicato le nuove licenze.

Se si sta aggiornando un RCF da una versione precedente, è necessario ripristinare le impostazioni dello switch Broadcom ed eseguire la configurazione di base per riapplicare l'RCF. Questa operazione deve essere eseguita ogni volta che si desidera aggiornare o modificare un RCF. Vedere ["Articolo della Knowledge base"](https://kb.netapp.com/onprem/Switches/Broadcom/How_to_clear_configuration_on_a_Broadcom_interconnect_switch_while_retaining_remote_connectivity) per ulteriori informazioni.

## **Verifica dei requisiti**

## **Prima di iniziare**

- Backup corrente della configurazione dello switch.
- Un cluster completamente funzionante (nessun errore nei log o problemi simili).
- Il file RCF corrente, disponibile da ["Broadcom Cluster Switch"](https://mysupport.netapp.com/site/products/all/details/broadcom-cluster-switches/downloads-tab) pagina.
- Una configurazione di boot in RCF che rifletta le immagini di boot desiderate, necessaria se si installa solo EFOS e si mantiene la versione corrente di RCF. Se è necessario modificare la configurazione di avvio per riflettere le immagini di avvio correnti, è necessario farlo prima di riapplicare RCF in modo che venga creata un'istanza della versione corretta in caso di riavvio futuro.
- Una connessione console allo switch, necessaria quando si installa RCF da uno stato predefinito di fabbrica. Questo requisito è facoltativo se si è utilizzato l'articolo della Knowledge base ["Come cancellare](https://kb.netapp.com/onprem/Switches/Broadcom/How_to_clear_configuration_on_a_Broadcom_interconnect_switch_while_retaining_remote_connectivity) [la configurazione su uno switch di interconnessione Broadcom mantenendo la connettività remota"](https://kb.netapp.com/onprem/Switches/Broadcom/How_to_clear_configuration_on_a_Broadcom_interconnect_switch_while_retaining_remote_connectivity) per cancellare la configurazione, in anticipo.

## **Documentazione consigliata**

- Consultare la tabella di compatibilità degli switch per le versioni ONTAP e RCF supportate. Vedere ["Download del software EFOS"](https://mysupport.netapp.com/site/info/broadcom-cluster-switch) pagina. Si noti che esistono dipendenze di comando tra la sintassi del comando in RCF e quella presente nelle versioni di EFOS.
- Consultare le guide all'aggiornamento e al software appropriate disponibili sul ["Broadcom"](https://www.broadcom.com/support/bes-switch) Per la

documentazione completa sulle procedure di upgrade e downgrade dello switch BES-53248.

## **Installare il file di configurazione**

## **A proposito degli esempi**

Gli esempi di questa procedura utilizzano la seguente nomenclatura di switch e nodi:

- I nomi dei due switch BES-53248 sono cs1 e cs2.
- I nomi dei nodi sono cluster1-01, cluster1-02, cluster1-03 e cluster1-04.
- I nomi LIF del cluster sono cluster1-01 clus1, cluster1-01 clus2, cluster1-02 clus1, cluster1-02 clus2, cluster1-03\_clus1, cluster1-03\_clus2, cluster1-04\_clus1 e cluster1-04\_clus2.
- Il cluster1::\*> prompt indica il nome del cluster.
- Gli esempi di questa procedura utilizzano quattro nodi. Questi nodi utilizzano due porte di interconnessione cluster da 10 GbE e0a e. e0b. Vedere ["Hardware Universe"](https://hwu.netapp.com/Home/Index) per verificare le porte cluster corrette sulle piattaforme.

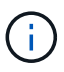

Gli output dei comandi possono variare a seconda delle diverse versioni di ONTAP.

## **A proposito di questa attività**

La procedura richiede l'utilizzo di entrambi i comandi ONTAP e Broadcom switch; i comandi ONTAP vengono utilizzati se non diversamente indicato.

Durante questa procedura non è necessario alcun collegamento interswitch operativo (ISL). Ciò è dovuto alla progettazione, in quanto le modifiche alla versione di RCF possono influire temporaneamente sulla connettività ISL. Per garantire operazioni del cluster senza interruzioni, la seguente procedura esegue la migrazione di tutte le LIF del cluster allo switch del partner operativo, eseguendo al contempo le operazioni sullo switch di destinazione.

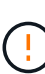

Prima di installare una nuova versione del software dello switch e gli RCF, utilizzare ["KB: Come](https://kb.netapp.com/onprem/Switches/Broadcom/How_to_clear_configuration_on_a_Broadcom_interconnect_switch_while_retaining_remote_connectivity) [cancellare la configurazione su uno switch di interconnessione Broadcom mantenendo la](https://kb.netapp.com/onprem/Switches/Broadcom/How_to_clear_configuration_on_a_Broadcom_interconnect_switch_while_retaining_remote_connectivity) [connettività remota".](https://kb.netapp.com/onprem/Switches/Broadcom/How_to_clear_configuration_on_a_Broadcom_interconnect_switch_while_retaining_remote_connectivity) Se è necessario cancellare completamente le impostazioni dello switch, sarà necessario eseguire nuovamente la configurazione di base. È necessario essere collegati allo switch mediante la console seriale, poiché una cancellazione completa della configurazione ripristina la configurazione della rete di gestione.

## **Fase 1: Preparazione per l'installazione**

1. Se AutoSupport è attivato su questo cluster, eliminare la creazione automatica del caso richiamando un messaggio AutoSupport:

```
system node autosupport invoke -node * -type all -message MAINT=xh
```
dove *x* è la durata della finestra di manutenzione in ore.

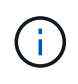

Il messaggio AutoSupport informa il supporto tecnico di questa attività di manutenzione in modo che la creazione automatica del caso venga soppressa durante la finestra di manutenzione.

Il seguente comando elimina la creazione automatica del caso per due ore:

```
cluster1::*> system node autosupport invoke -node \* -type all -message
MAINT=2h
```
2. Impostare il livello di privilegio su Advanced (avanzato), immettendo **y** quando viene richiesto di continuare:

set -privilege advanced

Viene visualizzato il prompt Advanced (\*>).

3. Visualizzare le porte del cluster su ciascun nodo collegato agli switch del cluster: network devicediscovery show

**Mostra esempio**

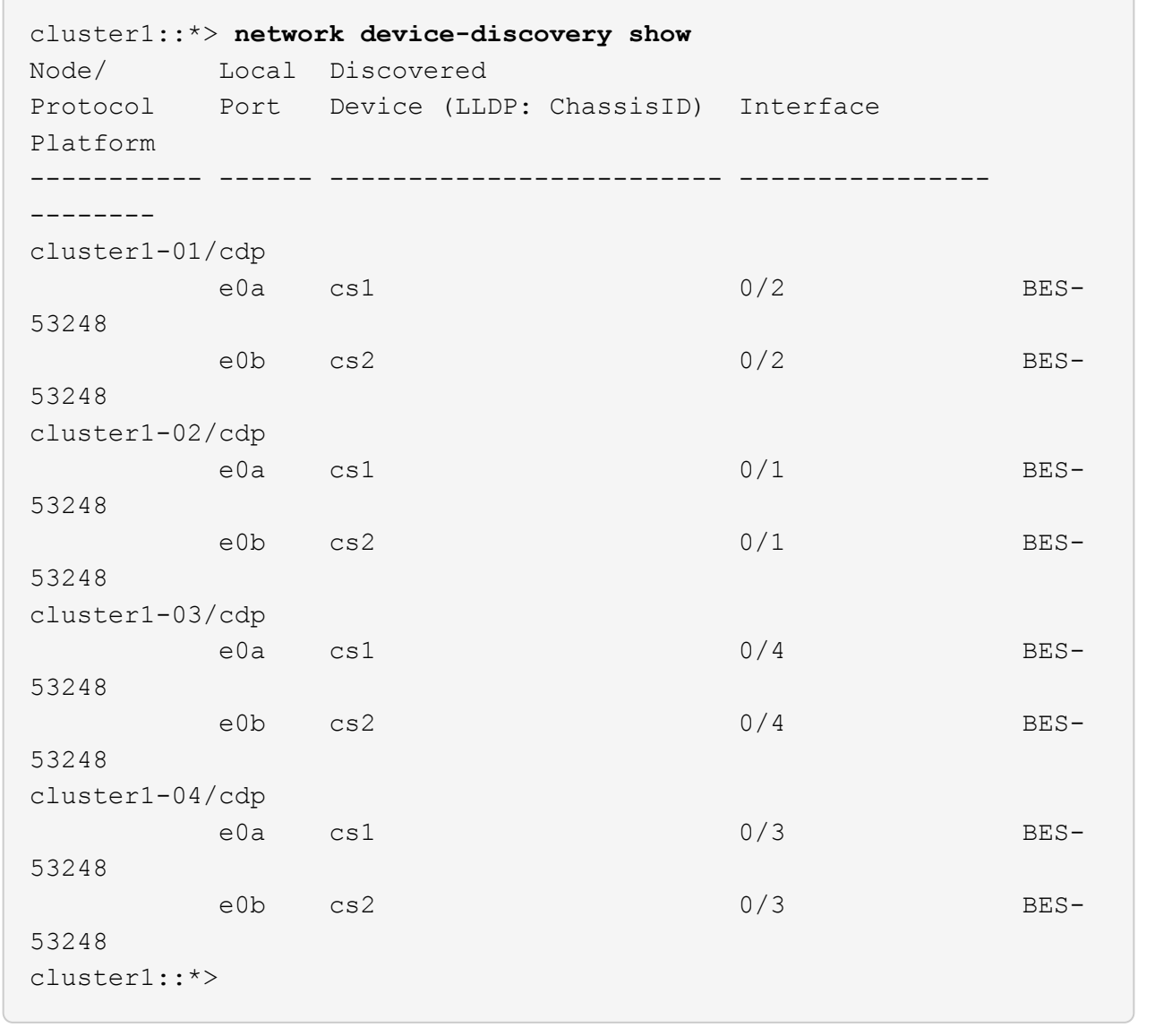

4. Controllare lo stato amministrativo e operativo di ciascuna porta del cluster.

a. Verificare che tutte le porte del cluster siano funzionanti: network port show –role cluster

```
cluster1::*> network port show -role cluster
Node: cluster1-01
Ignore
                                            Speed(Mbps)
Health Health
Port IPspace Broadcast Domain Link MTU Admin/Oper
Status Status
--------- ------------ ---------------- ---- ---- -----------
-------- ------
e0a Cluster Cluster up 9000 auto/100000
healthy false
e0b Cluster Cluster up 9000 auto/100000
healthy false
Node: cluster1-02
Ignore
                                            Speed(Mbps)
Health Health
Port IPspace Broadcast Domain Link MTU Admin/Oper
Status Status
--------- ------------ ---------------- ---- ---- -----------
-------- ------
e0a Cluster Cluster up 9000 auto/100000
healthy false
e0b Cluster Cluster up 9000 auto/100000
healthy false
8 entries were displayed.
Node: cluster1-03
   Ignore
                                            Speed(Mbps)
Health Health
Port IPspace Broadcast Domain Link MTU Admin/Oper
Status Status
--------- ------------ ---------------- ---- ---- -----------
-------- ------
e0a Cluster Cluster up 9000 auto/10000
healthy false
e0b Cluster Cluster up 9000 auto/10000
healthy false
```

```
Node: cluster1-04
Ignore
                                           Speed(Mbps)
Health Health
Port IPspace Broadcast Domain Link MTU Admin/Oper
Status Status
--------- ------------ ---------------- ---- ---- -----------
-------- ------
e0a Cluster Cluster up 9000 auto/10000
healthy false
e0b Cluster Cluster up 9000 auto/10000
healthy false
cluster1::*>
```
b. Verificare che tutte le interfacce del cluster (LIF) siano sulla porta home: network interface show -role cluster

**Mostra esempio**

```
cluster1::*> network interface show -role cluster
           Logical Status Network
Current Current Is
Vserver Interface Admin/Oper Address/Mask Node
Port Home
----------- ------------------ ---------- -----------------
------------ ------- ----
Cluster
         cluster1-01_clus1 up/up 169.254.3.4/23
cluster1-01 e0a true
           cluster1-01_clus2 up/up 169.254.3.5/23
cluster1-01 e0b true
           cluster1-02_clus1 up/up 169.254.3.8/23
cluster1-02 e0a true
           cluster1-02_clus2 up/up 169.254.3.9/23
cluster1-02 e0b true
           cluster1-03_clus1 up/up 169.254.1.3/23
cluster1-03 e0a true
           cluster1-03_clus2 up/up 169.254.1.1/23
cluster1-03 e0b true
           cluster1-04_clus1 up/up 169.254.1.6/23
cluster1-04 e0a true
           cluster1-04_clus2 up/up 169.254.1.7/23
cluster1-04 e0b true
```
5. Verificare che il cluster visualizzi le informazioni relative a entrambi gli switch del cluster.

#### **ONTAP 9.8 e versioni successive**

A partire da ONTAP 9.8, utilizzare il comando: system switch ethernet show -is-monitoring -enabled-operational true

cluster1::\*> **system switch ethernet show -is-monitoring-enabled -operational true** Switch Type Address Model --------------------------- ------------------ ---------------- -------------- cs1 cluster-network 10.228.143.200 BES-53248 Serial Number: QTWCU22510008 Is Monitored: true Reason: None Software Version: 3.10.0.3 Version Source: CDP/ISDP cs2 cluster-network 10.228.143.202 BES-53248 Serial Number: QTWCU22510009 Is Monitored: true Reason: None Software Version: 3.10.0.3 Version Source: CDP/ISDP cluster1::\*>

## **ONTAP 9.7 e versioni precedenti**

Per ONTAP 9.7 e versioni precedenti, utilizzare il comando: system cluster-switch show -is -monitoring-enabled-operational true

cluster1::\*> **system cluster-switch show -is-monitoring-enabled -operational true** Switch Type Address Model --------------------------- ------------------ ---------------- -------------- cs1 cluster-network 10.228.143.200 BES-53248 Serial Number: QTWCU22510008 Is Monitored: true Reason: None Software Version: 3.10.0.3 Version Source: CDP/ISDP cs2 cluster-network 10.228.143.202 BES-53248 Serial Number: QTWCU22510009 Is Monitored: true Reason: None Software Version: 3.10.0.3 Version Source: CDP/ISDP cluster1::\*>

1. Disattiva il ripristino automatico sulle LIF del cluster.

```
cluster1::*> network interface modify -vserver Cluster -lif * -auto
-revert false
```
#### **Fase 2: Configurare le porte**

1. Sullo switch del cluster cs2, spegnere le porte collegate alle porte del cluster dei nodi.

```
(cs2)(Config)# interface 0/1-0/16
(cs2)(Interface 0/1-0/16)# shutdown
```
2. Verificare che le LIF del cluster siano migrate alle porte ospitate sullo switch del cluster cs1. Questa operazione potrebbe richiedere alcuni secondi.

network interface show -role cluster

**Mostra esempio**

```
cluster1::*> network interface show -role cluster
         Logical Status Network Current
Current Is
Vserver Interface Admin/Oper Address/Mask Node
Port Home
----------- ----------------- ---------- ------------------
------------- ------- ----
Cluster
         cluster1-01_clus1 up/up 169.254.3.4/23
cluster1-01 e0a true
           cluster1-01_clus2 up/up 169.254.3.5/23
cluster1-01 e0a false
           cluster1-02_clus1 up/up 169.254.3.8/23
cluster1-02 e0a true
           cluster1-02_clus2 up/up 169.254.3.9/23
cluster1-02 e0a false
           cluster1-03_clus1 up/up 169.254.1.3/23
cluster1-03 e0a true
           cluster1-03_clus2 up/up 169.254.1.1/23
cluster1-03 e0a false
           cluster1-04_clus1 up/up 169.254.1.6/23
cluster1-04 e0a true
           cluster1-04_clus2 up/up 169.254.1.7/23
cluster1-04 e0a false
cluster1::*>
```
3. Verificare che il cluster funzioni correttamente: cluster show

#### **Mostra esempio**

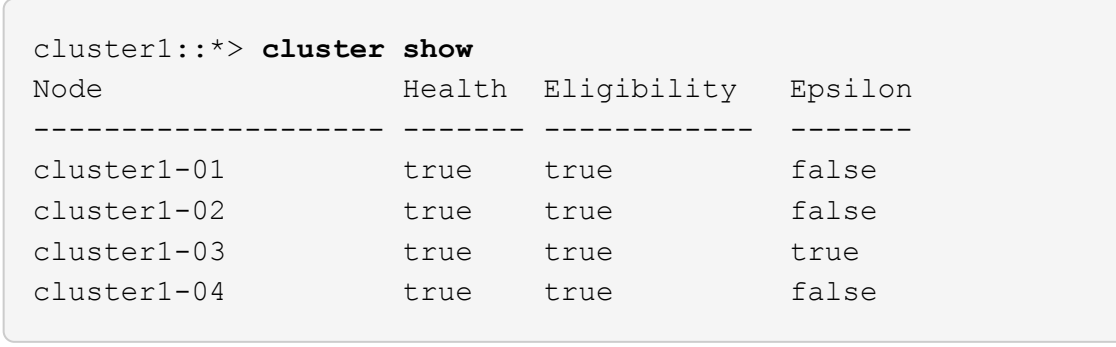

4. Se non è già stato fatto, salvare la configurazione corrente dello switch copiando l'output del seguente comando in un file di log: show running-config

5. Pulire la configurazione sullo switch cs2 ed eseguire una configurazione di base.

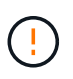

Quando si aggiorna o si applica un nuovo RCF, è necessario cancellare le impostazioni dello switch ed eseguire la configurazione di base. Per cancellare le impostazioni dello switch, è necessario essere collegati allo switch utilizzando la console seriale.

a. SSH nello switch.

Procedere solo quando tutte le LIF del cluster sono state rimosse dalle porte dello switch e lo switch è pronto per cancellare la configurazione.

b. Accedere alla modalità privilegio:

```
(cs2)> enable
(cs2)#
```
c. Copiare e incollare i seguenti comandi per rimuovere la configurazione RCF precedente (a seconda della versione RCF precedente utilizzata, alcuni comandi potrebbero generare un errore se non è presente una determinata impostazione):

```
clear config interface 0/1-0/56
y
clear config interface lag 1
y
configure
deleteport 1/1 all
no policy-map CLUSTER
no policy-map WRED_25G
no policy-map WRED_100G
no class-map CLUSTER
no class-map HA
no class-map RDMA
no classofservice dot1p-mapping
no random-detect queue-parms 0
no random-detect queue-parms 1
no random-detect queue-parms 2
no random-detect queue-parms 3
no random-detect queue-parms 4
no random-detect queue-parms 5
no random-detect queue-parms 6
no random-detect queue-parms 7
no cos-queue min-bandwidth
no cos-queue random-detect 0
no cos-queue random-detect 1
no cos-queue random-detect 2
no cos-queue random-detect 3
no cos-queue random-detect 4
no cos-queue random-detect 5
no cos-queue random-detect 6
no cos-queue random-detect 7
exit
vlan database
no vlan 17
no vlan 18
exit
```
d. Salvare la configurazione in esecuzione nella configurazione di avvio:

```
(cs2)# write memory
This operation may take a few minutes.
Management interfaces will not be available during this time.
Are you sure you want to save? (y/n) y
Config file 'startup-config' created successfully .
Configuration Saved!
```
e. Riavviare lo switch:

#### **Mostra esempio**

```
(cs2)# reload
Are you sure you would like to reset the system? (y/n) y
```
- f. Accedere nuovamente allo switch utilizzando SSH per completare l'installazione di RCF.
- 6. Se sullo switch sono state installate licenze porta aggiuntive, è necessario modificare l'RCF per configurare le porte aggiuntive con licenza. Vedere ["Attivare le nuove porte con licenza"](#page-25-0) per ulteriori informazioni.
- 7. Copiare l'RCF nella flash di avvio dello switch cs2 utilizzando uno dei seguenti protocolli di trasferimento: FTP, TFTP, SFTP o SCP.

Questo esempio mostra l'utilizzo di SFTP per copiare un RCF nella flash di avvio sullo switch cs2:

```
(cs2)# copy sftp://172.19.2.1/tmp/BES-53248_RCF_v1.9-Cluster-HA.txt
nvram:script BES-53248_RCF_v1.9-Cluster-HA.scr
Remote Password:**
Mode........................................... SFTP
Set Server IP.................................. 172.19.2.1
Path........................................... //tmp/
Filename....................................... BES-53248_RCF_v1.9-
Cluster-HA.txt
Data Type...................................... Config Script
Destination Filename........................... BES-53248 RCF v1.9-
Cluster-HA.scr
Management access will be blocked for the duration of the transfer
Are you sure you want to start? (y/n) y
SFTP Code transfer starting...
File transfer operation completed successfully.
```
8. Verificare che lo script sia stato scaricato e salvato con il nome file assegnato:

script list

**Mostra esempio**

```
(cs2)# script list
Configuration Script Name Size(Bytes) Date of
Modification
----------------------------------------- -----------
--------------------
BES-53248 RCF_v1.9-Cluster-HA.scr 2241 2020 09 30
05:41:00
1 configuration script(s) found.
```
9. Applicare lo script allo switch:

script apply

```
(cs2)# script apply BES-53248_RCF_v1.9-Cluster-HA.scr
Are you sure you want to apply the configuration script? (y/n) y
The system has unsaved changes.
Would you like to save them now? (y/n) y
Config file 'startup-config' created successfully.
Configuration Saved!
Configuration script 'BES-53248 RCF v1.9-Cluster-HA.scr' applied.
```
10. Esaminare l'output dello striscione da show clibanner comando. Leggere e seguire queste istruzioni per garantire la corretta configurazione e il corretto funzionamento dello switch.

```
(cs2)# show clibanner
Banner Message configured :
=========================
BES-53248 Reference Configuration File v1.9 for Cluster/HA/RDMA
Switch : BES-53248
Filename : BES-53248-RCF-v1.9-Cluster.txt
Date : 10-26-2022
Version : v1.9
Port Usage:
Ports 01 - 16: 10/25GbE Cluster Node Ports, base config
Ports 17 - 48: 10/25GbE Cluster Node Ports, with licenses
Ports 49 - 54: 40/100GbE Cluster Node Ports, with licenses, added
right to left
Ports 55 - 56: 100GbE Cluster ISL Ports, base config
NOTE:
- The 48 SFP28/SFP+ ports are organized into 4-port groups in terms
of port
speed:
Ports 1-4, 5-8, 9-12, 13-16, 17-20, 21-24, 25-28, 29-32, 33-36, 37-
40, 41-44,
45 - 48The port speed should be the same (10GbE or 25GbE) across all ports
in a 4-port
group
- If additional licenses are purchased, follow the 'Additional Node
Ports
activated with Licenses' section for instructions
- If SSH is active, it will have to be re-enabled manually after
'erase
startup-config'
command has been executed and the switch rebooted
```
11. Sullo switch, verificare che le porte aggiuntive con licenza appaiano dopo l'applicazione dell'RCF:

show port all | exclude Detach

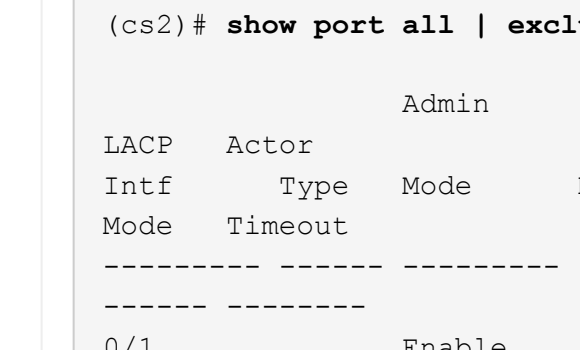

<u>Contract the contract of the contract of the contract of the contract of the contract of the contract of the contract of the contract of the contract of the contract of the contract of the contract of the contract of the </u>

(cs2)# **show port all | exclude Detach**

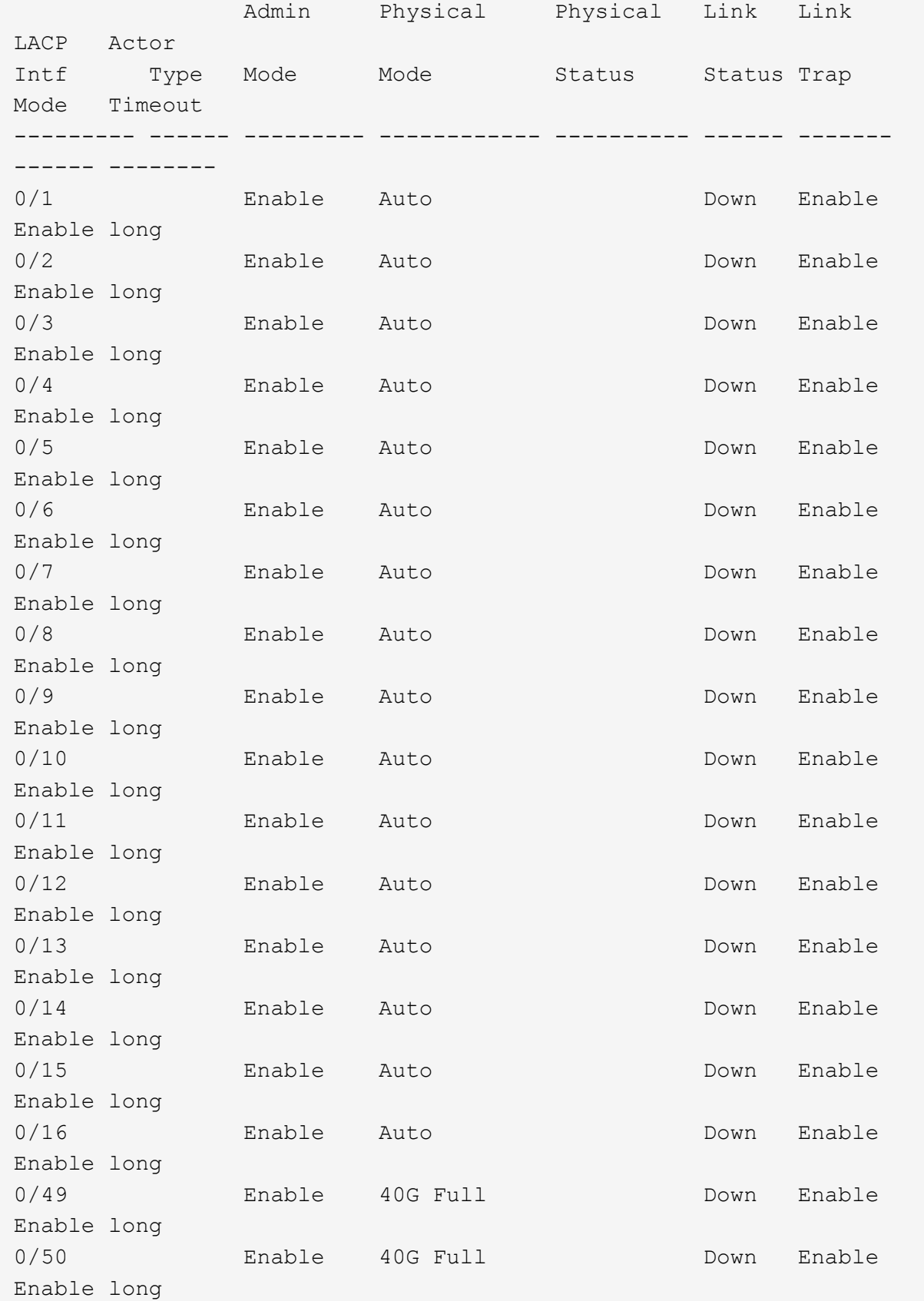

## **Mostra esempio**

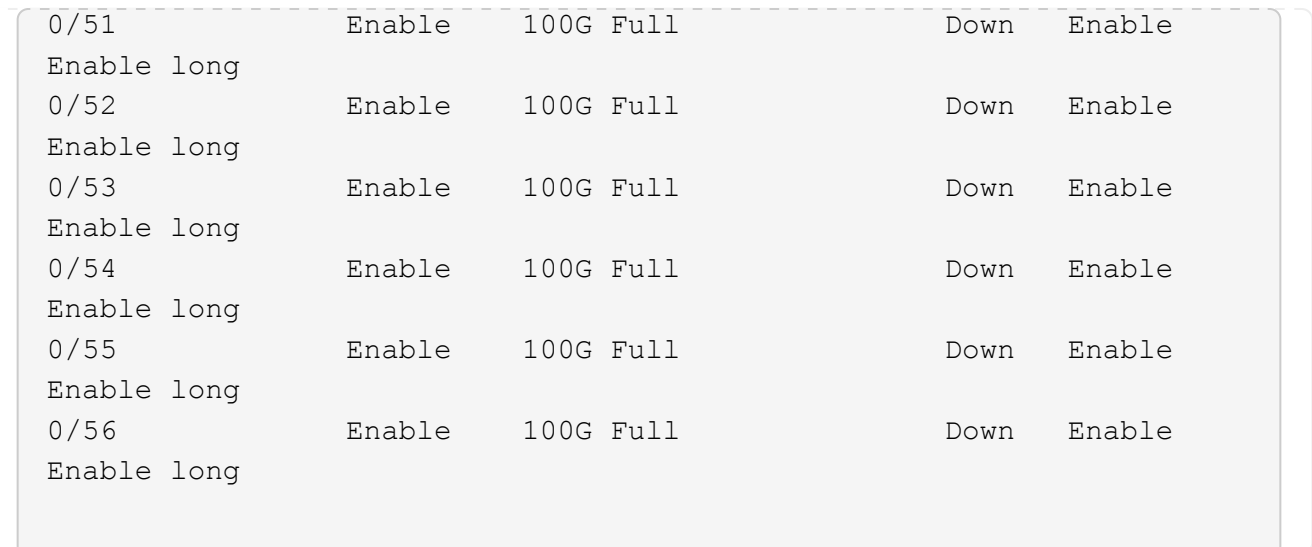

12. Verificare sullo switch che le modifiche siano state apportate:

show running-config

## (cs2)# **show running-config**

13. Salvare la configurazione in esecuzione in modo che diventi la configurazione di avvio quando si riavvia lo switch:

write memory

**Mostra esempio**

(cs2)# **write memory** This operation may take a few minutes. Management interfaces will not be available during this time. Are you sure you want to save? (y/n) **y** Config file 'startup-config' created successfully. Configuration Saved!

14. Riavviare lo switch e verificare che la configurazione in esecuzione sia corretta:

reload

(cs2)# **reload** Are you sure you would like to reset the system? (y/n) **y** System will now restart!

15. Sullo switch del cluster CS2, visualizzare le porte connesse alle porte del cluster dei nodi.

```
(cs2)(Config)# interface 0/1-0/16
(cs2)(Interface 0/1-0/16)# no shutdown
```
16. Verificare le porte sullo switch cs2: show interfaces status all | exclude Detach

```
Mostra esempio
```

```
(cs1)# show interfaces status all | exclude Detach
                          Link Physical Physical
Media Flow
Port Name State Mode Status Type
Control VLAN
--------- ------------------- ------ ---------- ----------
---------- ---------- ------
.
.
.
0/16 10/25GbE Node Port Down Auto
Inactive Trunk
0/17 10/25GbE Node Port Down Auto
Inactive Trunk
0/18 10/25GbE Node Port Up 25G Full 25G Full
25GBase-SR Inactive Trunk
0/19 10/25GbE Node Port Up 25G Full 25G Full
25GBase-SR Inactive Trunk
.
.
.
0/50 40/100GbE Node Port Down Auto
Inactive Trunk
0/51 40/100GbE Node Port Down Auto
Inactive Trunk
0/52 40/100GbE Node Port Down Auto
Inactive Trunk
0/53 40/100GbE Node Port Down Auto
Inactive Trunk
0/54 40/100GbE Node Port Down Auto
Inactive Trunk
0/55 Cluster ISL Port Up Auto 100G Full
Copper Inactive Trunk
0/56 Cluster ISL Port Up Auto 100G Full
Copper Inactive Trunk
```
- 17. Verificare lo stato delle porte del cluster sul cluster.
	- a. Verificare che le porte e0b siano funzionanti e funzionanti in tutti i nodi del cluster: network port show -role cluster

```
cluster1::*> network port show -role cluster
Node: cluster1-01
Ignore
                                            Speed(Mbps)
Health Health
Port IPspace Broadcast Domain Link MTU Admin/Oper
Status Status
--------- ------------ ---------------- ---- ---- -----------
-------- -----
e0a Cluster Cluster up 9000 auto/10000
healthy false
e0b Cluster Cluster up 9000 auto/10000
healthy false
Node: cluster1-02
Ignore
                                            Speed(Mbps)
Health Health
Port IPspace Broadcast Domain Link MTU Admin/Oper
Status Status
--------- ------------ ---------------- ---- ---- -----------
-------- -----
e0a Cluster Cluster up 9000 auto/10000
healthy false
e0b Cluster Cluster up 9000 auto/10000
healthy false
Node: cluster1-03
Ignore
                                            Speed(Mbps)
Health Health
Port IPspace Broadcast Domain Link MTU Admin/Oper
Status Status
--------- ------------ ---------------- ---- ---- -----------
-------- -----
e0a Cluster Cluster up 9000 auto/100000
healthy false
e0b Cluster Cluster up 9000 auto/100000
healthy false
```

```
Node: cluster1-04
Ignore
                                            Speed(Mbps)
Health Health
Port IPspace Broadcast Domain Link MTU Admin/Oper
Status Status
--------- ------------ ---------------- ---- ---- -----------
-------- -----
e0a Cluster Cluster up 9000 auto/100000
healthy false
e0b Cluster Cluster up 9000 auto/100000
healthy false
```
b. Verificare lo stato dello switch dal cluster.

**Mostra esempio**

```
cluster1::*> network device-discovery show -protocol cdp
Node/ Local Discovered
Protocol Port Device (LLDP: ChassisID) Interface
Platform
----------- ------ ------------------------- -----------------
--------
cluster1-01/cdp
         e0a cs1 0/2
BES-53248
        e0b cs2 0/2
BES-53248
cluster01-2/cdp
         e0a cs1 0/1
BES-53248
         e0b cs2 0/1
BES-53248
cluster01-3/cdp
         e0a cs1 0/4
BES-53248
        e0b cs2 0/4
BES-53248
cluster1-04/cdp
         e0a cs1 0/3
BES-53248
        e0b cs2 0/2
BES-53248
```
#### **ONTAP 9.8 e versioni successive**

A partire da ONTAP 9.8, utilizzare il comando: system switch ethernet show -is-monitoring -enabled-operational true

cluster1::\*> **system switch ethernet show -is-monitoring-enabled -operational true** Switch Type Address Model --------------------------- ------------------ ---------------- -------------- cs1 cluster-network 10.228.143.200 BES-53248 Serial Number: QTWCU22510008 Is Monitored: true Reason: None Software Version: 3.10.0.3 Version Source: CDP/ISDP cs2 cluster-network 10.228.143.202 BES-53248 Serial Number: QTWCU22510009 Is Monitored: true Reason: None Software Version: 3.10.0.3 Version Source: CDP/ISDP cluster1::\*>

## **ONTAP 9.7 e versioni precedenti**

Per ONTAP 9.7 e versioni precedenti, utilizzare il comando: system cluster-switch show -is -monitoring-enabled-operational true

cluster1::\*> **system cluster-switch show -is-monitoring-enabled -operational true** Switch Type Address Model --------------------------- ------------------ ---------------- -------------- cs1 cluster-network 10.228.143.200 BES-53248 Serial Number: QTWCU22510008 Is Monitored: true Reason: None Software Version: 3.10.0.3 Version Source: CDP/ISDP cs2 cluster-network 10.228.143.202 BES-53248 Serial Number: QTWCU22510009 Is Monitored: true Reason: None Software Version: 3.10.0.3 Version Source: CDP/ISDP cluster1::\*>

1. sullo switch del cluster CS1, chiudere le porte collegate alle porte del cluster dei nodi.

Nell'esempio seguente viene utilizzato l'output dell'esempio di interfaccia:

```
(cs1)# configure
(cs1)(Config)# interface 0/1-0/16
(cs1)(Interface 0/1-0/16)# shutdown
```
2. Verificare che le LIF del cluster siano migrate alle porte ospitate sullo switch cs2. Questa operazione potrebbe richiedere alcuni secondi. network interface show -role cluster

**Mostra esempio**

```
cluster1::*> network interface show -role cluster
          Logical Status Network Current
Current Is
Vserver Interface Admin/Oper Address/Mask Node
Port Home
----------- ------------------ ---------- ------------------
------------------ -------- ----
Cluster
        cluster1-01_clus1 up/up 169.254.3.4/23
cluster1-01 e0a false
          cluster1-01_clus2 up/up 169.254.3.5/23
cluster1-01 e0b true
          cluster1-02_clus1 up/up 169.254.3.8/23
cluster1-02 e0a false
          cluster1-02_clus2 up/up 169.254.3.9/23
cluster1-02 e0b true
          cluster1-03_clus1 up/up 169.254.1.3/23
cluster1-03 e0a false
          cluster1-03_clus2 up/up 169.254.1.1/23
cluster1-03 e0b true
          cluster1-04_clus1 up/up 169.254.1.6/23
cluster1-04 e0a false
          cluster1-04_clus2 up/up 169.254.1.7/23
cluster1-04 e0b true
cluster1::*>
```
3. Verificare che il cluster funzioni correttamente: cluster show

#### **Mostra esempio**

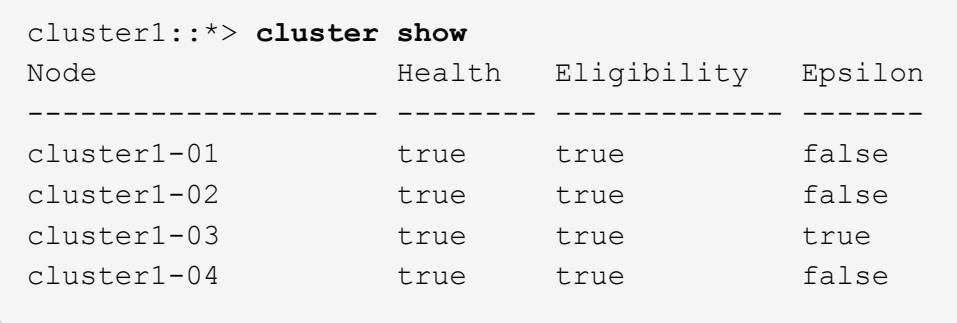

- 4. Ripetere i passaggi da 4 a 14 sullo switch cs1.
- 5. Abilitare il ripristino automatico sulle LIF del cluster: cluster1:: \*> network interface modify

-vserver Cluster -lif \* -auto-revert true

6. Riavviare lo switch cs1. Questa operazione consente di attivare le LIF del cluster per ripristinare le porte home. È possibile ignorare gli eventi di "interruzione delle porte del cluster" riportati sui nodi durante il riavvio dello switch.

#### **Mostra esempio**

```
(cs1)# reload
The system has unsaved changes.
Would you like to save them now? (y/n) y
Config file 'startup-config' created successfully.
Configuration Saved! System will now restart!
```
#### **Fase 3: Verificare la configurazione**

1. Sullo switch cs1, verificare che le porte dello switch collegate alle porte del cluster siano **up**.

```
Mostra esempio
```

```
(cs1)# show interfaces status all | exclude Detach
                          Link Physical Physical
Media Flow
Port Name State Mode Status Type
Control VLAN
--------- ------------------- ------ ---------- ----------
---------- ---------- ------
.
.
.
0/16 10/25GbE Node Port Down Auto
Inactive Trunk
0/17 10/25GbE Node Port Down Auto
Inactive Trunk
0/18 10/25GbE Node Port Up 25G Full 25G Full
25GBase-SR Inactive Trunk
0/19 10/25GbE Node Port Up 25G Full 25G Full
25GBase-SR Inactive Trunk
.
.
.
0/50 40/100GbE Node Port Down Auto
Inactive Trunk
0/51 40/100GbE Node Port Down Auto
Inactive Trunk
0/52 40/100GbE Node Port Down Auto
Inactive Trunk
0/53 40/100GbE Node Port Down Auto
Inactive Trunk
0/54 40/100GbE Node Port Down Auto
Inactive Trunk
0/55 Cluster ISL Port Up Auto 100G Full
Copper Inactive Trunk
0/56 Cluster ISL Port Up Auto 100G Full
Copper Inactive Trunk
```
2. Verificare che l'ISL tra gli switch cs1 e cs2 funzioni correttamente: show port-channel 1/1

(cs1)# **show port-channel 1/1** Local Interface.................................. 1/1 Channel Name................................... Cluster-ISL Link State..................................... Up Admin Mode..................................... Enabled Type........................................... Dynamic Port-channel Min-links............................... 1 Load Balance Option............................ 7 (Enhanced hashing mode) Mbr Device/ Port Port Ports Timeout Speed Active ------- ------------- --------- ------- 0/55 actor/long Auto True partner/long 0/56 actor/long Auto True partner/long

3. Verificare che le LIF del cluster siano tornate alla porta home: network interface show -role cluster

**Mostra esempio**

```
cluster1::*> network interface show -role cluster
          Logical Status Network Current
Current Is
Vserver Interface Admin/Oper Address/Mask Node
Port Home
----------- ------------------ ---------- ------------------
------------------- ------- ----
Cluster
        cluster1-01_clus1 up/up 169.254.3.4/23
cluster1-01 e0a true
          cluster1-01_clus2 up/up 169.254.3.5/23
cluster1-01 e0b true
         cluster1-02_clus1 up/up 169.254.3.8/23
cluster1-02 e0a true
          cluster1-02_clus2 up/up 169.254.3.9/23
cluster1-02 e0b true
          cluster1-03_clus1 up/up 169.254.1.3/23
cluster1-03 e0a true
          cluster1-03_clus2 up/up 169.254.1.1/23
cluster1-03 e0b true
          cluster1-04_clus1 up/up 169.254.1.6/23
cluster1-04 e0a true
         cluster1-04_clus2 up/up 169.254.1.7/23
cluster1-04 e0b true
```
4. Verificare che il cluster funzioni correttamente: cluster show

#### **Mostra esempio**

```
cluster1::*> cluster show
Node Health Eligibility Epsilon
-------------------- ------- ------------- -------
cluster1-01 true true false
cluster1-02 true true false
cluster1-03 true true true
cluster1-04 true true false
```
5. Eseguire il ping delle interfacce del cluster remoto per verificare la connettività: cluster ping-cluster -node local

```
cluster1::*> cluster ping-cluster -node local
Host is cluster1-03
Getting addresses from network interface table...
Cluster cluster1-03_clus1 169.254.1.3 cluster1-03 e0a
Cluster cluster1-03_clus2 169.254.1.1 cluster1-03 e0b
Cluster cluster1-04_clus1 169.254.1.6 cluster1-04 e0a
Cluster cluster1-04_clus2 169.254.1.7 cluster1-04 e0b
Cluster cluster1-01_clus1 169.254.3.4 cluster1-01 e0a
Cluster cluster1-01_clus2 169.254.3.5 cluster1-01 e0b
Cluster cluster1-02_clus1 169.254.3.8 cluster1-02 e0a
Cluster cluster1-02_clus2 169.254.3.9 cluster1-02 e0b
Local = 169.254.1.3 169.254.1.1Remote = 169.254.1.6 169.254.1.7 169.254.3.4 169.254.3.5 169.254.3.8
169.254.3.9
Cluster Vserver Id = 4294967293
Ping status:
............
Basic connectivity succeeds on 12 path(s)
Basic connectivity fails on 0 path(s)
................................................
Detected 9000 byte MTU on 12 path(s):
      Local 169.254.1.3 to Remote 169.254.1.6
      Local 169.254.1.3 to Remote 169.254.1.7
      Local 169.254.1.3 to Remote 169.254.3.4
      Local 169.254.1.3 to Remote 169.254.3.5
      Local 169.254.1.3 to Remote 169.254.3.8
      Local 169.254.1.3 to Remote 169.254.3.9
      Local 169.254.1.1 to Remote 169.254.1.6
      Local 169.254.1.1 to Remote 169.254.1.7
      Local 169.254.1.1 to Remote 169.254.3.4
      Local 169.254.1.1 to Remote 169.254.3.5
      Local 169.254.1.1 to Remote 169.254.3.8
      Local 169.254.1.1 to Remote 169.254.3.9
Larger than PMTU communication succeeds on 12 path(s)
RPC status:
6 paths up, 0 paths down (tcp check)
6 paths up, 0 paths down (udp check)
```
6. Modificare nuovamente il livello di privilegio in admin:

```
set -privilege admin
```
7. Se è stata eliminata la creazione automatica del caso, riattivarla richiamando un messaggio AutoSupport:

#### **Quali sono le prossime novità?**

["Installare il file di configurazione CSHM"](https://docs.netapp.com/it-it/ontap-systems-switches/switch-bes-53248/configure-health-monitor.html).

## **Abilitare SSH sugli switch cluster BES-53248**

Se si utilizzano le funzioni di Cluster Switch Health Monitor (CSHM) e di raccolta dei log, è necessario generare le chiavi SSH e attivare SSH sugli switch del cluster.

#### **Fasi**

1. Verificare che SSH sia disattivato:

show ip ssh

**Mostra esempio**

```
(switch)# show ip ssh
SSH Configuration
Administrative Mode: ............................... Disabled
SSH Port: ..................................... 22
Protocol Level: ............................... Version 2
SSH Sessions Currently Active: ................... 0
Max SSH Sessions Allowed: ............................ 5
SSH Timeout (mins): ........................... 5
Keys Present: ................................. DSA(1024) RSA(1024)
ECDSA(521)
Key Generation In Progress: ................... None
SSH Public Key Authentication Mode: ........... Disabled
SCP server Administrative Mode: ................ Disabled
```
#### 2. Generare le chiavi SSH:

crypto key generate

```
(switch)# config
(switch) (Config)# crypto key generate rsa
Do you want to overwrite the existing RSA keys? (y/n): y
(switch) (Config)# crypto key generate dsa
Do you want to overwrite the existing DSA keys? (y/n): y
(switch) (Config)# crypto key generate ecdsa 521
Do you want to overwrite the existing ECDSA keys? (y/n): y
(switch) (Config)# aaa authorization commands "noCmdAuthList" none
(switch) (Config)# exit
(switch)# ip ssh server enable
(switch)# ip scp server enable
(switch)# ip ssh pubkey-auth
(switch)# write mem
This operation may take a few minutes.
Management interfaces will not be available during this time.
Are you sure you want to save? (y/n) y
Config file 'startup-config' created successfully.
Configuration Saved!
```
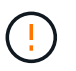

Assicurarsi che SSH sia disabilitato prima di modificare le chiavi, altrimenti viene riportato un avviso sullo switch.

3. Riavviare lo switch:

reload

4. Verificare che SSH sia attivato:

show ip ssh

```
(switch)# show ip ssh
SSH Configuration
Administrative Mode: .......................... Enabled
SSH Port: ..................................... 22
Protocol Level: ............................... Version 2
SSH Sessions Currently Active: .................... 0
Max SSH Sessions Allowed: ............................ 5
SSH Timeout (mins): ........................... 5
Keys Present: ................................. DSA(1024) RSA(1024)
ECDSA(521)
Key Generation In Progress: ................... None
SSH Public Key Authentication Mode: ........... Enabled
SCP server Administrative Mode: ............... Enabled
```
## **Quali sono le prossime novità?**

["Abilitare la raccolta dei log"](#page-71-0).

## <span id="page-71-0"></span>**Raccolta registro monitoraggio stato switch Ethernet**

Il monitor dello stato degli switch Ethernet (CSHM) ha la responsabilità di garantire lo stato operativo degli switch del cluster e della rete di storage e di raccogliere i registri degli switch a scopo di debug. Questa procedura guida l'utente attraverso il processo di impostazione e avvio della raccolta di registri **supporto** dettagliati dal centralino e avvia una raccolta oraria di dati **periodici** raccolti da AutoSupport.

## **Prima di iniziare**

- Per attivare la funzione di raccolta dei registri, è necessario eseguire ONTAP versione 9.12.1 o successiva ed EFOS 3.8.0.2 o successiva.
- Il monitoraggio dello stato dello switch deve essere abilitato per lo switch. Verificare questo assicurandosi che Is Monitored: il campo è impostato su **true** nell'output di system switch ethernet show comando.

#### **Fasi**

1. Per impostare la raccolta di log, eseguire il comando seguente per ogni switch. Viene richiesto di immettere il nome dello switch, il nome utente e la password per la raccolta del registro.

system switch ethernet log setup-password
```
cluster1::*> system switch ethernet log setup-password
Enter the switch name: <return>
The switch name entered is not recognized.
Choose from the following list:
cs1
cs2
cluster1::*> system switch ethernet log setup-password
Enter the switch name: cs1
Would you like to specify a user other than admin for log
collection? {y|n}: n
Enter the password: < enter switch password>
Enter the password again: <enter switch password>
cluster1::*> system switch ethernet log setup-password
Enter the switch name: cs2
Would you like to specify a user other than admin for log
collection? {y|n}: n
Enter the password: <enter switch password>
Enter the password again: <enter switch password>
```
2. Per avviare la raccolta dei log, eseguire il comando seguente, sostituendo DEVICE con lo switch utilizzato nel comando precedente. Questo avvia entrambi i tipi di raccolta di log: I log dettagliati **Support** e una raccolta oraria di dati **Periodic**.

system switch ethernet log modify -device *<switch-name>* -log-request true

```
cluster1::*> system switch ethernet log modify -device cs1 -log
-request true
Do you want to modify the cluster switch log collection
configuration? {y|n}: [n] y
Enabling cluster switch log collection.
cluster1::*> system switch ethernet log modify -device cs2 -log
-request true
Do you want to modify the cluster switch log collection
configuration? {y|n}: [n] y
Enabling cluster switch log collection.
```
Attendere 10 minuti, quindi verificare che la raccolta dei log sia completa:

system switch ethernet log show

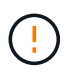

Se uno di questi comandi restituisce un errore o se la raccolta dei log non viene completata, contattare il supporto NetApp.

#### **Risoluzione dei problemi**

Se si verifica uno dei seguenti stati di errore segnalati dalla funzione di raccolta registri (visibile nell'output di system switch ethernet log show), provare i passi di debug corrispondenti:

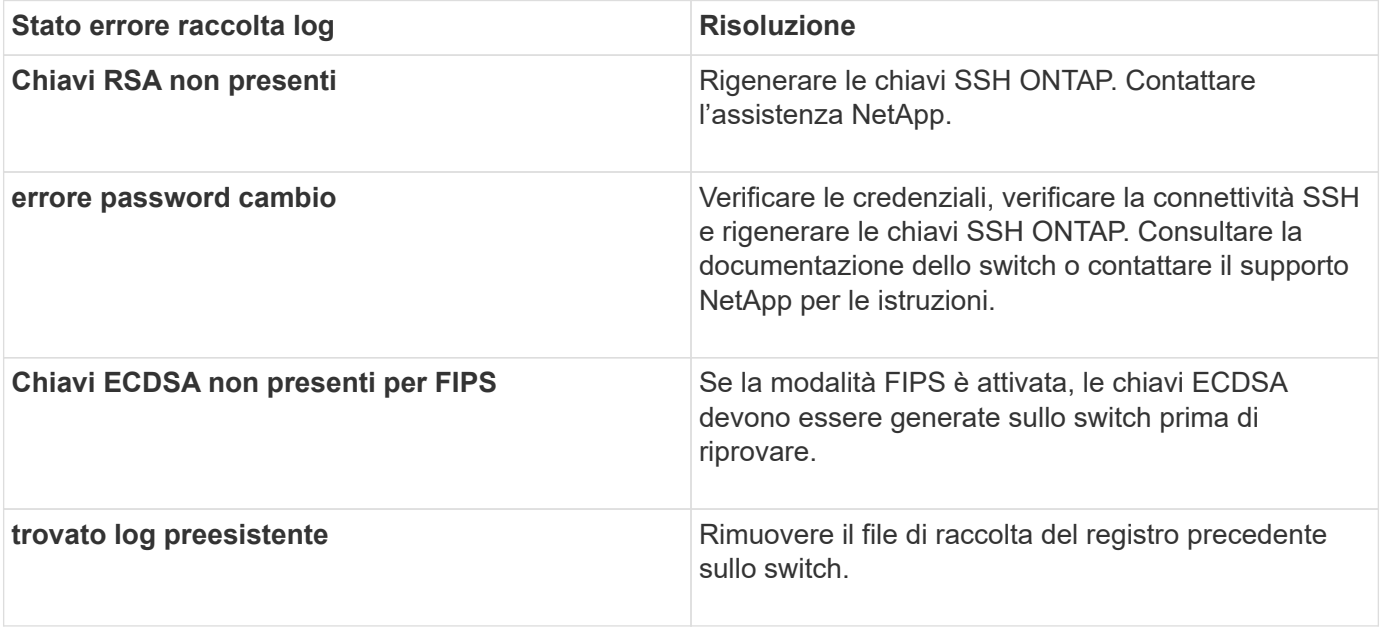

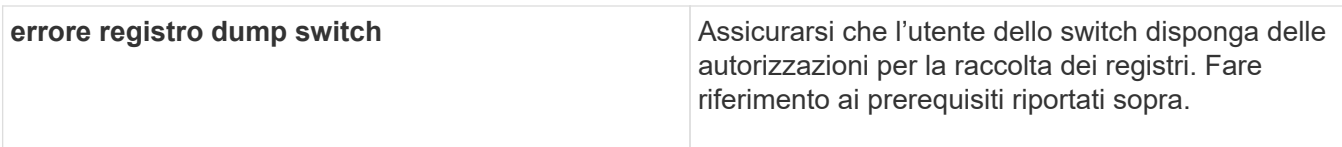

# **Configurare SNMPv3**

Seguire questa procedura per configurare SNMPv3, che supporta il monitoraggio dello stato dello switch Ethernet (CSHM).

## **A proposito di questa attività**

I seguenti comandi configurano un nome utente SNMPv3 sugli switch Broadcom BES-53248:

- Per **nessuna autenticazione**: snmp-server user SNMPv3UserNoAuth NETWORK-OPERATOR noauth
- Per l'autenticazione **MD5/SHA**: snmp-server user SNMPv3UserAuth NETWORK-OPERATOR [authmd5|auth-sha]
- Per l'autenticazione **MD5/SHA con crittografia AES/DES**: snmp-server user SNMPv3UserAuthEncrypt NETWORK-OPERATOR [auth-md5|auth-sha] [priv-aes128|privdes]

Il seguente comando configura un nome utente SNMPv3 sul lato ONTAP: cluster1:: \*> security login create -user-or-group-name *SNMPv3\_USER* -application snmp -authentication-method usm -remote-switch-ipaddress *ADDRESS*

Il seguente comando stabilisce il nome utente SNMPv3 con CSHM: cluster1::\*> system switch ethernet modify -device *DEVICE* -snmp-version SNMPv3 -community-or-username *SNMPv3\_USER*

## **Fasi**

1. Impostare l'utente SNMPv3 sullo switch per l'utilizzo dell'autenticazione e della crittografia:

show snmp status

(sw1)(Config)# **snmp-server user <username> network-admin auth-md5 <password> priv-aes128 <password>** (cs1)(Config)# **show snmp user snmp** Name Group Name Auth Priv Meth Meth Remote Engine ID ----------------- ------------------ ---- ------ ------------------------- <username> network-admin MD5 AES128 8000113d03d8c497710bee

2. Impostare l'utente SNMPv3 sul lato ONTAP:

```
security login create -user-or-group-name <username> -application snmp
-authentication-method usm -remote-switch-ipaddress 10.231.80.212
```
#### **Mostra esempio**

```
cluster1::*> security login create -user-or-group-name <username>
-application snmp -authentication-method usm -remote-switch
-ipaddress 10.231.80.212
Enter the authoritative entity's EngineID [remote EngineID]:
Which authentication protocol do you want to choose (none, md5, sha,
sha2-256)
[none]: md5
Enter the authentication protocol password (minimum 8 characters
long):
Enter the authentication protocol password again:
Which privacy protocol do you want to choose (none, des, aes128)
[none]: aes128
Enter privacy protocol password (minimum 8 characters long):
Enter privacy protocol password again:
```
3. Configurare CSHM per il monitoraggio con il nuovo utente SNMPv3:

system switch ethernet show-all -device "sw1" -instance

#### **Mostra esempio**

```
cluster1::*> system switch ethernet show-all -device "sw1
(b8:59:9f:09:7c:22)" -instance
                                      Device Name: sw1
                                       IP Address: 10.228.136.24
                                     SNMP Version: SNMPv2c
                                    Is Discovered: true
DEPRECATED-Community String or SNMPv3 Username: -
             Community String or SNMPv3 Username: cshm1!
                                     Model Number: BES-53248
                                   Switch Network: cluster-network
                                 Software Version: 3.9.0.2
                        Reason For Not Monitoring: None <---- should
display this if SNMP settings are valid
                         Source Of Switch Version: CDP/ISDP
                                   Is Monitored ?: true
                      Serial Number of the Device: QTFCU3826001C
                                      RCF Version: v1.8X2 for
Cluster/HA/RDMA
cluster1::*>
cluster1::*> system switch ethernet modify -device "sw1" -snmp
-version SNMPv3 -community-or-username <username>
```
4. Verificare che il numero seriale da sottoporre a query con l'utente SNMPv3 appena creato sia lo stesso descritto nel passaggio precedente dopo il completamento del periodo di polling CSHM.

system switch ethernet polling-interval show

```
cluster1::*> system switch ethernet polling-interval show
           Polling Interval (in minutes): 5
cluster1::*> system switch ethernet show-all -device "sw1" -instance
                                       Device Name: sw1
                                        IP Address: 10.228.136.24
                                      SNMP Version: SNMPv3
                                     Is Discovered: true
DEPRECATED-Community String or SNMPv3 Username: -
             Community String or SNMPv3 Username: <username>
                                      Model Number: BES-53248
                                    Switch Network: cluster-network
                                  Software Version: 3.9.0.2
                        Reason For Not Monitoring: None <---- should
display this if SNMP settings are valid
                         Source Of Switch Version: CDP/ISDP
                                   Is Monitored ?: true
                      Serial Number of the Device: QTFCU3826001C
                                      RCF Version: v1.8X2 for
Cluster/HA/RDMA
```
# **Aggiornare gli switch**

# **Panoramica del processo di aggiornamento per gli switch BES-53248**

Prima di configurare gli switch del cluster BES-53248 per un aggiornamento, consultare la panoramica della configurazione.

Per aggiornare uno switch cluster BES-53248, attenersi alla seguente procedura:

- 1. ["Preparare lo switch del cluster BES-53248 per l'aggiornamento"](#page-78-0). Preparare il controller, quindi installare il software EFOS, le licenze e il file di configurazione di riferimento (RCF). Infine, verificare la configurazione.
- 2. ["Installare il software EFOS".](#page-12-0) Scaricare e installare il software Ethernet Fabric OS (EFOS) sullo switch cluster BES-53248.
- 3. ["Installare le licenze per gli switch cluster BES-53248".](#page-25-0) Facoltativamente, aggiungere nuove porte acquistando e installando ulteriori licenze. Il modello di base dello switch è concesso in licenza per 16 porte 10GbE o 25GbE e due porte 100GbE.
- 4. ["Installazione del file di configurazione di riferimento \(RCF\)".](#page-38-0) Installare o aggiornare l'RCF sullo switch del cluster BES-53248, quindi verificare le porte per una licenza aggiuntiva dopo l'applicazione dell'RCF.
- 5. ["Installare il file di configurazione di Cluster Switch Health Monitor \(CSHM\)"](https://docs.netapp.com/it-it/ontap-systems-switches/switch-bes-53248/configure-health-monitor.html). Installare il file di configurazione applicabile per il monitoraggio dello stato dello switch del cluster.
- 6. ["Abilitare SSH sugli switch cluster BES-53248"](#page-69-0). Se si utilizzano le funzioni di monitoraggio dello stato di

salute dello switch del cluster (CSHM) e di raccolta dei log, attivare SSH sugli switch.

- 7. ["Attivare la funzione di raccolta dei log"](https://docs.netapp.com/it-it/ontap-systems-switches/switch-bes-53248/configure-log-collection.html). Utilizzare questa funzione per raccogliere i file di log relativi allo switch in ONTAP.
- 8. ["Verificare la configurazione".](#page-82-0) Utilizzare i comandi consigliati per verificare le operazioni dopo un aggiornamento dello switch del cluster BES-53248.

# <span id="page-78-0"></span>**Aggiornare lo switch cluster BES-53248**

Per aggiornare lo switch cluster BES-53248, procedere come segue.

Questa procedura si applica a un cluster funzionante e consente un aggiornamento senza interruzioni (NDU) e un ambiente senza interruzioni (NDO). Consultare l'articolo della Knowledge base ["Come preparare ONTAP](https://kb.netapp.com/onprem/ontap/hardware/How_to_prepare_ONTAP_for_a_cluster_switch_upgrade) [per un aggiornamento dello switch cluster".](https://kb.netapp.com/onprem/ontap/hardware/How_to_prepare_ONTAP_for_a_cluster_switch_upgrade)

## **Verifica dei requisiti**

Prima di installare il software EFOS, le licenze e il file RCF su uno switch cluster NetApp BES-53248 esistente, assicurarsi che:

- Il cluster è un cluster completamente funzionante (nessun messaggio di log degli errori o altri problemi).
- Il cluster non contiene schede di interfaccia di rete (NIC) del cluster difettose.
- Tutte le porte collegate su entrambi gli switch del cluster sono funzionali.
- Tutte le porte del cluster sono installate.
- Tutte le LIF del cluster sono amministrativamente e funzionalmente up-up e sulle loro porte home.
- Le prime due LIF del cluster su ciascun nodo sono configurate su NIC separate e collegate a porte switch del cluster separate.
- ONTAP cluster ping-cluster -node node1 il comando advanced privilege indica che larger than PMTU communication ha successo su tutti i percorsi.

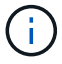

Potrebbero esserci dipendenze tra la sintassi dei comandi nelle versioni RCF ed EFOS.

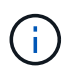

Per informazioni sulla compatibilità dello switch, consultare la tabella di compatibilità sul ["Switch](https://mysupport.netapp.com/site/products/all/details/broadcom-cluster-switches/downloads-tab) [di cluster Broadcom"](https://mysupport.netapp.com/site/products/all/details/broadcom-cluster-switches/downloads-tab) Per le versioni supportate di EFOS, RCF e ONTAP.

## **Preparare il controller**

Seguire questa procedura per preparare il controller per un aggiornamento dello switch del cluster BES-53248.

## **Fasi**

- 1. Collegare lo switch del cluster alla rete di gestione.
- 2. Utilizzare il comando ping per verificare la connettività al server che ospita EFOS, le licenze e RCF.

In caso di problemi, utilizzare una rete non instradata e configurare la porta del servizio utilizzando l'indirizzo IP 192.168.x o 172.19.x. È possibile riconfigurare la porta del servizio in un secondo momento con l'indirizzo IP di gestione della produzione.

Questo esempio verifica che lo switch sia connesso al server all'indirizzo IP 172.19.2.1:

```
(cs2)# ping 172.19.2.1
Pinging 172.19.2.1 with 0 bytes of data:
Reply From 172.19.2.1: icmp_seq = 0. time= 5910 usec.
```
3. Verificare che le porte del cluster siano integre e che il collegamento sia disponibile utilizzando il comando:

```
network port show -ipspace Cluster
```
L'esempio seguente mostra il tipo di output con tutte le porte dotate di Link valore di up e a. Health Status di salute:

```
cluster1::> network port show -ipspace Cluster
Node: node1
Ignore
                                           Speed(Mbps) Health
Health
Port IPspace Broadcast Domain Link MTU Admin/Oper Status
Status
------ ------------ ---------------- ---- ---- ----------- --------
------
e0a Cluster Cluster up 9000 auto/10000 healthy
false
e0b Cluster Cluster up 9000 auto/10000 healthy
false
Node: node2
Ignore
                                           Speed(Mbps) Health
Health
Port IPspace Broadcast Domain Link MTU Admin/Oper Status
Status
----- ------------ ---------------- ---- ---- ----------- --------
------
e0a Cluster Cluster up 9000 auto/10000 healthy
false
e0b Cluster Cluster up 9000 auto/10000 healthy
false
```
4. Verificare che le LIF del cluster siano amministrativamente e funzionalmente aggiornate e risiedano sulle proprie porte home, utilizzando il comando:

network interface show -vserver Cluster

#### **Mostra esempio**

In questo esempio, il -vserver Parameter (parametro): Visualizza le informazioni relative alle LIF associate alle porte del cluster. Status Admin/Oper deve essere in su e. Is Home deve essere vero:

# cluster1::> **network interface show -vserver Cluster** Logical Status Network Current Current Is Vserver Interface Admin/Oper Address/Mask Node Port Home --------- ---------- ---------- ------------------ ------------- ------- ---- Cluster node1\_clus1 up/up 169.254.217.125/16 node1 e0a true node1\_clus2 up/up 169.254.205.88/16 node1 e0b true node2\_clus1 up/up 169.254.252.125/16 node2 e0a true node2\_clus2 up/up 169.254.110.131/16 node2 e0b true

## **Installare il software**

Seguire queste istruzioni per installare il software.

- 1. ["Installare il software EFOS".](#page-12-0) Scaricare e installare il software Ethernet Fabric OS (EFOS) sullo switch cluster BES-53248.
- 2. ["Installare le licenze per gli switch cluster BES-53248".](#page-25-0) Facoltativamente, aggiungere nuove porte acquistando e installando ulteriori licenze. Il modello di base dello switch è concesso in licenza per 16 porte 10GbE o 25GbE e due porte 100GbE.
- 3. ["Installazione del file di configurazione di riferimento \(RCF\)".](#page-38-0) Installare o aggiornare l'RCF sullo switch del cluster BES-53248, quindi verificare le porte per una licenza aggiuntiva dopo l'applicazione dell'RCF.
- 4. ["Installare il file di configurazione di Cluster Switch Health Monitor \(CSHM\)"](https://docs.netapp.com/it-it/ontap-systems-switches/switch-bes-53248/configure-health-monitor.html). Installare il file di configurazione applicabile per il monitoraggio dello stato dello switch del cluster.
- 5. ["Abilitare SSH sugli switch cluster BES-53248"](#page-69-0). Se si utilizzano le funzioni di monitoraggio dello stato di salute dello switch del cluster (CSHM) e di raccolta dei log, attivare SSH sugli switch.
- 6. ["Attivare la funzione di raccolta dei log"](https://docs.netapp.com/it-it/ontap-systems-switches/switch-bes-53248/configure-log-collection.html). Utilizzare questa funzione per raccogliere i file di log relativi allo switch in ONTAP.

# <span id="page-82-0"></span>**Verificare la configurazione dopo un aggiornamento dello switch del cluster BES-53248**

È possibile utilizzare i comandi consigliati per verificare le operazioni dopo un aggiornamento dello switch del cluster BES-53248.

## **Fasi**

1. Visualizzare le informazioni sulle porte di rete del cluster utilizzando il comando:

```
network port show -ipspace Cluster
```
Link deve avere il valore up e. Health Status deve essere healthy.

## **Mostra esempio**

L'esempio seguente mostra l'output del comando:

```
cluster1::> network port show -ipspace Cluster
Node: node1
Ignore
                                           Speed(Mbps) Health
Health
Port IPspace Broadcast Domain Link MTU Admin/Oper Status
Status
------ ------------ ---------------- ---- ---- ----------- --------
------
e0a Cluster Cluster up 9000 auto/10000 healthy
false
e0b Cluster Cluster up 9000 auto/10000 healthy
false
Node: node2
Ignore
                                           Speed(Mbps) Health
Health
Port IPspace Broadcast Domain Link MTU Admin/Oper Status
Status
----- ------------ ---------------- ---- ---- ----------- --------
------
e0a Cluster Cluster up 9000 auto/10000 healthy
false
e0b Cluster Cluster up 9000 auto/10000 healthy
false
```
2. Per ogni LIF, verificare che Is Home è true e. Status Admin/Oper è up su entrambi i nodi, utilizzando il comando:

network interface show -vserver Cluster

**Mostra esempio**

```
cluster1::> network interface show -vserver Cluster
            Logical Status Network Current
Current Is
Vserver Interface Admin/Oper Address/Mask Node
Port Home
----------- ---------- ---------- ------------------ -------------
------- ----
Cluster
           node1_clus1 up/up 169.254.217.125/16 node1
e0a true
           node1_clus2 up/up 169.254.205.88/16 node1
e0b true
           node2_clus1 up/up 169.254.252.125/16 node2
e0a true
           node2_clus2 up/up 169.254.110.131/16 node2
e0b true
```
3. Verificare che il Health Status di ogni nodo è true utilizzando il comando:

cluster show

**Mostra esempio**

```
cluster1::> cluster show
Node Health Eligibility Epsilon
-------------------- ------- ------------ ------------
node1 true true false
node2 true true false
```
# **Migrare gli switch**

# **Migrare gli switch del cluster CN1610 agli switch del cluster BES-53248**

Per migrare gli switch del cluster CN1610 in un cluster agli switch del cluster BES-53248

supportati da Broadcom, esaminare i requisiti di migrazione e seguire la procedura di migrazione.

Sono supportati i seguenti switch del cluster:

- CN1610
- BES-53248

## **Verifica dei requisiti**

Verificare che la configurazione soddisfi i seguenti requisiti:

- Alcune delle porte degli switch BES-53248 sono configurate per funzionare a 10GbE.
- La connettività 10GbE GbE dai nodi agli switch cluster BES-53248 è stata pianificata, migrata e documentata.
- Il cluster funziona correttamente (non dovrebbero esserci errori nei log o problemi simili).
- La personalizzazione iniziale degli switch BES-53248 è completa, in modo che:
	- Gli switch BES-53248 utilizzano la versione più recente del software EFOS.
	- I file di configurazione di riferimento (RCF) sono stati applicati agli switch.
	- Qualsiasi personalizzazione del sito, ad esempio DNS, NTP, SMTP, SNMP, E SSH, sono configurati sui nuovi switch.

## **Connessioni a nodi**

Gli switch del cluster supportano le seguenti connessioni di nodo:

- NetApp CN1610: Porte da 0/1 a 0/12 (10 GbE)
- BES-53248: Porte 0/1-0/16 (10 GbE/25 GbE)

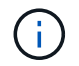

È possibile attivare porte aggiuntive acquistando le licenze delle porte.

## **Porte ISL**

Gli switch del cluster utilizzano le seguenti porte ISL (Inter-Switch link):

- NetApp CN1610: Porte da 0/13 a 0/16 (10 GbE)
- BES-53248: Porte 0/55-0/56 (100 GbE)

Il ["](https://hwu.netapp.com/Home/Index)*[NetApp Hardware Universe](https://hwu.netapp.com/Home/Index)*["](https://hwu.netapp.com/Home/Index) Contiene informazioni sulla compatibilità ONTAP, sul firmware EFOS supportato e sul cablaggio degli switch cluster BES-53248.

## **Cablaggio ISL**

Il cablaggio ISL appropriato è il seguente:

- **Inizio:** per CN1610 CN1610 (da SFP+ a SFP+), quattro cavi SFP+ a collegamento diretto in fibra ottica o rame.
- **Finale:** per BES-53248 BES-53248 (da QSFP28 a QSFP28), due ricetrasmettitori ottici QSFP28/cavi a collegamento diretto in fibra o rame.

## **Migrare gli switch**

Seguire questa procedura per migrare gli switch del cluster CN1610 agli switch del cluster BES-53248.

## **A proposito degli esempi**

Gli esempi di questa procedura utilizzano la seguente nomenclatura di switch e nodi:

- Gli esempi utilizzano due nodi, ciascuno dei quali implementa due porte di interconnessione cluster da 10 GbE: e0a e. e0b.
- L'output dei comandi potrebbe variare a seconda delle diverse versioni del software ONTAP.
- Gli switch CN1610 da sostituire sono CL1 e. CL2.
- Gli switch BES-53248 che sostituiscono gli switch CN1610 sono cs1 e. cs2.
- I nodi sono node1 e. node2.
- Lo switch CL2 viene sostituito prima da cs2, quindi da CL1 da cs1.
- Gli switch BES-53248 sono precaricati con le versioni supportate del file di configurazione di riferimento (RCF) e del sistema operativo Ethernet Fabric (EFOS) con cavi ISL collegati alle porte 55 e 56.
- I nomi LIF del cluster sono node1\_clus1 e. node1\_clus2 per il node1, e. node2\_clus1 e. node2\_clus2 per il node2.

## **A proposito di questa attività**

Questa procedura riguarda il seguente scenario:

- Il cluster inizia con due nodi collegati a due switch cluster CN1610.
- Lo switch CN1610 CL2 è sostituito dallo switch BES-53248 cs2:
	- Chiudere le porte ai nodi del cluster. Tutte le porte devono essere chiuse contemporaneamente per evitare l'instabilità del cluster.
	- Scollegare i cavi da tutte le porte del cluster su tutti i nodi collegati a CL2, quindi utilizzare i cavi supportati per ricollegare le porte al nuovo switch del cluster cs2.
- Lo switch CN1610 CL1 è sostituito dallo switch BES-53248 cs1:
	- Chiudere le porte ai nodi del cluster. Tutte le porte devono essere chiuse contemporaneamente per evitare l'instabilità del cluster.
	- Scollegare i cavi da tutte le porte del cluster su tutti i nodi collegati a CL1, quindi utilizzare i cavi supportati per ricollegare le porte al nuovo switch del cluster cs1.

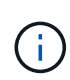

Durante questa procedura non è necessario alcun collegamento interswitch operativo (ISL). Ciò è dovuto alla progettazione, in quanto le modifiche alla versione di RCF possono influire temporaneamente sulla connettività ISL. Per garantire operazioni del cluster senza interruzioni, la seguente procedura esegue la migrazione di tutte le LIF del cluster allo switch del partner operativo durante l'esecuzione delle operazioni sullo switch di destinazione.

#### **Fase 1: Preparazione per la migrazione**

1. Se AutoSupport è attivato su questo cluster, eliminare la creazione automatica del caso richiamando un messaggio AutoSupport:

system node autosupport invoke -node \* -type all -message MAINT=xh

dove x è la durata della finestra di manutenzione in ore.

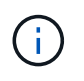

Il messaggio AutoSupport informa il supporto tecnico di questa attività di manutenzione in modo che la creazione automatica del caso venga soppressa durante la finestra di manutenzione.

Il seguente comando elimina la creazione automatica del caso per due ore:

```
cluster1::*> system node autosupport invoke -node * -type all -message
MAINT=2h
```
2. Impostare il livello di privilegio su Advanced (avanzato), immettendo **y** quando viene richiesto di continuare:

set -privilege advanced

Viene visualizzato il prompt Advanced (\*>).

#### **Fase 2: Configurare le porte e il cablaggio**

1. Sui nuovi switch, verificare che l'ISL sia cablato e funzionante tra gli switch cs1 e cs2:

```
show port-channel
```
L'esempio seguente mostra che le porte ISL sono **up** sullo switch cs1:

```
(cs1)# show port-channel 1/1
Local Interface.................................. 1/1
Channel Name................................... Cluster-ISL
Link State..................................... Up
Admin Mode..................................... Enabled
Type........................................... Dynamic
Port channel Min-links............................. 1
Load Balance Option............................ 7
(Enhanced hashing mode)
Mbr Device/ Port Port
Ports Timeout Speed Active
------ ------------- --------- -------
0/55 actor/long 100G Full True
       partner/long
0/56 actor/long 100G Full True
       partner/long
(cs1) #
```
L'esempio seguente mostra che le porte ISL sono **up** sullo switch cs2:

(cs2)# **show port-channel 1/1** Local Interface.................................. 1/1 Channel Name................................... Cluster-ISL Link State..................................... Up Admin Mode..................................... Enabled Type........................................... Dynamic Port channel Min-links............................. 1 Load Balance Option............................ 7 (Enhanced hashing mode) Mbr Device/ Port Port Ports Timeout Speed Active ------ ------------- --------- ------- 0/55 actor/long 100G Full True partner/long 0/56 actor/long 100G Full True partner/long

2. Visualizzare le porte del cluster su ciascun nodo connesso agli switch del cluster esistenti:

## **Mostra esempio**

L'esempio seguente mostra quante interfacce di interconnessione cluster sono state configurate in ciascun nodo per ogni switch di interconnessione cluster:

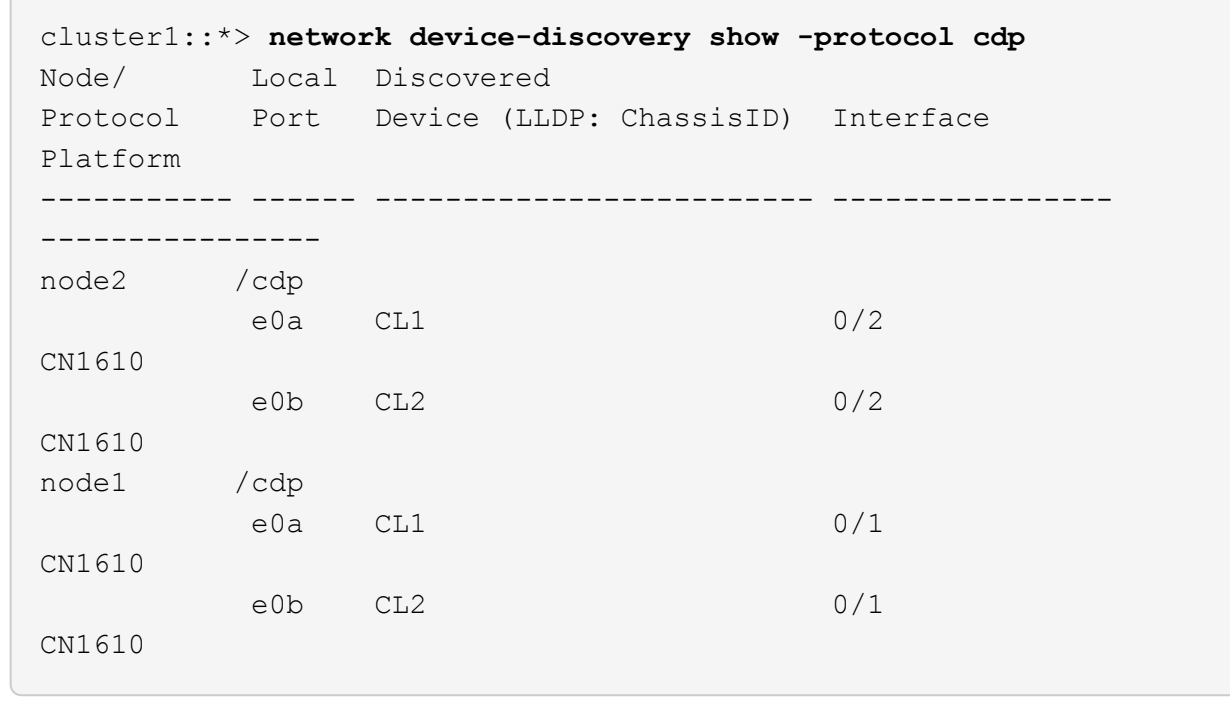

- 3. Determinare lo stato amministrativo o operativo di ciascuna interfaccia del cluster.
	- a. Verificare che tutte le porte del cluster siano up con un healthy stato:

network port show -ipspace Cluster

**Mostra esempio**

```
cluster1::*> network port show -ipspace Cluster
Node: node1
Ignore
                                            Speed(Mbps)
Health Health
Port IPspace Broadcast Domain Link MTU Admin/Oper
Status Status
--------- ------------ ---------------- ---- ---- -----------
-------- ------
e0a Cluster Cluster up 9000 auto/10000
healthy false
e0b Cluster Cluster up 9000 auto/10000
healthy false
Node: node2
Ignore
                                            Speed(Mbps)
Health Health
Port IPspace Broadcast Domain Link MTU Admin/Oper
Status Status
--------- ------------ ---------------- ---- ---- -----------
-------- ------
e0a Cluster Cluster up 9000 auto/10000
healthy false
e0b Cluster Cluster up 9000 auto/10000
healthy false
```
b. Verificare che tutte le interfacce del cluster (LIFF) si trovino sulle porte home:

network interface show -vserver Cluster

```
Mostra esempio
```

```
cluster1::*> network interface show -vserver Cluster
            Logical Status Network Current
Current Is
Vserver Interface Admin/Oper Address/Mask Node
Port Home
----------- ---------- ---------- ------------------ -------------
------- ----
Cluster
           node1_clus1 up/up 169.254.209.69/16 node1
e0a true
           node1_clus2 up/up 169.254.49.125/16 node1
e0b true
           node2_clus1 up/up 169.254.47.194/16 node2
e0a true
            node2_clus2 up/up 169.254.19.183/16 node2
e0b true
```
4. Verificare che il cluster visualizzi le informazioni per entrambi gli switch del cluster:

### **ONTAP 9.8 e versioni successive**

A partire da ONTAP 9.8, utilizzare il comando: system switch ethernet show -is-monitoring -enabled-operational true

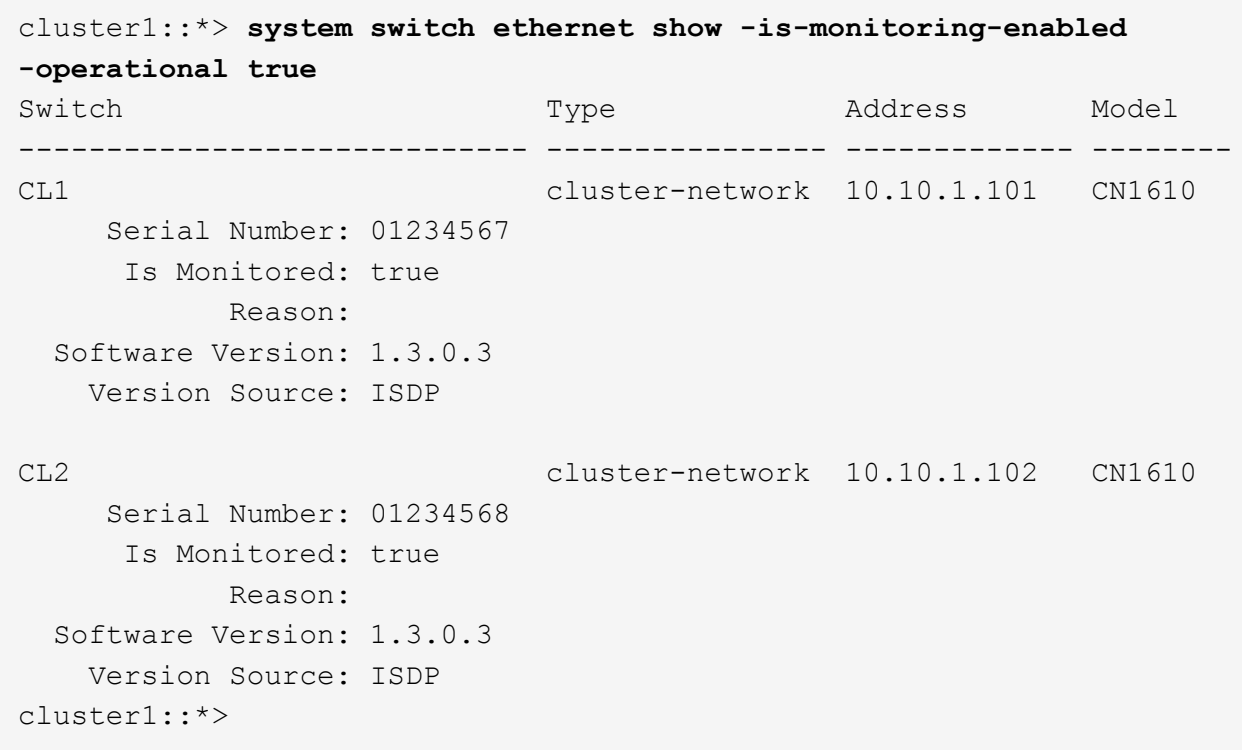

## **ONTAP 9.7 e versioni precedenti**

Per ONTAP 9.7 e versioni precedenti, utilizzare il comando: system cluster-switch show -is -monitoring-enabled-operational true

```
cluster1::*> system cluster-switch show -is-monitoring-enabled
-operational true
Switch Type Address Model
----------------------------- ---------------- ------------- --------
CL1 cluster-network 10.10.1.101 CN1610
      Serial Number: 01234567
       Is Monitored: true
            Reason:
   Software Version: 1.3.0.3
     Version Source: ISDP
CL2 cluster-network 10.10.1.102 CN1610
      Serial Number: 01234568
       Is Monitored: true
            Reason:
   Software Version: 1.3.0.3
     Version Source: ISDP
cluster1::*>
```
1. Disattiva il ripristino automatico sulle LIF del cluster.

```
cluster1::*> network interface modify -vserver Cluster -lif * -auto
-revert false
```
2. Sullo switch cluster CL2, chiudere le porte collegate alle porte del cluster dei nodi per eseguire il failover delle LIF del cluster:

```
(CL2)# configure
(CL2)(Config)# interface 0/1-0/16
(CL2)(Interface 0/1-0/16)# shutdown
(CL2)(Interface 0/1-0/16)# exit
(CL2)(Config)# exit
(CL2) #
```
3. Verifica che le LIF del cluster abbiano eseguito il failover sulle porte ospitate nello switch del cluster CL1. Questa operazione potrebbe richiedere alcuni secondi.

network interface show -vserver Cluster

**Mostra esempio**

```
cluster1::*> network interface show -vserver Cluster
           Logical Status Network Current
Current Is
Vserver Interface Admin/Oper Address/Mask Node
Port Home
----------- ------------ ---------- ------------------ -------------
------- ----
Cluster
         node1_clus1 up/up 169.254.209.69/16 node1
e0a true
           node1_clus2 up/up 169.254.49.125/16 node1
e0a false
           node2_clus1 up/up 169.254.47.194/16 node2
e0a true
           node2_clus2 up/up 169.254.19.183/16 node2
e0a false
```
4. Verificare che il cluster funzioni correttamente:

cluster show

#### **Mostra esempio**

cluster1::\*> **cluster show** Node Health Eligibility Epsilon ---------- ------- ------------- ------ node1 true true false<br>node2 true true false true true false

- 5. Spostare tutti i cavi di connessione dei nodi del cluster dal vecchio switch CL2 al nuovo switch CS2.
- 6. Verificare lo stato delle connessioni di rete trasferite a cs2:

network port show -ipspace Cluster

```
cluster1::*> network port show -ipspace Cluster
Node: node1
Ignore
                                            Speed(Mbps) Health
Health
Port IPspace Broadcast Domain Link MTU Admin/Oper Status
Status
--------- ------------ ---------------- ---- ---- -----------
-------- ------
e0a Cluster Cluster up 9000 auto/10000
healthy false
e0b Cluster Cluster up 9000 auto/10000
healthy false
Node: node2
Ignore
                                            Speed(Mbps) Health
Health
Port IPspace Broadcast Domain Link MTU Admin/Oper Status
Status
--------- ------------ ---------------- ---- ---- -----------
-------- ------
e0a Cluster Cluster up 9000 auto/10000
healthy false
e0b Cluster Cluster up 9000 auto/10000
healthy false
```
Tutte le porte del cluster spostate devono essere up.

7. Controllare le informazioni sulle porte del cluster:

network device-discovery show -protocol cdp

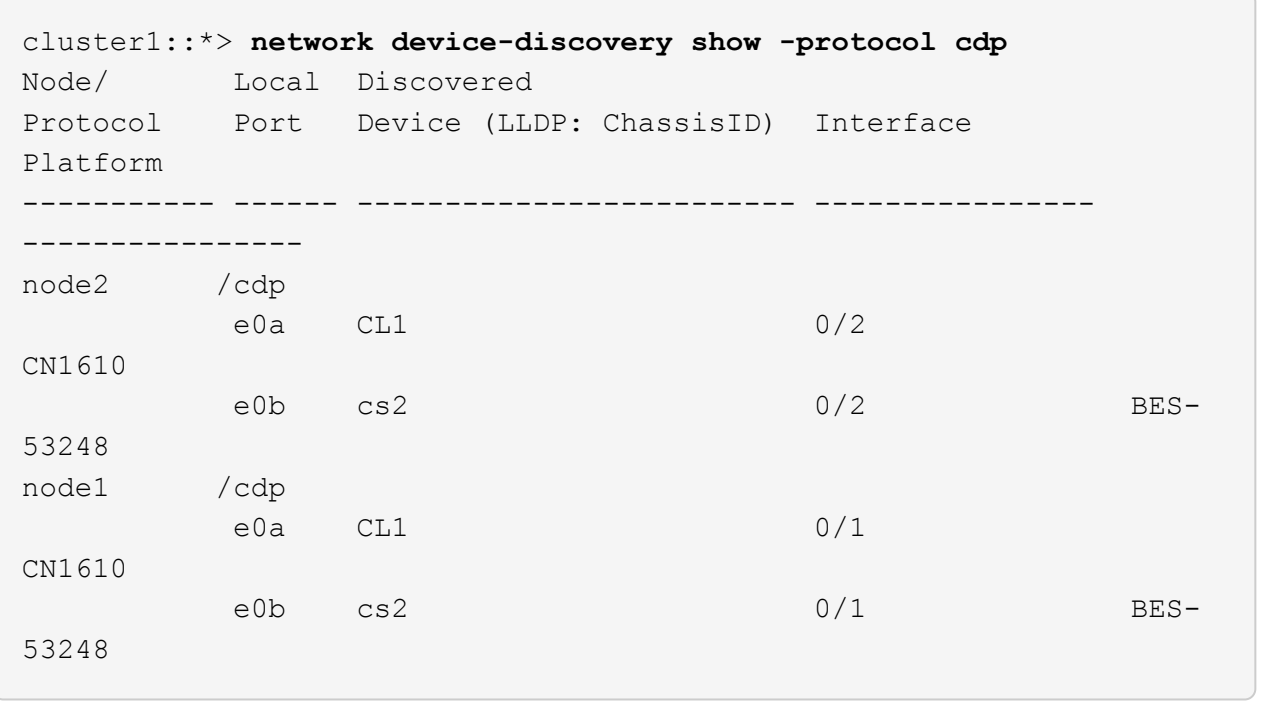

8. Verificare che i collegamenti della porta dello switch siano integri dal punto di vista dello switch CS2:

```
cs2# show port all
cs2# show isdp neighbors
```
9. Sullo switch cluster CL1, chiudere le porte collegate alle porte del cluster dei nodi per eseguire il failover delle LIF del cluster:

```
(CL1)# configure
(CL1)(Config)# interface 0/1-0/16
(CL1)(Interface 0/1-0/16)# shutdown
(CL1)(Interface 0/13-0/16)# exit
(CL1)(Config)# exit
(CL1)#
```
Tutte le LIF del cluster eseguono il failover allo switch CS2.

10. Verifica che le LIF del cluster abbiano eseguito il failover alle porte ospitate nello switch CS2. Questa operazione potrebbe richiedere alcuni secondi:

network interface show -vserver Cluster

**Mostra esempio**

```
cluster1::*> network interface show -vserver Cluster
           Logical Status Network Current
Current Is
Vserver Interface Admin/Oper Address/Mask Node
Port Home
----------- ------------ ---------- ------------------ -------------
------- ----
Cluster
         node1_clus1 up/up 169.254.209.69/16 node1
e0b false
           node1_clus2 up/up 169.254.49.125/16 node1
e0b true
           node2_clus1 up/up 169.254.47.194/16 node2
e0b false
           node2_clus2 up/up 169.254.19.183/16 node2
e0b true
```
11. Verificare che il cluster funzioni correttamente:

cluster show

#### **Mostra esempio**

cluster1::\*> **cluster show** Node Health Eligibility Epsilon ---------- ------- ------------- ------ node1 true true false node2 true true false

- 12. Spostare i cavi di connessione del nodo del cluster da CL1 al nuovo switch cs1.
- 13. Verificare lo stato delle connessioni di rete trasferite a cs1:

network port show -ipspace Cluster

```
cluster1::*> network port show -ipspace Cluster
Node: node1
Ignore
                                            Speed(Mbps) Health
Health
Port IPspace Broadcast Domain Link MTU Admin/Oper Status
Status
--------- ------------ ---------------- ---- ---- -----------
-------- ------
e0a Cluster Cluster up 9000 auto/10000
healthy false
e0b Cluster Cluster up 9000 auto/10000
healthy false
Node: node2
Ignore
                                            Speed(Mbps) Health
Health
Port IPspace Broadcast Domain Link MTU Admin/Oper Status
Status
--------- ------------ ---------------- ---- ---- -----------
-------- ------
e0a Cluster Cluster up 9000 auto/10000
healthy false
e0b Cluster Cluster up 9000 auto/10000
healthy false
```
Tutte le porte del cluster spostate devono essere up.

14. Controllare le informazioni sulle porte del cluster:

network device-discovery show

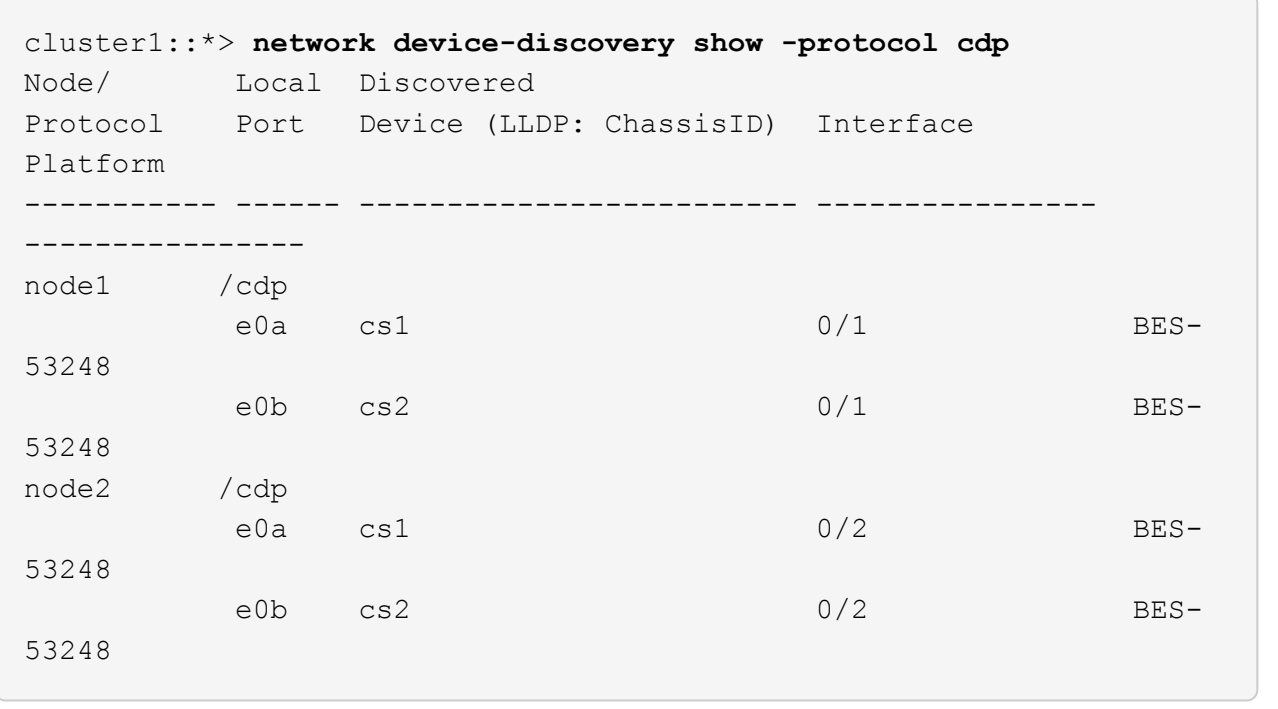

15. Verificare che i collegamenti della porta dello switch siano integri dal punto di vista dello switch CS1:

cs1# **show port all** cs1# **show isdp neighbors**

16. Verificare che l'ISL tra cs1 e cs2 sia ancora operativo:

show port-channel

L'esempio seguente mostra che le porte ISL sono **up** sullo switch cs1:

```
(cs1)# show port-channel 1/1
Local Interface.................................. 1/1
Channel Name................................... Cluster-ISL
Link State..................................... Up
Admin Mode..................................... Enabled
Type........................................... Dynamic
Port channel Min-links............................. 1
Load Balance Option............................ 7
(Enhanced hashing mode)
Mbr Device/ Port Port
Ports Timeout Speed Active
------ ------------- --------- -------
0/55 actor/long 100G Full True
       partner/long
0/56 actor/long 100G Full True
       partner/long
(cs1) #
```
L'esempio seguente mostra che le porte ISL sono **up** sullo switch cs2:

(cs2)# **show port-channel 1/1** Local Interface.................................. 1/1 Channel Name................................... Cluster-ISL Link State..................................... Up Admin Mode..................................... Enabled Type........................................... Dynamic Port channel Min-links............................. 1 Load Balance Option............................ 7 (Enhanced hashing mode) Mbr Device/ Port Port Ports Timeout Speed Active ------ ------------- --------- ------- 0/55 actor/long 100G Full True partner/long 0/56 actor/long 100G Full True partner/long

17. Eliminare gli switch CN1610 sostituiti dalla tabella degli switch del quadro strumenti, se non vengono

rimossi automaticamente:

### **ONTAP 9.8 e versioni successive**

A partire da ONTAP 9.8, utilizzare il comando: system switch ethernet delete -device *device-name*

cluster::\*> system switch ethernet delete -device CL1 cluster::\*> system switch ethernet delete -device CL2

#### **ONTAP 9.7 e versioni precedenti**

Per ONTAP 9.7 e versioni precedenti, utilizzare il comando: system cluster-switch delete -device *device-name*

```
cluster::*> system cluster-switch delete -device CL1
cluster::*> system cluster-switch delete -device CL2
```
#### **Fase 3: Verificare la configurazione**

1. Abilitare il ripristino automatico sulle LIF del cluster.

```
cluster1::*> network interface modify -vserver Cluster -lif * -auto
-revert true
```
2. Verificare che le LIF del cluster siano ripristinate alle porte home (questa operazione potrebbe richiedere un minuto):

network interface show -vserver Cluster

Se le LIF del cluster non sono tornate alla porta home, ripristinarle manualmente:

network interface revert -vserver Cluster -lif \*

3. Verificare che il cluster funzioni correttamente:

```
cluster show
```
4. Eseguire il ping delle interfacce del cluster remoto per verificare la connettività:

```
cluster ping-cluster -node <name>
```

```
cluster1::*> cluster ping-cluster -node node2
Host is node2
Getting addresses from network interface table...
Cluster node1 clus1 169.254.209.69 node1 e0a
Cluster node1 clus2 169.254.49.125 node1 e0b
Cluster node2 clus1 169.254.47.194 node2 e0a
Cluster node2 clus2 169.254.19.183 node2 e0b
Local = 169.254.47.194 169.254.19.183
Remote = 169.254.209.69 169.254.49.125
Cluster Vserver Id = 4294967293
Ping status:
Basic connectivity succeeds on 4 path(s)
Basic connectivity fails on 0 path(s)
................
Detected 9000 byte MTU on 4 path(s):
      Local 169.254.47.194 to Remote 169.254.209.69
      Local 169.254.47.194 to Remote 169.254.49.125
      Local 169.254.19.183 to Remote 169.254.209.69
      Local 169.254.19.183 to Remote 169.254.49.125
Larger than PMTU communication succeeds on 4 path(s)
RPC status:
2 paths up, 0 paths down (tcp check)
2 paths up, 0 paths down (udp check)
```
5. Per impostare la raccolta di log, eseguire il comando seguente per ogni switch. Viene richiesto di immettere il nome dello switch, il nome utente e la password per la raccolta del registro.

system switch ethernet log setup-password

```
cluster1::*> system switch ethernet log setup-password
Enter the switch name: <return>
The switch name entered is not recognized.
Choose from the following list:
cs1
cs2
cluster1::*> system switch ethernet log setup-password
Enter the switch name: cs1
Would you like to specify a user other than admin for log
collection? {y|n}: n
Enter the password: < enter switch password>
Enter the password again: <enter switch password>
cluster1::*> system switch ethernet log setup-password
Enter the switch name: cs2
Would you like to specify a user other than admin for log
collection? {y|n}: n
Enter the password: <enter switch password>
Enter the password again: <enter switch password>
```
6. Per avviare la raccolta dei log, eseguire il comando seguente, sostituendo DEVICE con lo switch utilizzato nel comando precedente. Questo avvia entrambi i tipi di raccolta di log: I log dettagliati **Support** e una raccolta oraria di dati **Periodic**.

system switch ethernet log modify -device *<switch-name>* -log-request true

```
cluster1::*> system switch ethernet log modify -device cs1 -log
-request true
Do you want to modify the cluster switch log collection
configuration?
{y|n}: [n] y
Enabling cluster switch log collection.
cluster1::*> system switch ethernet log modify -device cs2 -log
-request true
Do you want to modify the cluster switch log collection
configuration?
{y|n}: [n] y
Enabling cluster switch log collection.
```
Attendere 10 minuti, quindi verificare che la raccolta dei log sia completa:

system switch ethernet log show

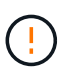

Se uno di questi comandi restituisce un errore o se la raccolta dei log non viene completata, contattare il supporto NetApp.

7. Se è stata eliminata la creazione automatica del caso, riattivarla richiamando un messaggio AutoSupport:

system node autosupport invoke -node \* -type all -message MAINT=END

cluster::\*> system node autosupport invoke -node \* -type all -message MAINT=END

## **Migrare a un ambiente cluster NetApp con switch**

Se si dispone di un ambiente di cluster *switchless* a due nodi esistente, è possibile eseguire la migrazione a un ambiente di cluster *switched* a due nodi utilizzando gli switch di cluster BES-53248 supportati da Broadcom, che consentono di scalare oltre due nodi nel cluster.

Il processo di migrazione funziona per tutte le porte dei nodi del cluster che utilizzano porte ottiche o Twinax, ma non è supportato su questo switch se i nodi utilizzano porte 10GBASE-T RJ45 integrate per le porte di rete del cluster.

## **Verifica dei requisiti**

Esaminare i seguenti requisiti per l'ambiente cluster.

- Tenere presente che la maggior parte dei sistemi richiede due porte cluster-network dedicate su ciascun controller.
- Assicurarsi che lo switch del cluster BES-53248 sia impostato come descritto in ["Sostituire i requisiti"](#page-118-0) prima di avviare il processo di migrazione.
- Per la configurazione senza switch a due nodi, assicurarsi che:
	- La configurazione senza switch a due nodi è configurata e funziona correttamente.
	- I nodi eseguono ONTAP 9.5P8 e versioni successive. Il supporto per le porte cluster da 40/100 GbE inizia con il firmware EFOS versione 3.4.4.6 e successive.
	- Tutte le porte del cluster si trovano nello stato **up**.
	- Tutte le interfacce logiche del cluster (LIFF) si trovano nello stato **up** e nelle porte home.
- Per la configurazione dello switch cluster BES-53248 supportata da Broadcom, assicurarsi che:
	- Lo switch cluster BES-53248 è completamente funzionante su entrambi gli switch.
	- Entrambi gli switch dispongono di connettività di rete di gestione.
	- Gli switch del cluster sono accessibili dalla console.
	- Le connessioni switch nodo-nodo BES-53248 e switch-to-switch utilizzano cavi Twinax o in fibra.

Il ["](https://hwu.netapp.com/Home/Index)*[NetApp Hardware Universe](https://hwu.netapp.com/Home/Index)*["](https://hwu.netapp.com/Home/Index) Contiene informazioni sulla compatibilità ONTAP, sul firmware EFOS supportato e sul cablaggio degli switch BES-53248.

- I cavi ISL (Inter-Switch link) sono collegati alle porte 0/55 e 0/56 su entrambi gli switch BES-53248.
- La personalizzazione iniziale di entrambi gli switch BES-53248 è completa, in modo che:
	- Gli switch BES-53248 utilizzano la versione più recente del software.
	- Gli switch BES-53248 sono dotati di licenze porta opzionali, se acquistati.
	- I file di configurazione di riferimento (RCF) vengono applicati agli switch.
- Qualsiasi personalizzazione del sito (SMTP, SNMP e SSH) viene configurata sui nuovi switch.

# **Vincoli di velocità del gruppo di porte**

- Le porte 48 10/25GbE (SFP28/SFP+) vengono combinate in 12 gruppi a 4 porte come segue: Porte 1-4, 5- 8, 9-12, 13-16, 17-20, 21-24, 25-28, 29-32, 33-36, 37-40, 41-44 e 45-48.
- La velocità della porta SFP28/SFP+ deve essere la stessa (10 GbE o 25 GbE) su tutte le porte del gruppo a 4 porte.
- Se le velocità in un gruppo a 4 porte sono diverse, le porte dello switch non funzioneranno correttamente.

# **Eseguire la migrazione all'ambiente cluster**

## **A proposito degli esempi**

Gli esempi di questa procedura utilizzano la seguente nomenclatura di nodi e switch del cluster:

- I nomi degli switch BES-53248 sono cs1 e. cs2.
- I nomi delle SVM del cluster sono node1 e. node2.
- I nomi dei LIF sono node1 clus1 e. node1 clus2 sul nodo 1, e. node2 clus1 e. node2 clus2

rispettivamente sul nodo 2.

- Il cluster1::\*> prompt indica il nome del cluster.
- Le porte del cluster utilizzate in questa procedura sono e0a e. e0b.

Il ["](https://hwu.netapp.com/Home/Index)*[NetApp Hardware Universe](https://hwu.netapp.com/Home/Index)*["](https://hwu.netapp.com/Home/Index) contiene le informazioni più recenti sulle porte cluster effettive per le piattaforme in uso.

#### **Fase 1: Preparazione per la migrazione**

1. Se AutoSupport è attivato su questo cluster, eliminare la creazione automatica del caso richiamando un messaggio AutoSupport:

```
system node autosupport invoke -node * -type all -message MAINT=xh
```
dove x è la durata della finestra di manutenzione in ore.

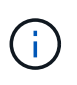

Il messaggio AutoSupport informa il supporto tecnico di questa attività di manutenzione in modo che la creazione automatica del caso venga soppressa durante la finestra di manutenzione.

Il seguente comando elimina la creazione automatica del caso per due ore:

```
cluster1::*> system node autosupport invoke -node \* -type all -message
MAINT=2h
```
2. Impostare il livello di privilegio su Advanced (avanzato), immettendo **y** quando viene richiesto di continuare:

```
set -privilege advanced
```
Il prompt avanzato (\*>).

#### **Fase 2: Configurare le porte e il cablaggio**

1. Disattivare tutte le porte attive rivolte ai nodi (non le porte ISL) su entrambi i nuovi switch del cluster cs1 **e** cs2.

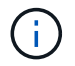

Non è necessario disattivare le porte ISL.

L'esempio seguente mostra che le porte rivolte al nodo da 1 a 16 sono disattivate sullo switch cs1:

```
(cs1)# configure
(cs1)(Config)# interface 0/1-0/16
(cs1)(Interface 0/1-0/16)# shutdown
(cs1)(Interface 0/1-0/16)# exit
(cs1)(Config)# exit
```
2. Verificare che l'ISL e le porte fisiche sull'ISL tra i due switch BES-53248 CS1 e CS2 siano attive:

show port-channel

L'esempio seguente mostra che le porte ISL sono installate sullo switch cs1:

```
(cs1)# show port-channel 1/1
Local Interface................................... 1/1
Channel Name................................... Cluster-ISL
Link State..................................... Up
Admin Mode..................................... Enabled
Type........................................... Dynamic
Port channel Min-links............................. 1
Load Balance Option............................ 7
(Enhanced hashing mode)
Mbr Device/ Port Port
Ports Timeout Speed Active
------ ------------- --------- -------
0/55 actor/long 100G Full True
       partner/long
0/56 actor/long 100G Full True
       partner/long
(cs1) #
```
L'esempio seguente mostra che le porte ISL sono installate sullo switch cs2:

(cs2)# **show port-channel 1/1** Local Interface................................... 1/1 Channel Name................................... Cluster-ISL Link State..................................... Up Admin Mode..................................... Enabled Type........................................... Dynamic Port channel Min-links............................. 1 Load Balance Option............................ 7 (Enhanced hashing mode) Mbr Device/ Port Port Ports Timeout Speed Active ------ ------------- --------- ------- 0/55 actor/long 100G Full True partner/long 0/56 actor/long 100G Full True partner/long

3. Visualizzare l'elenco dei dispositivi vicini:
Questo comando fornisce informazioni sui dispositivi collegati al sistema.

## **Mostra esempio**

Nell'esempio riportato di seguito sono elencati i dispositivi adiacenti sullo switch cs1:

```
(cs1)# show isdp neighbors
Capability Codes: R - Router, T - Trans Bridge, B - Source Route
Bridge,
                S - Switch, H - Host, I - IGMP, r - Repeater
Device ID Intf Holdtime Capability Platform Port ID
-------------- -------- --------- ------------ ----------- ---------
cs2 0/55 176 R BES-53248 0/55
cs2 0/56 176 R BES-53248 0/56
```
Nell'esempio riportato di seguito sono elencati i dispositivi adiacenti sullo switch cs2:

```
(cs2)# show isdp neighbors
Capability Codes: R - Router, T - Trans Bridge, B - Source Route
Bridge,
                S - Switch, H - Host, I - IGMP, r - Repeater
Device ID Intf Holdtime Capability Platform Port ID
-------------- -------- --------- ------------ ----------- ---------
cs2 0/55 176 R BES-53248 0/55
cs2 0/56 176 R BES-53248 0/56
```
4. Verificare che tutte le porte del cluster siano installate:

network port show -ipspace Cluster

```
cluster1::*> network port show -ipspace Cluster
Node: node1
                                           Speed(Mbps) Health
Port IPspace Broadcast Domain Link MTU Admin/Oper Status
--------- ------------ ---------------- ---- ---- -----------
--------
e0a Cluster Cluster up 9000 auto/10000
healthy
e0b Cluster Cluster up 9000 auto/10000
healthy
Node: node2
                                           Speed(Mbps) Health
Port IPspace Broadcast Domain Link MTU Admin/Oper Status
--------- ------------ ---------------- ---- ---- -----------
--------
e0a Cluster Cluster up 9000 auto/10000
healthy
e0b Cluster Cluster up 9000 auto/10000
healthy
```
5. Verificare che tutte le LIF del cluster siano operative:

network interface show -vserver Cluster

```
Mostra esempio
```

```
cluster1::*> network interface show -vserver Cluster
            Logical Status Network Current
Current Is
Vserver Interface Admin/Oper Address/Mask Node
Port Home
----------- ------------ ---------- ------------------ -------------
------- -----
Cluster
          node1 clus1 up/up 169.254.209.69/16 node1
e0a true
          node1 clus2 up/up 169.254.49.125/16 node1
e0b true
            node2_clus1 up/up 169.254.47.194/16 node2
e0a true
            node2_clus2 up/up 169.254.19.183/16 node2
e0b true
```
6. Disattiva l'autorevert sulle LIF del cluster.

```
cluster1::*> network interface modify -vserver Cluster -lif * -auto
-revert false
```
7. Scollegare il cavo dalla porta del cluster e0a sul nodo 1, quindi collegare e0a alla porta 1 sullo switch del cluster cs1, utilizzando il cablaggio appropriato supportato dagli switch BES-53248.

Il ["](https://hwu.netapp.com/Home/Index)*[NetApp Hardware Universe](https://hwu.netapp.com/Home/Index)*["](https://hwu.netapp.com/Home/Index) contiene ulteriori informazioni sul cablaggio.

- 8. Scollegare il cavo dalla porta del cluster e0a sul nodo 2, quindi collegare e0a alla porta 2 sullo switch del cluster cs1, utilizzando il cablaggio appropriato supportato dagli switch BES-53248.
- 9. Abilitare tutte le porte rivolte ai nodi sullo switch cluster cs1.

L'esempio seguente mostra che le porte da 1 a 16 sono attivate sullo switch cs1:

```
(cs1)# configure
(cs1)(Config)# interface 0/1-0/16
(cs1)(Interface 0/1-0/16)# no shutdown
(cs1)(Interface 0/1-0/16)# exit
(cs1)(Config)# exit
```
10. Verificare che tutte le porte del cluster siano installate:

#### **Mostra esempio**

```
cluster1::*> network port show -ipspace Cluster
Node: node1
Ignore
                                            Speed(Mbps) Health
Health
Port IPspace Broadcast Domain Link MTU Admin/Oper Status
Status
--------- ------------ ---------------- ---- ---- -----------
-------- ------
e0a Cluster Cluster up 9000 auto/10000
healthy false
e0b Cluster Cluster up 9000 auto/10000
healthy false
Node: node2
Ignore
                                            Speed(Mbps) Health
Health
Port IPspace Broadcast Domain Link MTU Admin/Oper Status
Status
--------- ------------ ---------------- ---- ---- -----------
-------- ------
e0a Cluster Cluster up 9000 auto/10000
healthy false
e0b Cluster Cluster up 9000 auto/10000
healthy false
```
11. Verificare che tutte le LIF del cluster siano operative:

network interface show -vserver Cluster

```
cluster1::*> network interface show -vserver Cluster
         Logical Status Network Current
Current Is
Vserver Interface Admin/Oper Address/Mask Mode Port
Home
-------- ------------ ---------- ------------------ -----------
------- ----
Cluster
         node1_clus1 up/up 169.254.209.69/16 node1 e0a
false
       node1 clus2 up/up 169.254.49.125/16 node1 e0b
true
         node2_clus1 up/up 169.254.47.194/16 node2 e0a
false
       node2 clus2 up/up 169.254.19.183/16 node2 e0b
true
```
12. Visualizza informazioni sullo stato dei nodi nel cluster:

cluster show

#### **Mostra esempio**

Nell'esempio seguente vengono visualizzate informazioni sullo stato e sull'idoneità dei nodi nel cluster:

```
cluster1::*> cluster show
Node Health Eligibility Epsilon
-------------------- ------- ------------ ------------
node1 true true false
node2 true true true false
```
- 13. Scollegare il cavo dalla porta del cluster e0b sul nodo 1, quindi collegare e0b alla porta 1 sullo switch del cluster cs2, utilizzando il cablaggio appropriato supportato dagli switch BES-53248.
- 14. Scollegare il cavo dalla porta del cluster e0b sul nodo 2, quindi collegare e0b alla porta 2 sullo switch del cluster cs2, utilizzando il cablaggio appropriato supportato dagli switch BES-53248.
- 15. Abilitare tutte le porte rivolte ai nodi sullo switch cluster cs2.

L'esempio seguente mostra che le porte da 1 a 16 sono attivate sullo switch cs2:

```
(cs2)# configure
(cs2)(Config)# interface 0/1-0/16
(cs2)(Interface 0/1-0/16)# no shutdown
(cs2)(Interface 0/1-0/16)# exit
(cs2)(Config)# exit
```
16. Verificare che tutte le porte del cluster siano installate:

network port show -ipspace Cluster

#### **Mostra esempio**

```
cluster1::*> network port show -ipspace Cluster
Node: node1
Ignore
                                            Speed(Mbps) Health
Health
Port IPspace Broadcast Domain Link MTU Admin/Oper Status
Status
--------- ------------ ---------------- ---- ---- -----------
-------- ------
e0a Cluster Cluster up 9000 auto/10000
healthy false
e0b Cluster Cluster up 9000 auto/10000
healthy false
Node: node2
Ignore
                                            Speed(Mbps) Health
Health
Port IPspace Broadcast Domain Link MTU Admin/Oper Status
Status
--------- ------------ ---------------- ---- ---- -----------
-------- ------
e0a Cluster Cluster up 9000 auto/10000
healthy false
e0b Cluster Cluster up 9000 auto/10000
healthy false
```
#### **Fase 3: Verificare la configurazione**

1. Abilitare il ripristino automatico sulle LIF del cluster.

cluster1::\*> **network interface modify -vserver Cluster -lif \* -auto -revert true**

2. Verificare che le LIF del cluster siano ripristinate alle porte home (questa operazione potrebbe richiedere un minuto):

network interface show -vserver Cluster

Se le LIF del cluster non sono tornate alla porta home, ripristinarle manualmente:

```
network interface revert -vserver Cluster -lif *
```
3. Verificare che tutte le interfacce siano visualizzate true per Is Home:

network interface show -vserver Cluster

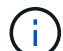

Il completamento di questa operazione potrebbe richiedere alcuni minuti.

#### **Mostra esempio**

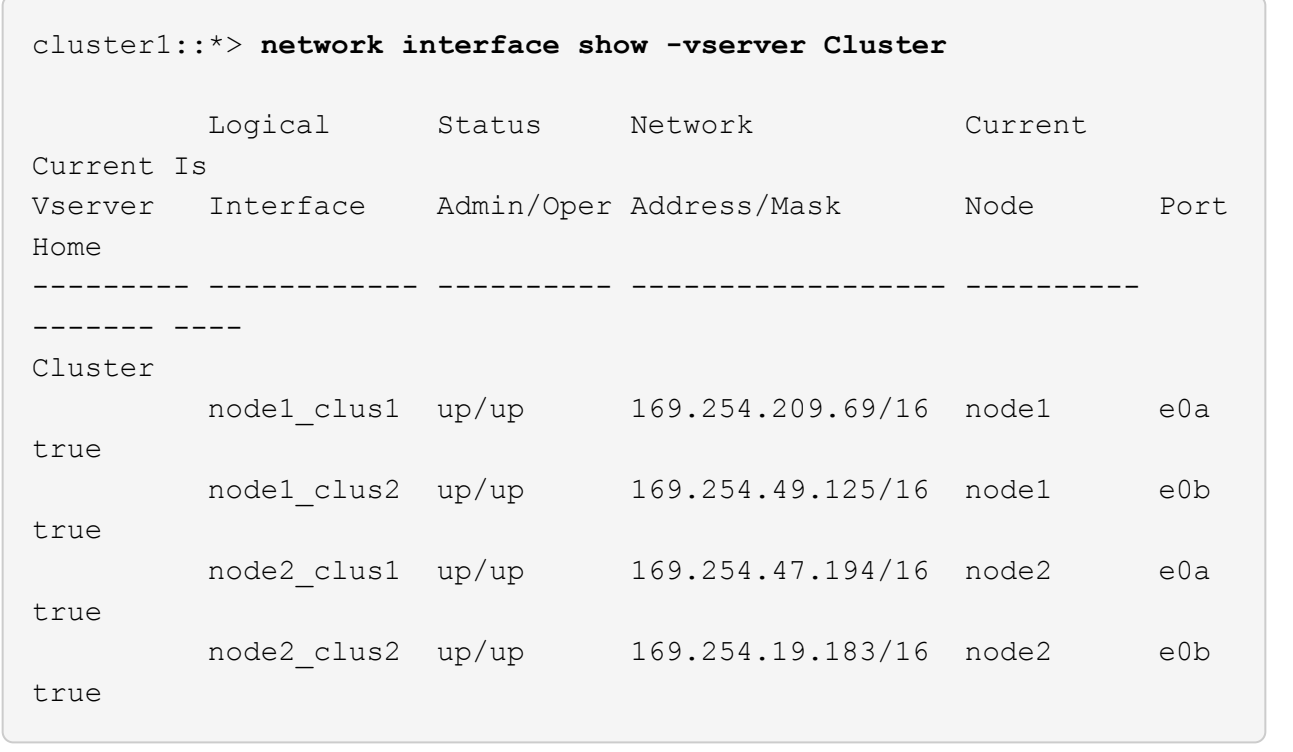

4. Verificare che entrambi i nodi dispongano di una connessione a ciascuno switch:

show isdp neighbors

L'esempio seguente mostra i risultati appropriati per entrambi gli switch:

```
(cs1)# show isdp neighbors
Capability Codes: R - Router, T - Trans Bridge, B - Source Route
Bridge,
              S - Switch, H - Host, I - IGMP, r - Repeater
Device ID Intf Holdtime Capability Platform -- Port
ID
-------------- ------------ --------- ------------ -----------
----------
node1 0/1 175 H FAS2750 e0a
node2 0/2 157 H FAS2750 e0a
cs2 0/55 178 R BES-53248 0/55
cs2 0/56 178 R BES-53248 0/56
(cs2)# show isdp neighbors
Capability Codes: R - Router, T - Trans Bridge, B - Source Route
Bridge,
             S - Switch, H - Host, I - IGMP, r - Repeater
Device ID 1ntf 101dtime Capability Platform Port
ID
-------------- ------------ --------- ------------ -----------
------------
node1  0/1  137  H FAS2750  e0b
node2 0/2 179 H FAS2750 e0b
cs1 0/55 175 R BES-53248 0/55
cs1 0/56 175 R BES-53248 0/56
```
5. Visualizzare le informazioni relative ai dispositivi di rete rilevati nel cluster:

network device-discovery show -protocol cdp

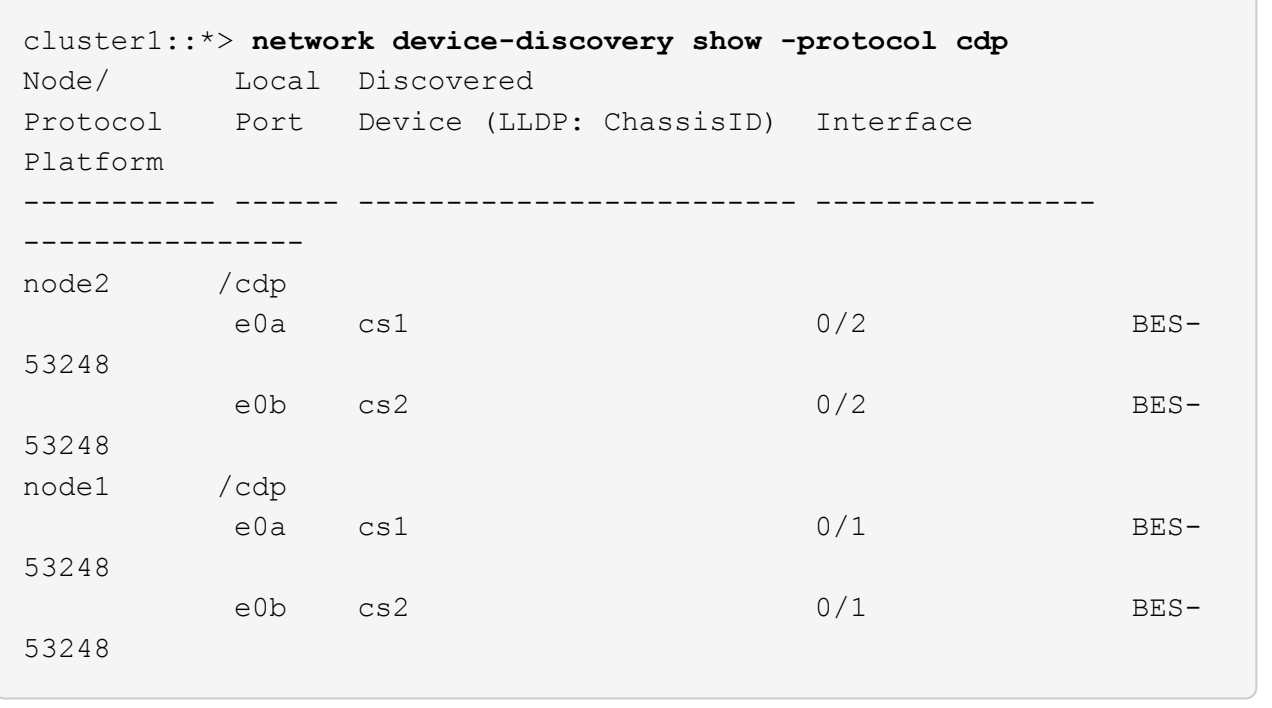

6. Verificare che le impostazioni siano disattivate:

network options switchless-cluster show

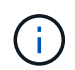

Il completamento del comando potrebbe richiedere alcuni minuti. Attendere l'annuncio "3 minuti di scadenza".

Il false l'output dell'esempio seguente mostra che le impostazioni di configurazione sono disattivate:

cluster1::\*> **network options switchless-cluster show** Enable Switchless Cluster: false

7. Verificare lo stato dei membri del nodo nel cluster:

```
cluster show
```
#### **Mostra esempio**

L'esempio seguente mostra informazioni sullo stato e sull'idoneità dei nodi nel cluster:

```
cluster1::*> cluster show
Node Health Eligibility Epsilon
-------------------- ------- ------------ --------
node1 true true true false
node2 true true false
```
8. Verificare che la rete del cluster disponga della connettività completa utilizzando il comando:

cluster ping-cluster -node *node-name*

#### **Mostra esempio**

```
cluster1::*> cluster ping-cluster -node local
Host is node2
Getting addresses from network interface table...
Cluster node1_clus1 192.168.168.26 node1 e0a
Cluster node1_clus2 192.168.168.27 node1 e0b
Cluster node2_clus1 192.168.168.28 node2 e0a
Cluster node2_clus2 192.168.168.29 node2 e0b
Local = 192.168.168.28 192.168.168.29
Remote = 192.168.168.26 192.168.168.27
Cluster Vserver Id = 4294967293
Ping status:
....
Basic connectivity succeeds on 4 path(s)
Basic connectivity fails on 0 path(s)
................
Detected 1500 byte MTU on 4 path(s):
      Local 192.168.168.28 to Remote 192.168.168.26
      Local 192.168.168.28 to Remote 192.168.168.27
      Local 192.168.168.29 to Remote 192.168.168.26
      Local 192.168.168.29 to Remote 192.168.168.27
Larger than PMTU communication succeeds on 4 path(s)
RPC status:
2 paths up, 0 paths down (tcp check)
2 paths up, 0 paths down (udp check)
```
9. Modificare nuovamente il livello di privilegio in admin:

set -privilege admin

10. Se è stata eliminata la creazione automatica del caso, riattivarla richiamando un messaggio AutoSupport:

```
system node autosupport invoke -node * -type all -message MAINT=END
```
#### **Mostra esempio**

```
cluster1::*> system node autosupport invoke -node \* -type all
-message MAINT=END
```
Per ulteriori informazioni, consulta: ["Articolo della Knowledge base di NetApp: Come eliminare la creazione](https://kb.netapp.com/Advice_and_Troubleshooting/Data_Storage_Software/ONTAP_OS/How_to_suppress_automatic_case_creation_during_scheduled_maintenance_windows) [automatica del caso durante le finestre di manutenzione pianificate"](https://kb.netapp.com/Advice_and_Troubleshooting/Data_Storage_Software/ONTAP_OS/How_to_suppress_automatic_case_creation_during_scheduled_maintenance_windows)

# **Quali sono le prossime novità?**

Una volta completata la migrazione, potrebbe essere necessario installare il file di configurazione necessario per supportare il monitor stato switch Ethernet (CSHM) per gli switch cluster BES-53248. Vedere ["Abilitare la](#page-71-0) [raccolta dei log".](#page-71-0)

# **Sostituire gli interruttori**

# <span id="page-118-0"></span>**Requisiti per la sostituzione**

Prima di sostituire lo switch, assicurarsi che siano soddisfatte le seguenti condizioni nell'ambiente corrente e sullo switch sostitutivo.

## **Infrastruttura di rete e cluster esistente**

Assicurarsi che:

- Il cluster esistente viene verificato come completamente funzionale, con almeno uno switch del cluster completamente connesso.
- Tutte le porte del cluster sono **up**.
- Tutte le interfacce logiche del cluster (LIFF) sono amministrative e operative **up** e sulle porte home.
- ONTAP cluster ping-cluster -node node1 il comando deve indicare che le impostazioni, basic connectivity e. larger than PMTU communication, hanno successo su tutti i percorsi.

## **Switch cluster sostitutivo BES-53248**

Assicurarsi che:

- La connettività di rete di gestione sullo switch sostitutivo è funzionale.
- L'accesso della console allo switch sostitutivo è in posizione.
- Le connessioni dei nodi sono porte da 0/1 a 0/16 con licenza predefinita.
- Tutte le porte ISL (Inter-Switch link) sono disattivate sulle porte 0/55 e 0/56.
- Il file di configurazione di riferimento desiderato (RCF) e l'immagine dello switch del sistema operativo EFOS vengono caricati sullo switch.
- La personalizzazione iniziale dello switch è completa, come descritto in ["Configurare lo switch del cluster](#page-7-0) [BES-53248".](#page-7-0)

Tutte le personalizzazioni precedenti del sito, come STP, SNMP e SSH, vengono copiate nel nuovo switch.

# **Per ulteriori informazioni**

- ["Sito di supporto NetApp"](https://mysupport.netapp.com/)
- ["NetApp Hardware Universe"](https://hwu.netapp.com/Home/Index)

# **Sostituire uno switch cluster BES-53248 supportato da Broadcom**

Seguire questa procedura per sostituire uno switch del cluster BES-53248 supportato da Broadcom difettoso in una rete cluster. Si tratta di una procedura senza interruzioni (NDU).

# **A proposito degli esempi**

Gli esempi di questa procedura utilizzano la seguente nomenclatura di switch e nodi:

- I nomi degli switch BES-53248 esistenti sono cs1 e. cs2.
- Il nome del nuovo switch BES-53248 è newcs2.
- I nomi dei nodi sono node1 e. node2.
- Le porte del cluster su ciascun nodo sono denominate e0a e. e0b.
- I nomi LIF del cluster sono node1\_clus1 e. node1\_clus2 per il node1, e. node2\_clus1 e. node2\_clus2 per il node2.
- Il prompt per le modifiche a tutti i nodi del cluster è cluster1::>

# **Sulla topologia**

Questa procedura si basa sulla seguente topologia di rete del cluster:

cluster1::> **network port show -ipspace Cluster** Node: node1 Ignore Speed(Mbps) Health Health Port IPspace Broadcast Domain Link MTU Admin/Oper Status Status --------- ------------ ---------------- ---- ---- ----------- -------- ----- e0a Cluster Cluster up 9000 auto/10000 healthy false e0b Cluster Cluster up 9000 auto/10000 healthy false Node: node2 Ignore Speed(Mbps) Health Health Port IPspace Broadcast Domain Link MTU Admin/Oper Status Status --------- ------------ ---------------- ---- ---- ----------- -------- ----- e0a Cluster Cluster up 9000 auto/10000 healthy false e0b Cluster Cluster up 9000 auto/10000 healthy false cluster1::> **network interface show -vserver Cluster** Logical Status Network Current Current Is Vserver Interface Admin/Oper Address/Mask Node Port Home ----------- ---------- ---------- ------------------ ------------- ------- ---- Cluster node1\_clus1 up/up 169.254.209.69/16 node1 e0a true node1 clus2 up/up 169.254.49.125/16 node1 e0b true

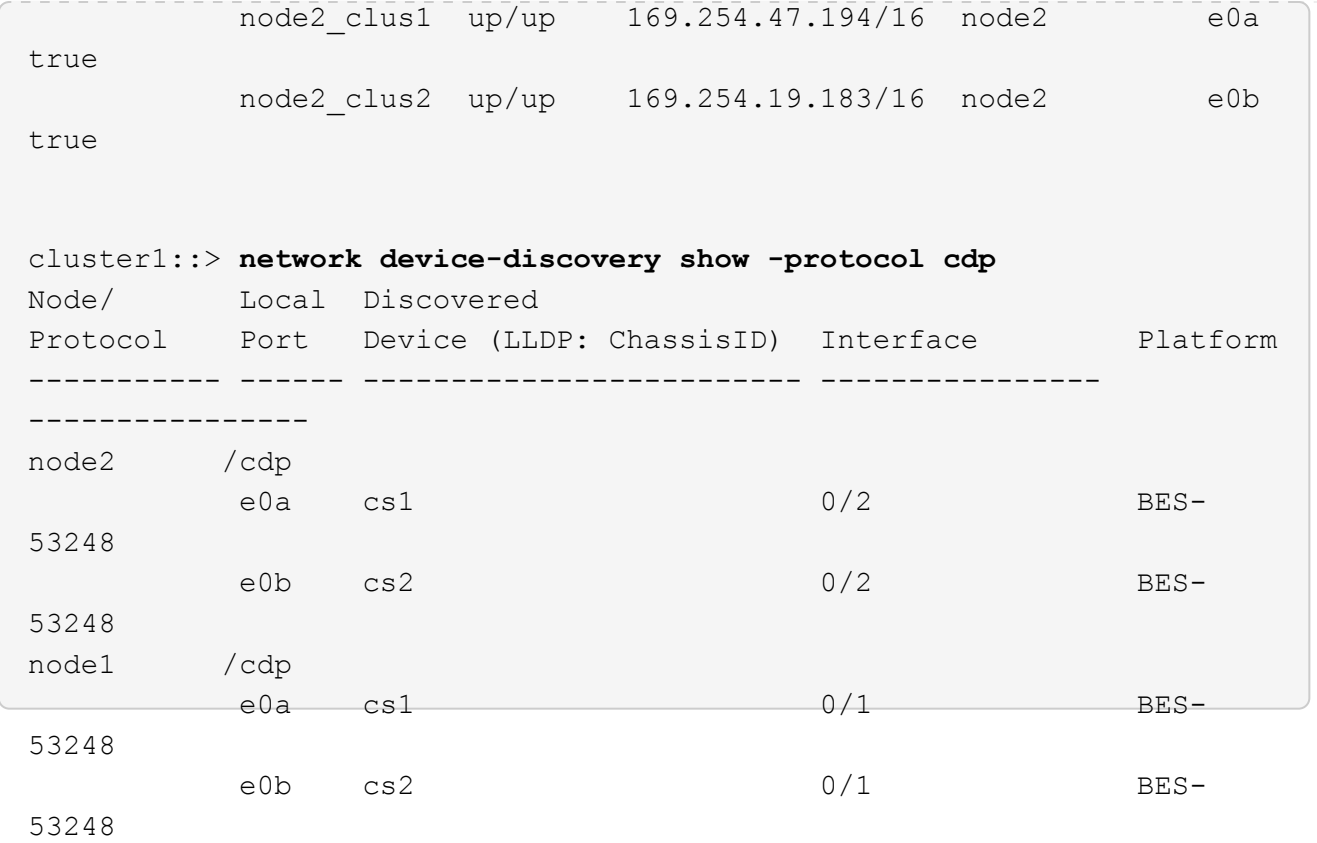

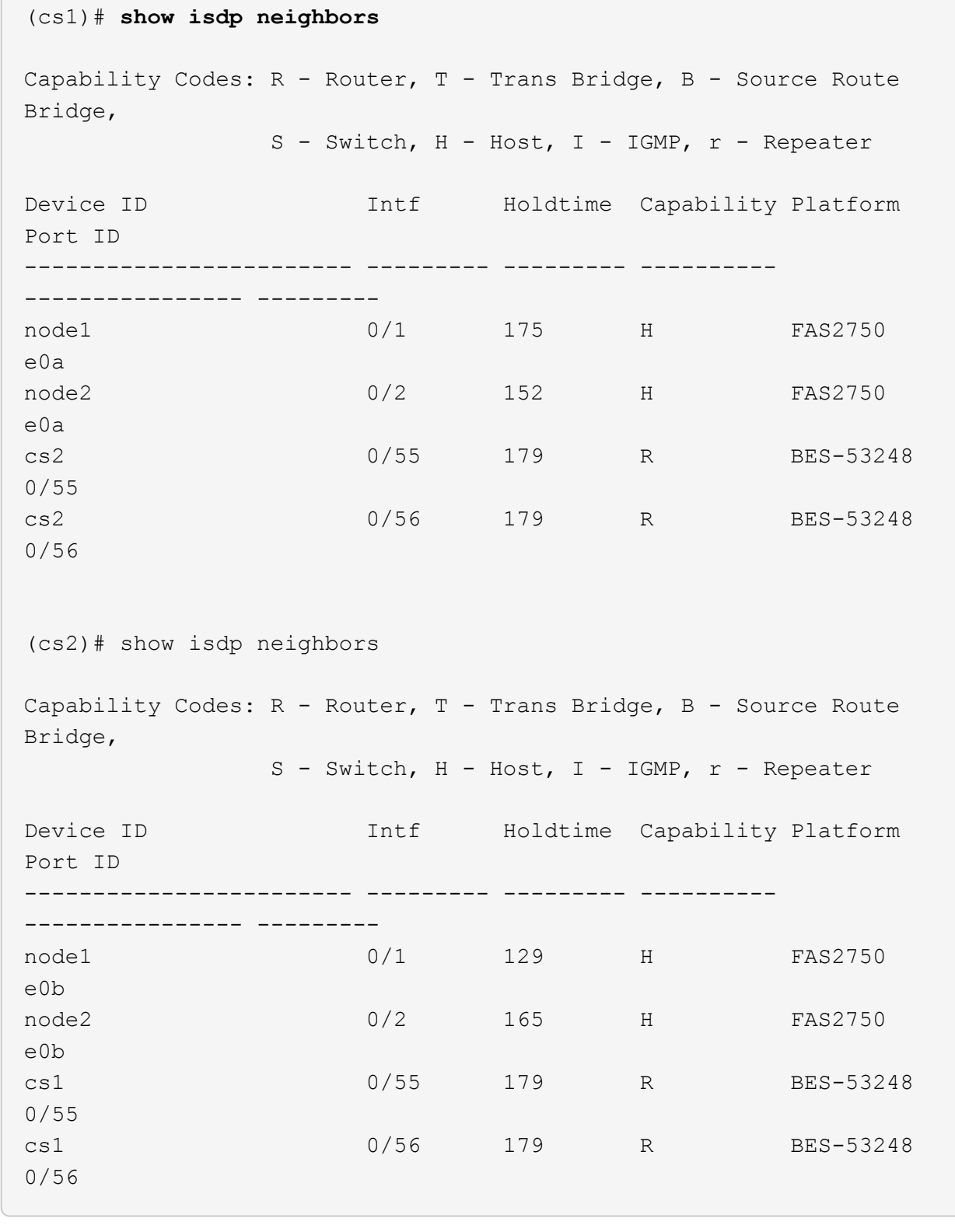

# **Fasi**

 $\sim$ 

- 1. Esaminare ["Requisiti per la sostituzione"](#page-118-0).
- 2. Se AutoSupport è attivato su questo cluster, eliminare la creazione automatica del caso richiamando un messaggio AutoSupport:

```
system node autosupport invoke -node * -type all -message MAINT=xh
```
dove *x* è la durata della finestra di manutenzione in ore.

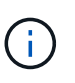

Il messaggio AutoSupport informa il supporto tecnico di questa attività di manutenzione in modo che la creazione automatica del caso venga soppressa durante la finestra di manutenzione.

3. Installare il file di configurazione di riferimento (RCF) e l'immagine appropriati sullo switch, newcs2, ed eseguire le operazioni necessarie per la preparazione del sito.

Se necessario, verificare, scaricare e installare le versioni appropriate del software RCF ed EFOS per il nuovo switch. Se il nuovo switch è stato configurato correttamente e non sono necessari aggiornamenti per il software RCF ed EFOS, passare alla fase 2.

- a. È possibile scaricare il software Broadcom EFOS applicabile per gli switch del cluster da ["Supporto per](https://www.broadcom.com/support/bes-switch) [switch Ethernet Broadcom"](https://www.broadcom.com/support/bes-switch) sito. Seguire la procedura riportata nella pagina di download per scaricare il file EFOS per la versione del software ONTAP che si sta installando.
- b. L'RCF appropriato è disponibile sul sito ["Broadcom Cluster Switch"](https://mysupport.netapp.com/site/products/all/details/broadcom-cluster-switches/downloads-tab) pagina. Seguire la procedura indicata nella pagina di download per scaricare l'RCF corretto per la versione del software ONTAP che si sta installando.
- 4. Sul nuovo switch, accedere come admin e chiudere tutte le porte che verranno collegate alle interfacce del cluster di nodi (porte da 1 a 16).

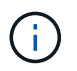

Se sono state acquistate licenze aggiuntive per porte aggiuntive, chiudere anche queste porte.

Se lo switch che si sta sostituendo non è funzionale e viene spento, i LIF sui nodi del cluster dovrebbero essere già in esecuzione il failover sull'altra porta del cluster per ciascun nodo.

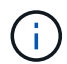

Non è richiesta alcuna password per l'immissione enable modalità.

# **Mostra esempio**

```
User: admin
Password:
(newcs2)> enable
(newcs2)# config
(newcs2)(config)# interface 0/1-0/16
(newcs2)(interface 0/1-0/16)# shutdown
(newcs2)(interface 0/1-0/16)# exit(newcs2)(config)# exit
(newcs2)#
```
5. Verificare che tutte le LIF del cluster siano disponibili auto-revert abilitato:

network interface show -vserver Cluster -fields auto-revert

cluster1::> **network interface show -vserver Cluster -fields autorevert** Logical Vserver Interface Auto-revert --------- ------------ ------------ Cluster node1 clus1 true Cluster node1 clus2 true Cluster node2\_clus1 true Cluster node2\_clus2 true

6. Spegnere le porte ISL 0/55 e 0/56 sullo switch BES-53248 cs1:

# **Mostra topologia di esempio**

```
(cs1)# config
(cs1)(config)# interface 0/55-0/56
(cs1)(interface 0/55-0/56)# shutdown
```
- 7. Rimuovere tutti i cavi dallo switch BES-53248 cs2, quindi collegarli alle stesse porte dello switch BES-53248 newcs2.
- 8. Richiamare le porte ISL 0/55 e 0/56 tra gli switch cs1 e newcs2, quindi verificare lo stato di funzionamento del canale della porta.

Il link state per il port-channel 1/1 deve essere **up** e tutte le porte membro devono essere True sotto l'intestazione Port Active (porta attiva).

Questo esempio abilita le porte ISL 0/55 e 0/56 e visualizza lo stato del collegamento per il canale della porta 1/1 sullo switch cs1:

```
(cs1)# config
(cs1)(config)# interface 0/55-0/56
(cs1)(interface 0/55-0/56)# no shutdown
(cs1)(interface 0/55-0/56)# exit
(cs1)# show port-channel 1/1
Local Interface.................................. 1/1
Channel Name................................... Cluster-ISL
Link State..................................... Up
Admin Mode..................................... Enabled
Type........................................... Dynamic
Port-channel Min-links............................. 1
Load Balance Option............................ 7
(Enhanced hashing mode)
Mbr Device/ Port Port
Ports Timeout Speed Active
------ ------------- ---------- -------
0/55 actor/long 100G Full True
       partner/long
0/56 actor/long 100G Full True
        partner/long
```
9. Sul nuovo switch newcs2, riattivare tutte le porte collegate alle interfacce del cluster di nodi (porte da 1 a 16).

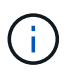

Se sono state acquistate licenze aggiuntive per porte aggiuntive, chiudere anche queste porte.

User:admin Password: (newcs2)> **enable** (newcs2)# **config** (newcs2)(config)# **interface 0/1-0/16** (newcs2)(interface 0/1-0/16)# **no shutdown** (newcs2)(interface 0/1-0/16)# **exit** (newcs2)(config)# **exit**

10. Verificare che la porta e0b sia **up**:

network port show -ipspace Cluster

L'output dovrebbe essere simile a quanto segue:

```
cluster1::> network port show -ipspace Cluster
Node: node1
Ignore
                                            Speed(Mbps)
Health Health
Port IPspace Broadcast Domain Link MTU Admin/Oper
Status Status
--------- ------------ ---------------- ---- ----- -----------
-------- -------
e0a Cluster Cluster up 9000 auto/10000
healthy false
e0b Cluster Cluster up 9000 auto/10000
healthy false
Node: node2
Ignore
                                            Speed(Mbps)
Health Health
Port IPspace Broadcast Domain Link MTU Admin/Oper
Status Status
--------- ------------ ---------------- ---- ----- -----------
-------- -------
e0a Cluster Cluster up 9000 auto/10000
healthy false
e0b Cluster Cluster up 9000 auto/auto -
false
```
11. Sullo stesso nodo utilizzato nel passaggio precedente, attendere che il cluster LIF node1\_clus2 sul node1 si ripristinino automaticamente.

In questo esempio, LIF node1 clus2 su node1 viene invertito correttamente se Is Home è true e la porta è e0b.

Il seguente comando visualizza le informazioni relative ai LIF su entrambi i nodi. L'avvio del primo nodo ha esito positivo se Is Home è true per entrambe le interfacce del cluster e mostrano le assegnazioni di porta corrette, in questo esempio e0a e. e0b al nodo1.

```
cluster::> network interface show -vserver Cluster
            Logical Status Network Current
Current Is
Vserver Interface Admin/Oper Address/Mask Node
Port Home
----------- ------------ ---------- ------------------ ----------
------- -----
Cluster
           node1_clus1 up/up 169.254.209.69/16 node1
e0a true
         node1 clus2 up/up 169.254.49.125/16 node1
e0b true
         node2 clus1 up/up 169.254.47.194/16 node2
e0a true
            node2_clus2 up/up 169.254.19.183/16 node2
e0a false
```
12. Visualizzare le informazioni sui nodi di un cluster:

cluster show

# **Mostra esempio**

Questo esempio mostra che lo stato del nodo per node1 e. node2 in questo cluster è true:

```
cluster1::> cluster show
Node Health Eligibility Epsilon
------ -------- ------------ --------
node1 true true true
node2 true true true
```
13. Confermare la seguente configurazione di rete del cluster:

```
network port show
```
**Mostra esempio**

```
cluster1::> network port show -ipspace Cluster
Node: node1
Ignore
                                 Speed(Mbps) Health
Health
Port IPspace Broadcast Domain Link MTU Admin/Oper Status
Status
--------- ----------- ---------------- ---- ----- -----------
-------- ------
e0a Cluster Cluster up 9000 auto/10000
healthy false
e0b Cluster Cluster up 9000 auto/10000
healthy false
Node: node2
Ignore
                                  Speed(Mbps) Health
Health
Port IPspace Broadcast Domain Link MTU Admin/Oper Status
Status
--------- ------------ ---------------- ---- ---- -----------
-------- ------
e0a Cluster Cluster up 9000 auto/10000
healthy false
e0b Cluster Cluster up 9000 auto/10000
healthy false
cluster1::> network interface show -vserver Cluster
           Logical Status Network Current
Current Is
Vserver Interface Admin/Oper Address/Mask Node
Port Home
----------- ---------- ---------- ------------------ -------------
------- ----
Cluster
           node1_clus1 up/up 169.254.209.69/16 node1
e0a true
           node1_clus2 up/up 169.254.49.125/16 node1
e0b true
           node2_clus1 up/up 169.254.47.194/16 node2
```

```
e0a true
            node2_clus2 up/up 169.254.19.183/16 node2
e0b true
4 entries were displayed.
```
+

```
cs1# show cdp neighbors
Capability Codes: R - Router, T - Trans-Bridge, B - Source-Route-
Bridge
              S - Switch, H - Host, I - IGMP, r - Repeater,
                V - VoIP-Phone, D - Remotely-Managed-Device,
                s - Supports-STP-Dispute
Device-ID Local Intrfce Hldtme Capability Platform
Port ID
node1 Eth1/1 144 H FAS2980
e0a
node2 Eth1/2 145 H FAS2980
e0a
newcs2(FDO296348FU) Eth1/65 176 R S I s N9K-C92300YC
Eth1/65
newcs2(FDO296348FU) Eth1/66 176 R S I s N9K-C92300YC
Eth1/66
cs2# show cdp neighbors
Capability Codes: R - Router, T - Trans-Bridge, B - Source-Route-
Bridge
              S - Switch, H - Host, I - IGMP, r - Repeater,
                V - VoIP-Phone, D - Remotely-Managed-Device,
                s - Supports-STP-Dispute
Device-ID Local Intrfce Hldtme Capability Platform
Port ID
node1 Eth1/1 139 H FAS2980
e0b
node2 Eth1/2 124 H FAS2980
e0b
cs1(FDO220329KU) Eth1/65 178 R S I s N9K-C92300YC
Eth1/65
cs1(FDO220329KU) Eth1/66 178 R S I s N9K-C92300YC
Eth1/66
```
14. Verificare che la rete del cluster sia in buone condizioni:

show isdp neighbors

#### **Mostra esempio**

```
(cs1)# show isdp neighbors
Capability Codes: R - Router, T - Trans Bridge, B - Source Route
Bridge,
S - Switch, H - Host, I - IGMP, r - Repeater
Device ID Intf Holdtime Capability Platform Port ID
--------- ---- -------- ---------- -------- --------
node1 0/1 175 H FAS2750 e0a
node2 0/2 152 H FAS2750 e0a<br>
newcs2 0/55 179 R BES-53248 0/55<br>
newcs2 0/56 179 R BES-53248 0/56
newcs2 0/55 179 R BES-53248 0/55
newcs2 0/56 179 R BES-53248 0/56
(newcs2)# show isdp neighbors
Capability Codes: R - Router, T - Trans Bridge, B - Source Route
Bridge,
S - Switch, H - Host, I - IGMP, r - Repeater
Device ID Intf Holdtime Capability Platform Port ID
--------- ---- -------- ---------- -------- --------
node1 0/1 129 H FAS2750 e0b
node2 0/2 165 H FAS2750 e0b
cs1 0/55 179 R BES-53248 0/55
cs1 0/56 179 R BES-53248 0/56
```
15. Se è stata eliminata la creazione automatica del caso, riattivarla richiamando un messaggio AutoSupport:

system node autosupport invoke -node \* -type all -message MAINT=END

# **Quali sono le prossime novità?**

Vedere ["Attivare la funzione di raccolta dei log"](https://docs.netapp.com/it-it/ontap-systems-switches/switch-bes-53248/configure-log-collection.html) per i passaggi necessari per attivare la raccolta di log dello switch di stato del cluster utilizzata per la raccolta dei file di log relativi allo switch.

# **Sostituire gli switch del cluster Broadcom BES-53248 con connessioni senza switch**

È possibile migrare da un cluster con una rete cluster commutata a uno in cui due nodi sono collegati direttamente per ONTAP 9.3 e versioni successive.

# **Verifica dei requisiti**

**Linee guida**

Consultare le seguenti linee guida:

- La migrazione a una configurazione cluster senza switch a due nodi è un'operazione senza interruzioni. La maggior parte dei sistemi dispone di due porte di interconnessione cluster dedicate su ciascun nodo, ma è possibile utilizzare questa procedura anche per i sistemi con un numero maggiore di porte di interconnessione cluster dedicate su ciascun nodo, ad esempio quattro, sei o otto.
- Non è possibile utilizzare la funzione di interconnessione del cluster senza switch con più di due nodi.
- Se si dispone di un cluster a due nodi esistente che utilizza switch di interconnessione cluster e utilizza ONTAP 9.3 o versione successiva, è possibile sostituire gli switch con connessioni dirette back-to-back tra i nodi.

# **Di cosa hai bisogno**

- Un cluster integro costituito da due nodi collegati da switch di cluster. I nodi devono eseguire la stessa release di ONTAP.
- Ciascun nodo con il numero richiesto di porte cluster dedicate, che forniscono connessioni di interconnessione cluster ridondanti per supportare la configurazione del sistema. Ad esempio, esistono due porte ridondanti per un sistema con due porte di interconnessione cluster dedicate su ciascun nodo.

# **Migrare gli switch**

# **A proposito di questa attività**

La seguente procedura rimuove gli switch del cluster in un cluster a due nodi e sostituisce ogni connessione allo switch con una connessione diretta al nodo partner.

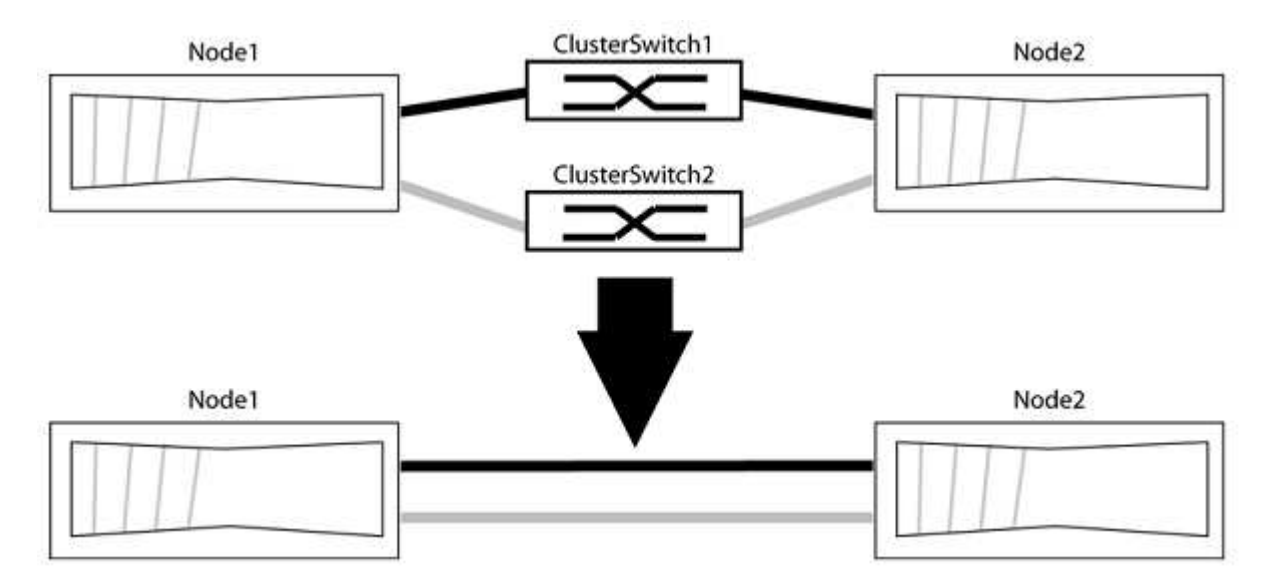

# **A proposito degli esempi**

Gli esempi della seguente procedura mostrano i nodi che utilizzano "e0a" e "e0b" come porte del cluster. I nodi potrebbero utilizzare porte cluster diverse in base al sistema.

# **Fase 1: Preparazione per la migrazione**

1. Impostare il livello di privilegio su Advanced (avanzato), immettendo  $y$  quando viene richiesto di continuare:

```
set -privilege advanced
```
Il prompt avanzato \*> viene visualizzato.

2. ONTAP 9.3 e versioni successive supportano il rilevamento automatico dei cluster senza switch, attivato per impostazione predefinita.

È possibile verificare che il rilevamento dei cluster senza switch sia attivato eseguendo il comando Advanced Privilege:

network options detect-switchless-cluster show

**Mostra esempio**

Il seguente esempio di output mostra se l'opzione è attivata.

```
cluster::*> network options detect-switchless-cluster show
     (network options detect-switchless-cluster show)
Enable Switchless Cluster Detection: true
```
Se "Enable Switchless Cluster Detection" (attiva rilevamento cluster senza switch) è false, Contattare il supporto NetApp.

3. Se AutoSupport è attivato su questo cluster, eliminare la creazione automatica del caso richiamando un messaggio AutoSupport:

```
system node autosupport invoke -node * -type all -message
MAINT=<number_of_hours>h
```
dove h indica la durata della finestra di manutenzione in ore. Il messaggio informa il supporto tecnico di questa attività di manutenzione in modo che possa eliminare la creazione automatica del caso durante la finestra di manutenzione.

Nell'esempio seguente, il comando sospende la creazione automatica del caso per due ore:

#### **Mostra esempio**

```
cluster::*> system node autosupport invoke -node * -type all
-message MAINT=2h
```
#### **Fase 2: Configurare le porte e il cablaggio**

- 1. Organizzare le porte del cluster su ciascun switch in gruppi in modo che le porte del cluster nel gruppo 1 vadano allo switch del cluster 1 e le porte del cluster nel gruppo 2 vadano allo switch2 del cluster. Questi gruppi sono richiesti più avanti nella procedura.
- 2. Identificare le porte del cluster e verificare lo stato e lo stato del collegamento:

network port show -ipspace Cluster

Nell'esempio seguente per i nodi con porte cluster "e0a" e "e0b", un gruppo viene identificato come "node1:e0a" e "node2:e0a" e l'altro come "node1:e0b" e "node2:e0b". I nodi potrebbero utilizzare porte cluster diverse in quanto variano in base al sistema.

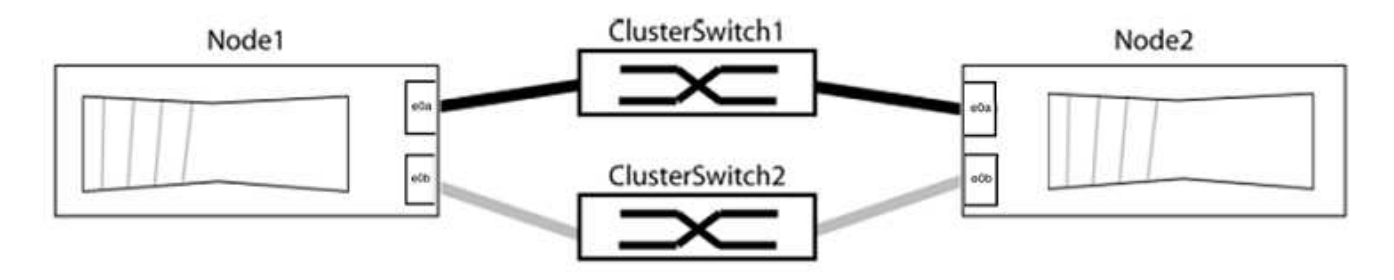

Verificare che il valore delle porte sia di up Per la colonna "link" e un valore di healthy Per la colonna "Health Status" (Stato salute).

**Mostra esempio**

```
cluster::> network port show -ipspace Cluster
Node: node1
Ignore
                                          Speed(Mbps) Health
Health
Port IPspace Broadcast Domain Link MTU Admin/Oper Status
Status
----- --------- ---------------- ----- ----- ----------- -------
-------
e0a Cluster Cluster up 9000 auto/10000 healthy
false
e0b Cluster Cluster up 9000 auto/10000 healthy
false
Node: node2
Ignore
                                          Speed(Mbps) Health
Health
Port IPspace Broadcast Domain Link MTU Admin/Oper Status
Status
----- --------- ---------------- ----- ----- ----------- -------
-------
e0a Cluster Cluster up 9000 auto/10000 healthy
false
e0b Cluster Cluster up 9000 auto/10000 healthy
false
4 entries were displayed.
```
3. Verificare che tutte le LIF del cluster si trovino sulle porte home.

Verificare che la colonna "is-home" sia true Per ciascuna LIF del cluster:

network interface show -vserver Cluster -fields is-home

```
cluster::*> net int show -vserver Cluster -fields is-home
(network interface show)
vserver lif is-home
-------- ------------ --------
Cluster node1 clus1 true
Cluster node1_clus2 true
Cluster node2_clus1 true
Cluster node2_clus2 true
4 entries were displayed.
```
Se sono presenti LIF del cluster che non si trovano sulle porte home, ripristinare tali LIF alle porte home:

network interface revert -vserver Cluster -lif \*

4. Disattivare l'autorevert per le LIF del cluster:

network interface modify -vserver Cluster -lif \* -auto-revert false

5. Verificare che tutte le porte elencate nella fase precedente siano collegate a uno switch di rete:

network device-discovery show -port *cluster\_port*

La colonna "dispositivo rilevato" deve essere il nome dello switch del cluster a cui è collegata la porta.

#### **Mostra esempio**

L'esempio seguente mostra che le porte del cluster "e0a" e "e0b" sono collegate correttamente agli switch del cluster "cs1" e "cs2".

```
cluster::> network device-discovery show -port e0a|e0b
   (network device-discovery show)
Node/ Local Discovered
Protocol Port Device (LLDP: ChassisID) Interface Platform
--------- ------ ------------------------- ---------- ----------
node1/cdp
         e0a cs1 0/11 BES-53248
         e0b cs2 0/12 BES-53248
node2/cdp
         e0a cs1 0/9 BES-53248
         e0b cs2 0/9 BES-53248
4 entries were displayed.
```
6. Verificare la connettività del cluster:

cluster ping-cluster -node local

7. Verificare che il cluster funzioni correttamente:

cluster ring show

Tutte le unità devono essere master o secondarie.

8. Impostare la configurazione senza switch per le porte del gruppo 1.

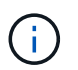

Per evitare potenziali problemi di rete, è necessario scollegare le porte dal raggruppo1 e ricollegarle il più rapidamente possibile, ad esempio **in meno di 20 secondi**.

a. Scollegare tutti i cavi dalle porte del raggruppo1 contemporaneamente.

Nell'esempio seguente, i cavi vengono scollegati dalla porta "e0a" su ciascun nodo e il traffico del cluster continua attraverso lo switch e la porta "e0b" su ciascun nodo:

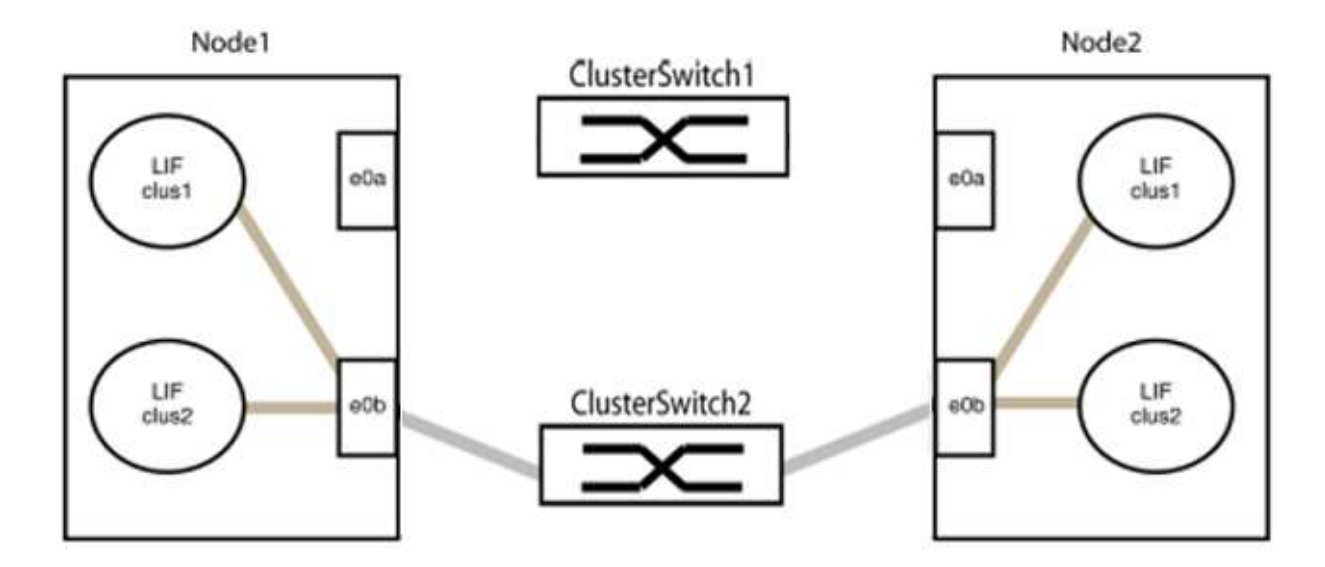

b. Collegare le porte del gruppo 1 da una parte all'altro.

Nell'esempio seguente, "e0a" sul nodo 1 è collegato a "e0a" sul nodo 2:

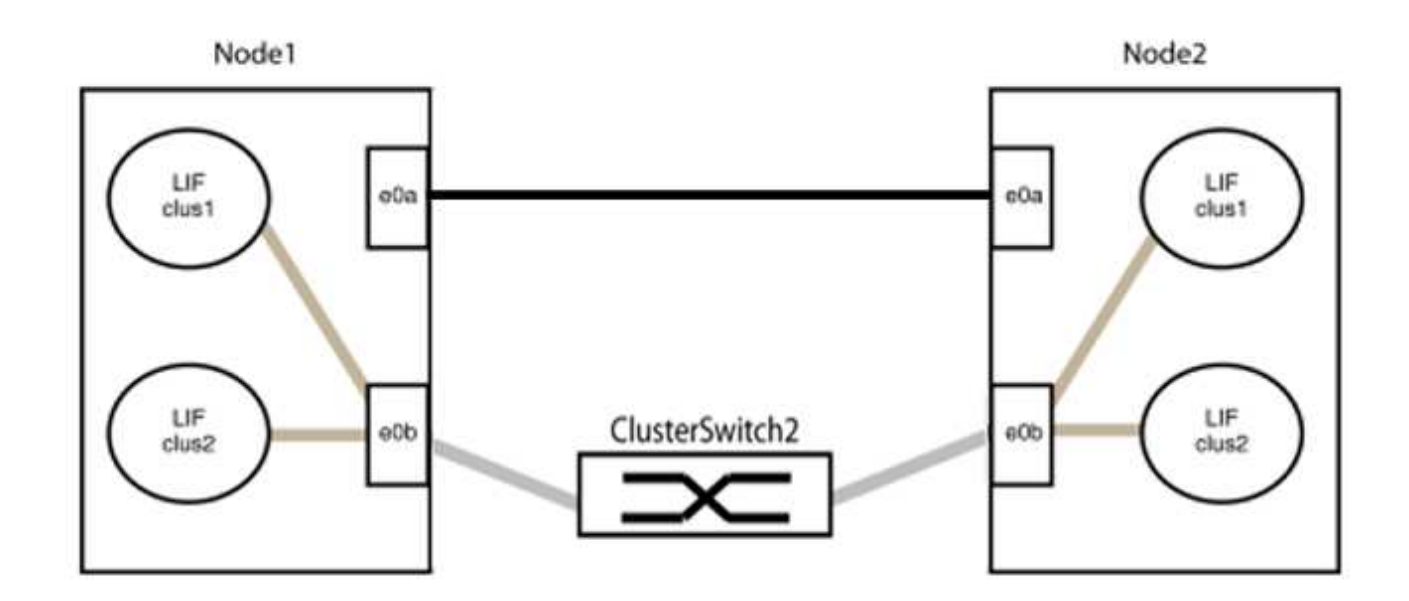

9. L'opzione di rete del cluster senza switch passa da false a. true. Questa operazione potrebbe richiedere fino a 45 secondi. Verificare che l'opzione switchless sia impostata su true:

network options switchless-cluster show

Il seguente esempio mostra che il cluster senza switch è abilitato:

```
cluster::*> network options switchless-cluster show
Enable Switchless Cluster: true
```
10. Verificare che la rete del cluster non venga interrotta:

```
cluster ping-cluster -node local
```
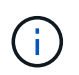

Prima di passare alla fase successiva, è necessario attendere almeno due minuti per confermare una connessione back-to-back funzionante sul gruppo 1.

11. Impostare la configurazione senza switch per le porte del gruppo 2.

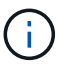

Per evitare potenziali problemi di rete, è necessario scollegare le porte dal gruppo 2 e ricollegarle il più rapidamente possibile, ad esempio **in meno di 20 secondi**.

a. Scollegare tutti i cavi dalle porte del raggruppo2 contemporaneamente.

Nell'esempio seguente, i cavi vengono scollegati dalla porta "e0b" su ciascun nodo e il traffico del cluster continua attraverso la connessione diretta tra le porte "e0a":

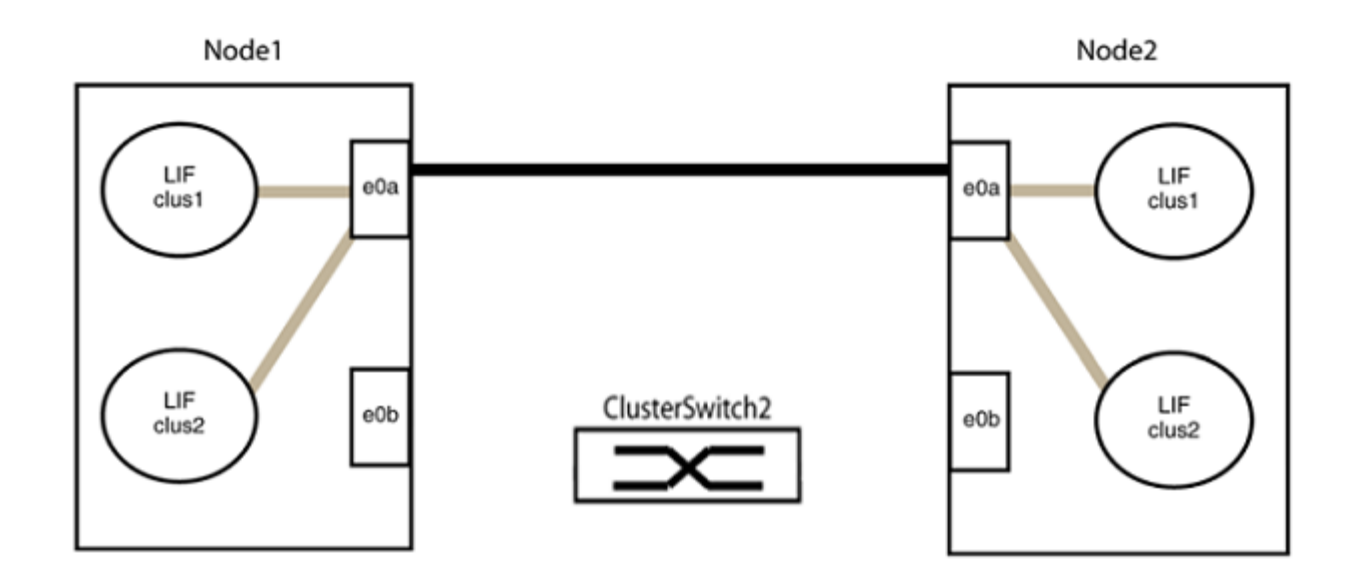

b. Collegare le porte del group2 in modo che si inserano nella parte posteriore.

Nell'esempio seguente, "e0a" sul nodo 1 è collegato a "e0a" sul nodo 2 e "e0b" sul nodo 1 è collegato a "e0b" sul nodo 2:

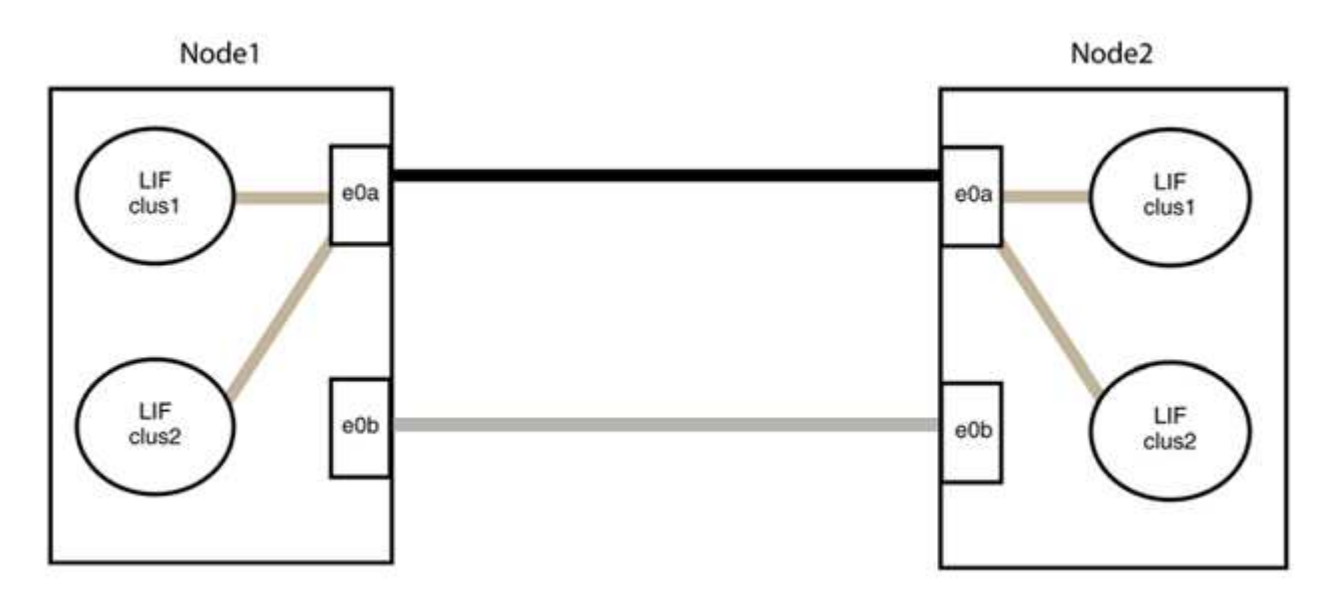

#### **Fase 3: Verificare la configurazione**

1. Verificare che le porte su entrambi i nodi siano collegate correttamente:

network device-discovery show -port *cluster\_port*

L'esempio seguente mostra che le porte del cluster "e0a" e "e0b" sono collegate correttamente alla porta corrispondente sul partner del cluster:

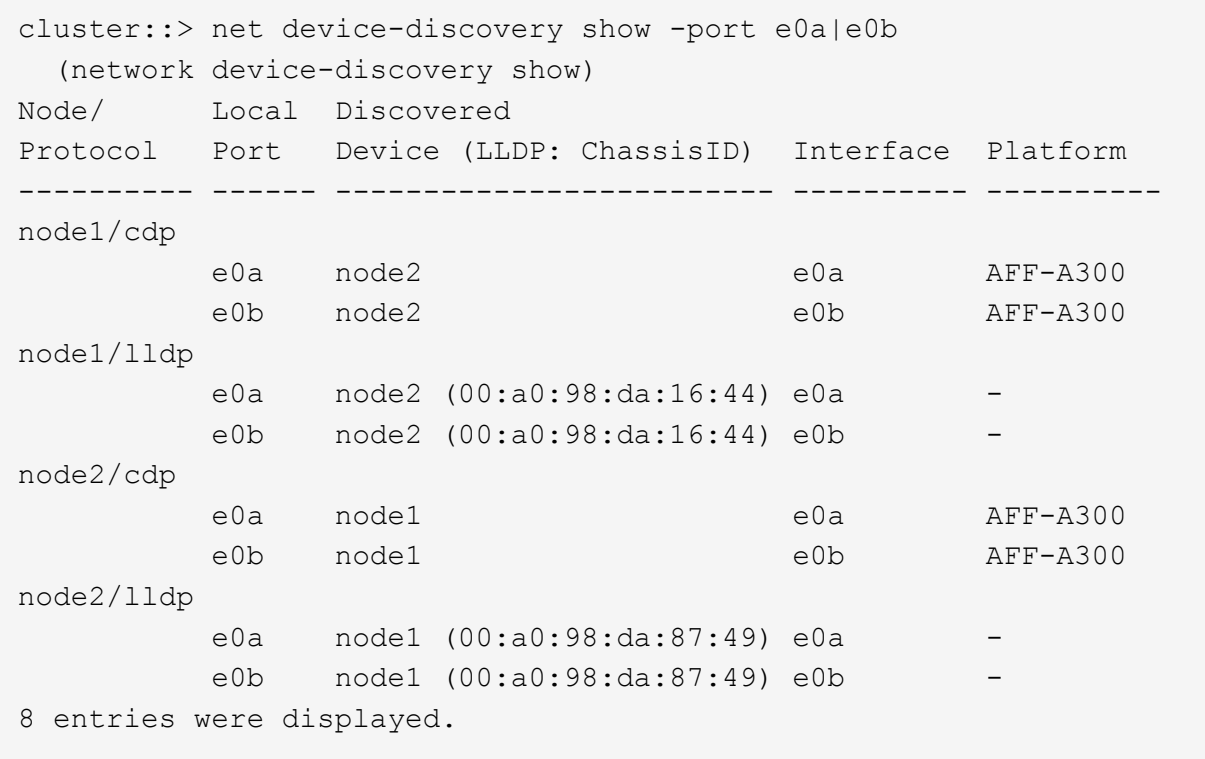

2. Riattivare il ripristino automatico per le LIF del cluster:

network interface modify -vserver Cluster -lif \* -auto-revert true

3. Verificare che tutte le LIF siano a casa. Questa operazione potrebbe richiedere alcuni secondi.

network interface show -vserver Cluster -lif *lif\_name*

#### **Mostra esempio**

I LIF sono stati ripristinati se la colonna "is Home" è true, come illustrato per node1 clus2 e. node2\_clus2 nel seguente esempio:

```
cluster::> network interface show -vserver Cluster -fields curr-
port,is-home
vserver lif curr-port is-home
-------- ------------- --------- -------
Cluster node1 clus1 e0a true
Cluster node1 clus2 e0b true
Cluster node2 clus1 e0a true
Cluster node2 clus2 e0b true
4 entries were displayed.
```
Se uno dei cluster LIFS non è tornato alle porte home, ripristinarli manualmente dal nodo locale:

network interface revert -vserver Cluster -lif *lif\_name*

4. Controllare lo stato del cluster dei nodi dalla console di sistema di uno dei nodi:

cluster show

#### **Mostra esempio**

L'esempio seguente mostra epsilon su entrambi i nodi da visualizzare false:

```
Node Health Eligibility Epsilon
----- ------- ----------- --------
node1 true true false
node2 true true false
2 entries were displayed.
```
5. Verificare la connettività tra le porte del cluster:

cluster ping-cluster local

6. Se è stata eliminata la creazione automatica del caso, riattivarla richiamando un messaggio AutoSupport:

system node autosupport invoke -node \* -type all -message MAINT=END

Per ulteriori informazioni, vedere ["Articolo della Knowledge base di NetApp 1010449: Come eliminare la](https://kb.netapp.com/Advice_and_Troubleshooting/Data_Storage_Software/ONTAP_OS/How_to_suppress_automatic_case_creation_during_scheduled_maintenance_windows_-_ONTAP_9) [creazione automatica del caso durante le finestre di manutenzione pianificate".](https://kb.netapp.com/Advice_and_Troubleshooting/Data_Storage_Software/ONTAP_OS/How_to_suppress_automatic_case_creation_during_scheduled_maintenance_windows_-_ONTAP_9)

7. Modificare nuovamente il livello di privilegio in admin:

set -privilege admin

# **Informazioni sul copyright**

Copyright © 2024 NetApp, Inc. Tutti i diritti riservati. Stampato negli Stati Uniti d'America. Nessuna porzione di questo documento soggetta a copyright può essere riprodotta in qualsiasi formato o mezzo (grafico, elettronico o meccanico, inclusi fotocopie, registrazione, nastri o storage in un sistema elettronico) senza previo consenso scritto da parte del detentore del copyright.

Il software derivato dal materiale sottoposto a copyright di NetApp è soggetto alla seguente licenza e dichiarazione di non responsabilità:

IL PRESENTE SOFTWARE VIENE FORNITO DA NETAPP "COSÌ COM'È" E SENZA QUALSIVOGLIA TIPO DI GARANZIA IMPLICITA O ESPRESSA FRA CUI, A TITOLO ESEMPLIFICATIVO E NON ESAUSTIVO, GARANZIE IMPLICITE DI COMMERCIABILITÀ E IDONEITÀ PER UNO SCOPO SPECIFICO, CHE VENGONO DECLINATE DAL PRESENTE DOCUMENTO. NETAPP NON VERRÀ CONSIDERATA RESPONSABILE IN ALCUN CASO PER QUALSIVOGLIA DANNO DIRETTO, INDIRETTO, ACCIDENTALE, SPECIALE, ESEMPLARE E CONSEQUENZIALE (COMPRESI, A TITOLO ESEMPLIFICATIVO E NON ESAUSTIVO, PROCUREMENT O SOSTITUZIONE DI MERCI O SERVIZI, IMPOSSIBILITÀ DI UTILIZZO O PERDITA DI DATI O PROFITTI OPPURE INTERRUZIONE DELL'ATTIVITÀ AZIENDALE) CAUSATO IN QUALSIVOGLIA MODO O IN RELAZIONE A QUALUNQUE TEORIA DI RESPONSABILITÀ, SIA ESSA CONTRATTUALE, RIGOROSA O DOVUTA A INSOLVENZA (COMPRESA LA NEGLIGENZA O ALTRO) INSORTA IN QUALSIASI MODO ATTRAVERSO L'UTILIZZO DEL PRESENTE SOFTWARE ANCHE IN PRESENZA DI UN PREAVVISO CIRCA L'EVENTUALITÀ DI QUESTO TIPO DI DANNI.

NetApp si riserva il diritto di modificare in qualsiasi momento qualunque prodotto descritto nel presente documento senza fornire alcun preavviso. NetApp non si assume alcuna responsabilità circa l'utilizzo dei prodotti o materiali descritti nel presente documento, con l'eccezione di quanto concordato espressamente e per iscritto da NetApp. L'utilizzo o l'acquisto del presente prodotto non comporta il rilascio di una licenza nell'ambito di un qualche diritto di brevetto, marchio commerciale o altro diritto di proprietà intellettuale di NetApp.

Il prodotto descritto in questa guida può essere protetto da uno o più brevetti degli Stati Uniti, esteri o in attesa di approvazione.

LEGENDA PER I DIRITTI SOTTOPOSTI A LIMITAZIONE: l'utilizzo, la duplicazione o la divulgazione da parte degli enti governativi sono soggetti alle limitazioni indicate nel sottoparagrafo (b)(3) della clausola Rights in Technical Data and Computer Software del DFARS 252.227-7013 (FEB 2014) e FAR 52.227-19 (DIC 2007).

I dati contenuti nel presente documento riguardano un articolo commerciale (secondo la definizione data in FAR 2.101) e sono di proprietà di NetApp, Inc. Tutti i dati tecnici e il software NetApp forniti secondo i termini del presente Contratto sono articoli aventi natura commerciale, sviluppati con finanziamenti esclusivamente privati. Il governo statunitense ha una licenza irrevocabile limitata, non esclusiva, non trasferibile, non cedibile, mondiale, per l'utilizzo dei Dati esclusivamente in connessione con e a supporto di un contratto governativo statunitense in base al quale i Dati sono distribuiti. Con la sola esclusione di quanto indicato nel presente documento, i Dati non possono essere utilizzati, divulgati, riprodotti, modificati, visualizzati o mostrati senza la previa approvazione scritta di NetApp, Inc. I diritti di licenza del governo degli Stati Uniti per il Dipartimento della Difesa sono limitati ai diritti identificati nella clausola DFARS 252.227-7015(b) (FEB 2014).

# **Informazioni sul marchio commerciale**

NETAPP, il logo NETAPP e i marchi elencati alla pagina<http://www.netapp.com/TM> sono marchi di NetApp, Inc. Gli altri nomi di aziende e prodotti potrebbero essere marchi dei rispettivi proprietari.